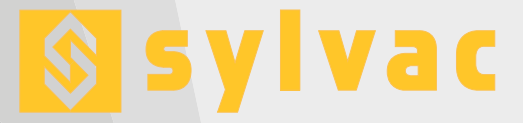

# **Display unit for air gage measurement** Unité d'affichage pour mesure à air **Anzeigeeinheit luftmessung**

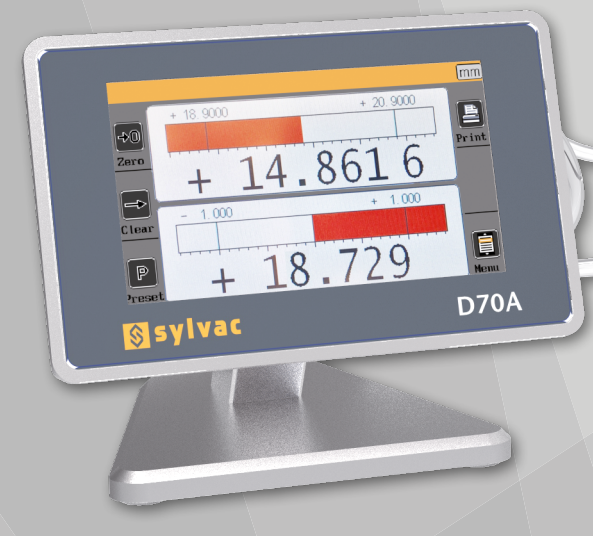

## **User guide** Manuel d'utilisation **Bedienungsanleitung**

Software version V1.6

**D70A**

**E**

**F**

 **D**

 $\overline{2}$ 

## **1. Sommaire**

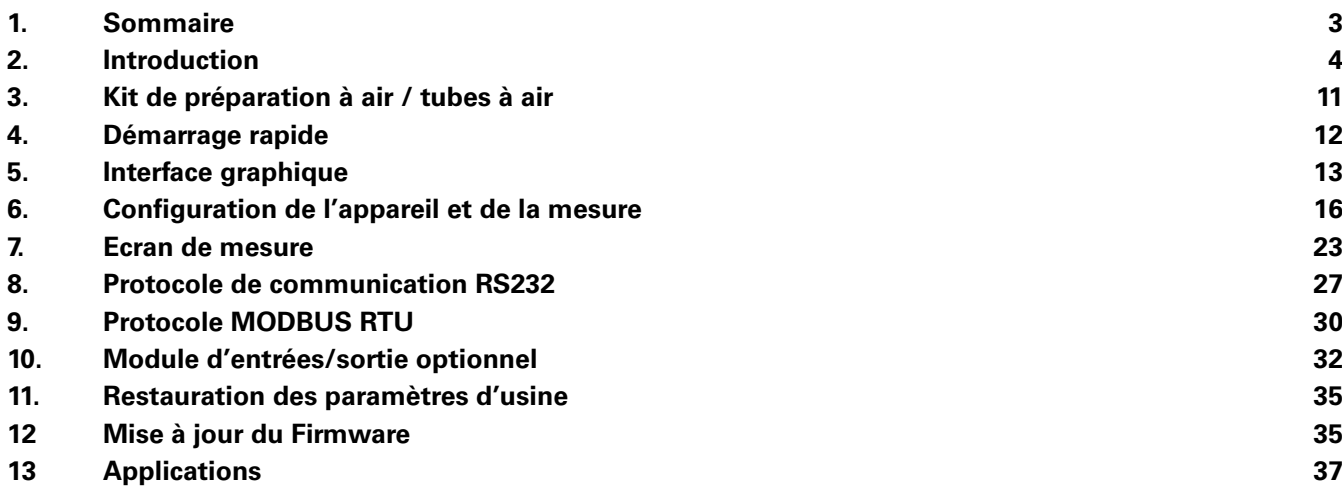

**F**

## **2. Introduction**

## **2.1. Présentation du produit**

L'unité d'affichage D70A permet tout contrôle dimensionnel en utilisant de 1 à 2 éléments de mesure pneumatique (tampon, bague, fourche…).

Il est possible de faire des mesures simples (avec un capteur), des mesures de sommes et de différences.

Il est possible d'afficher 1 ou 2 cotes à l'écran.

L'unité d'affichage D70A est capable de réaliser des mesures directes (cotes statiques) ou dynamique (Min, Max et…)

Les mesures peuvent se faire par comparaison avec une pièce de référence : l'étalon. Grâce aux nombreuses fonctions programmables par l'utilisateur, la D70A trouve sa place dans de nombreuses applications de contrôle.

L'unité d'affichage D70A peut être connectée à un PC par sa liaison RS232 ou USB et permet un export des mesure dans un fichier CSV via une clé USB. Une pédale multifonction peut également être connectée.

### **2.2. Versions**

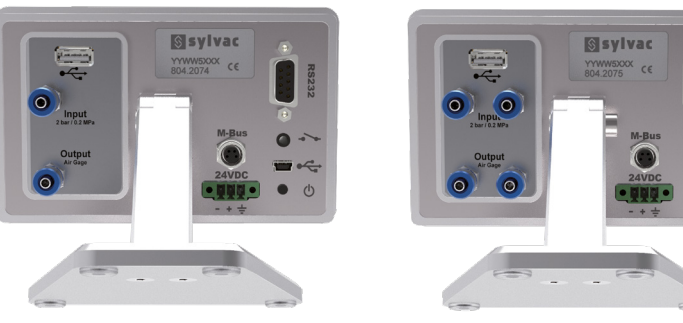

**D70A - 1 input** 1 entrée à air

**D70A - 2 inputs** 2 entrées à air

## **2.3. Caractéristiques**

### 2.3.1. Caractéristiques techniques principales

- Ecran tactile couleur 4.3'' résolution 480x272
- Mesures statiques ou dynamiques (Min, Max, Moyenne….)
- Affichage analogique et numérique
- 2 configurations de mesure (2 cotes)
- Possibilité de sélection automatique de la configuration ou par touche directe
- Affichage relatif ou absolu par touche directe
- Résolution de l'affichage (de 2 à 5 décimales)
- Mesure métrique (mm ou µm) ou en pouces
- Port RS232 pour la communication avec un PC
- Port M-bus pour connexion d'un boîtier d'entrée/sortie
- Port USB pour la communication avec un PC et/ou alimentation
- Transfert des mesures par touche directe, par entrée pédale ou par rétro commande sur le port RS232
- Température d'utilisation : +15°C à +30°C
- Alimentation par le connecteur Mini USB (de 85 à 265 VAC via bloc secteur fourni en le connectant sur un port USB d'un PC), ou via le connecteur bornier à vis 24VDC
- Pression d'utilisation max 4 BAR. Il est recommandé sauf cas particulier, d'utiliser une pression de 2BAR (0.2MPA) en entrée de l'afficheur.
- Stabilité de pression nécessaire 0.1 BAR. Il est très fortement recommandé d'utiliser l'en semble de préparation d'air (en option), afin d'assurer une mesure optimale.
- Humidité relative : maximum 80%
- Dimensions : largeur 136 mm, hauteur 120 mm, profondeur 105 mm
- Masse: 600 grammes

### 2.3.2. Dimensions et installation

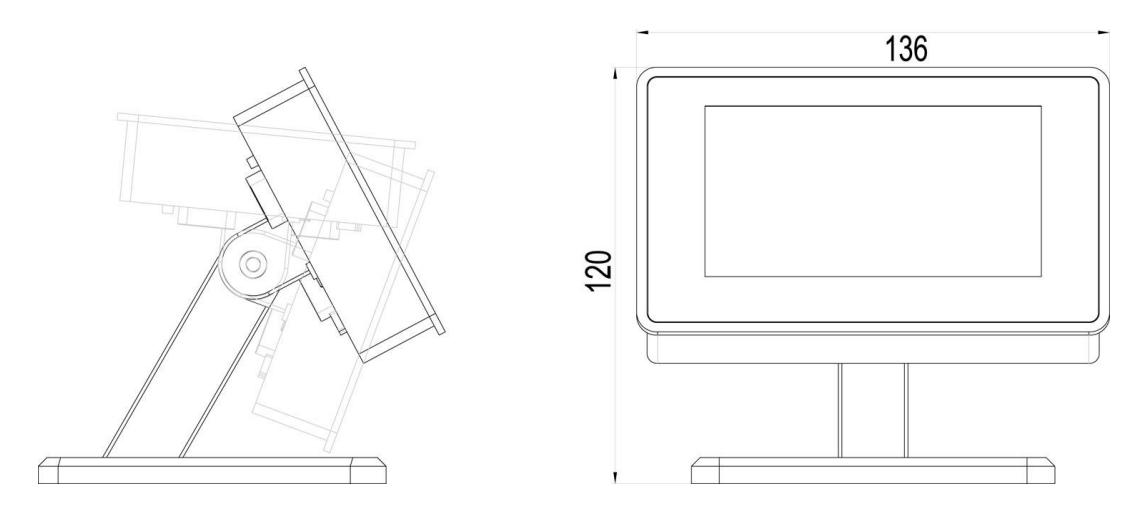

**F**

La D70A dispose de 4 trous taraudés M5 permettant de la fixer sur un plan de travail. Pour cela il faut au préalable retirer les 4 pieds antidérapants :

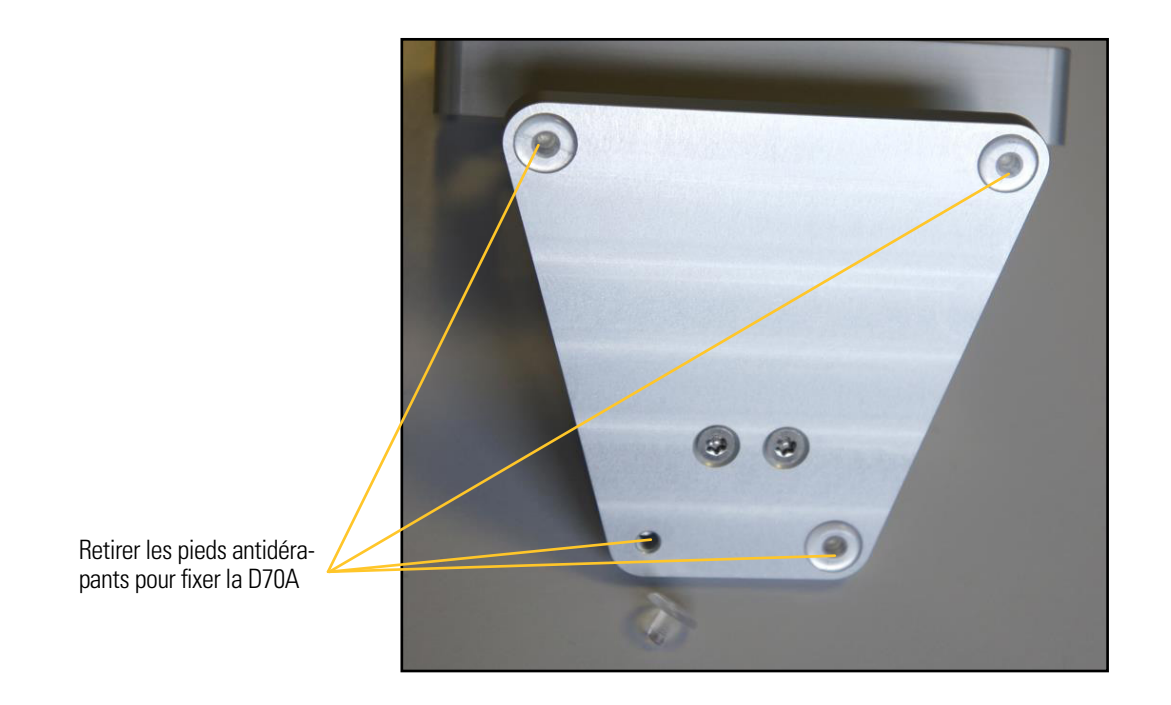

5

Il est également possible d'installer l'unité en panneau, via l'accessoire 804.2202. Attention à ne pas utiliser de vis plus longue que M4x16.

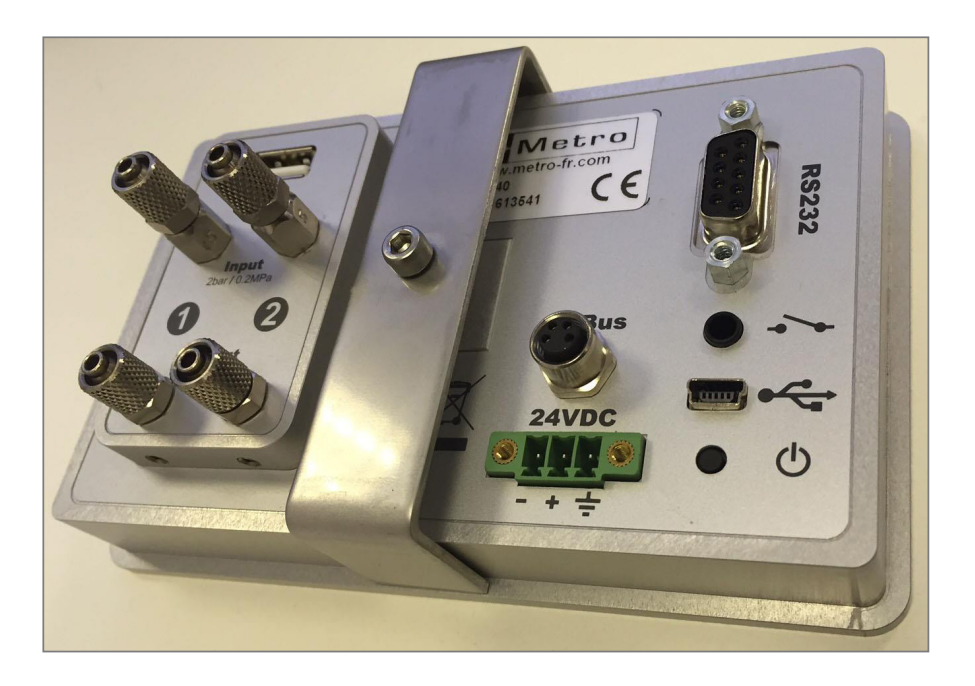

## 2.3.3. Connexions pneumatiques (voir aussi chapitre 4)

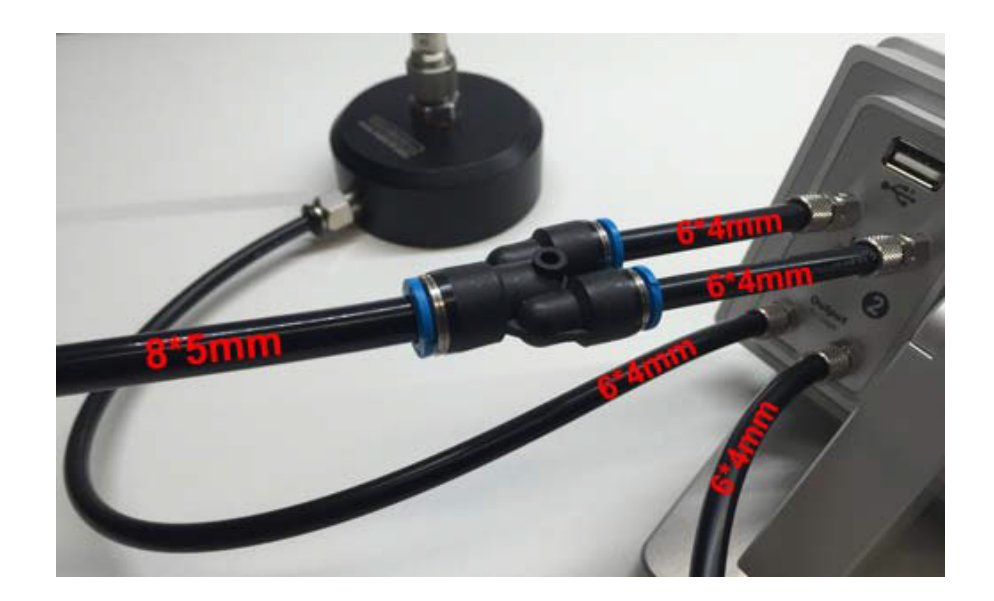

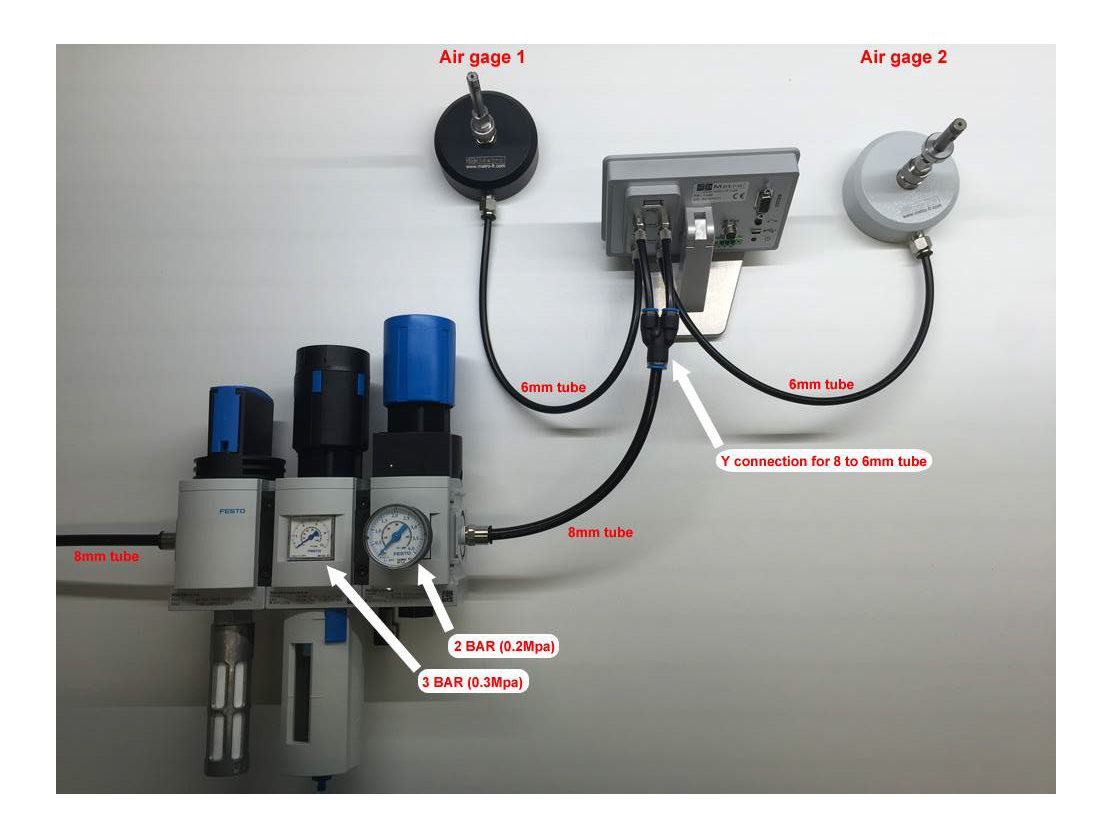

## 2.3.4. Contenu de la boîte

Le carton de la D70A contient :

- 1 unité d'affichage D70A avec pied orientable
- 1 connecteur d'alimentation 24VDC mâle monté sur l'arrière de l'afficheur
- 1 câble USB, longueur 1.8m
- 1 Adaptateur mural USB pour l'alimentation de l'unité. L'unité peut-être alimentée par un ordinateur lorsqu'elle est reliée en USB à celui-ci.
- 1 Mini-CD contenant la notice d'utilisation en PDF.

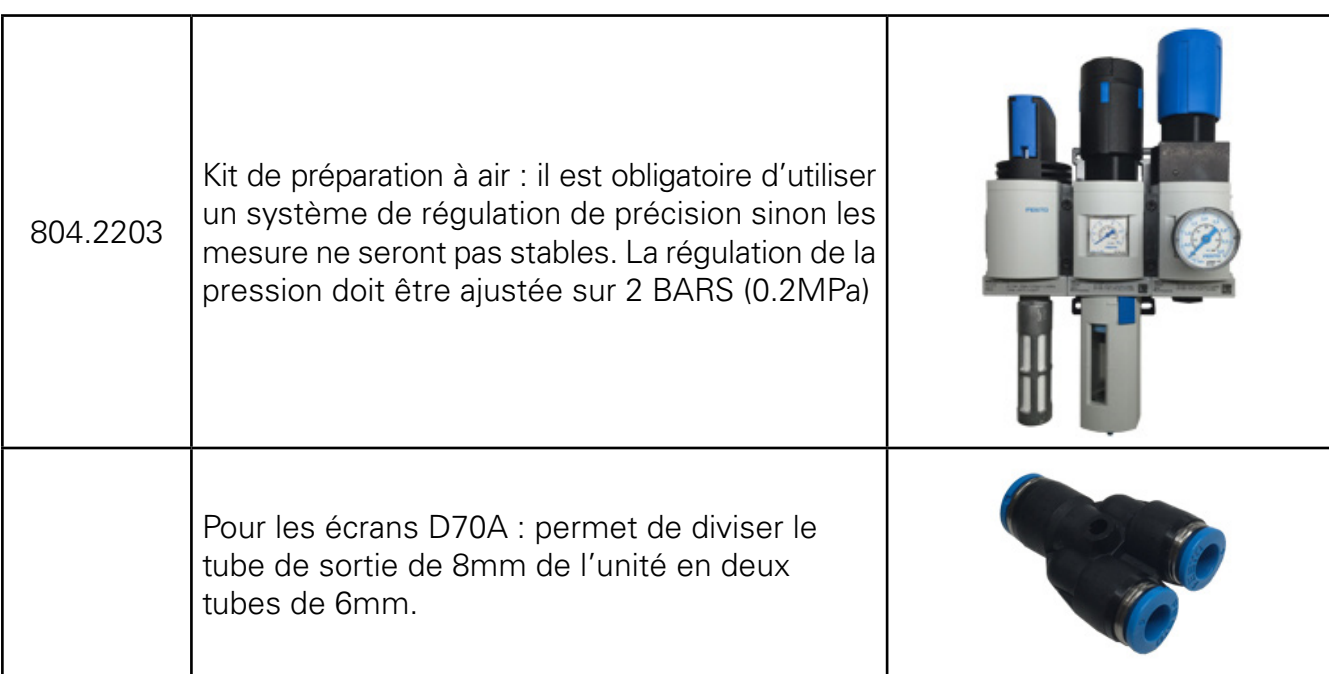

### 2.3.5. Accessoires

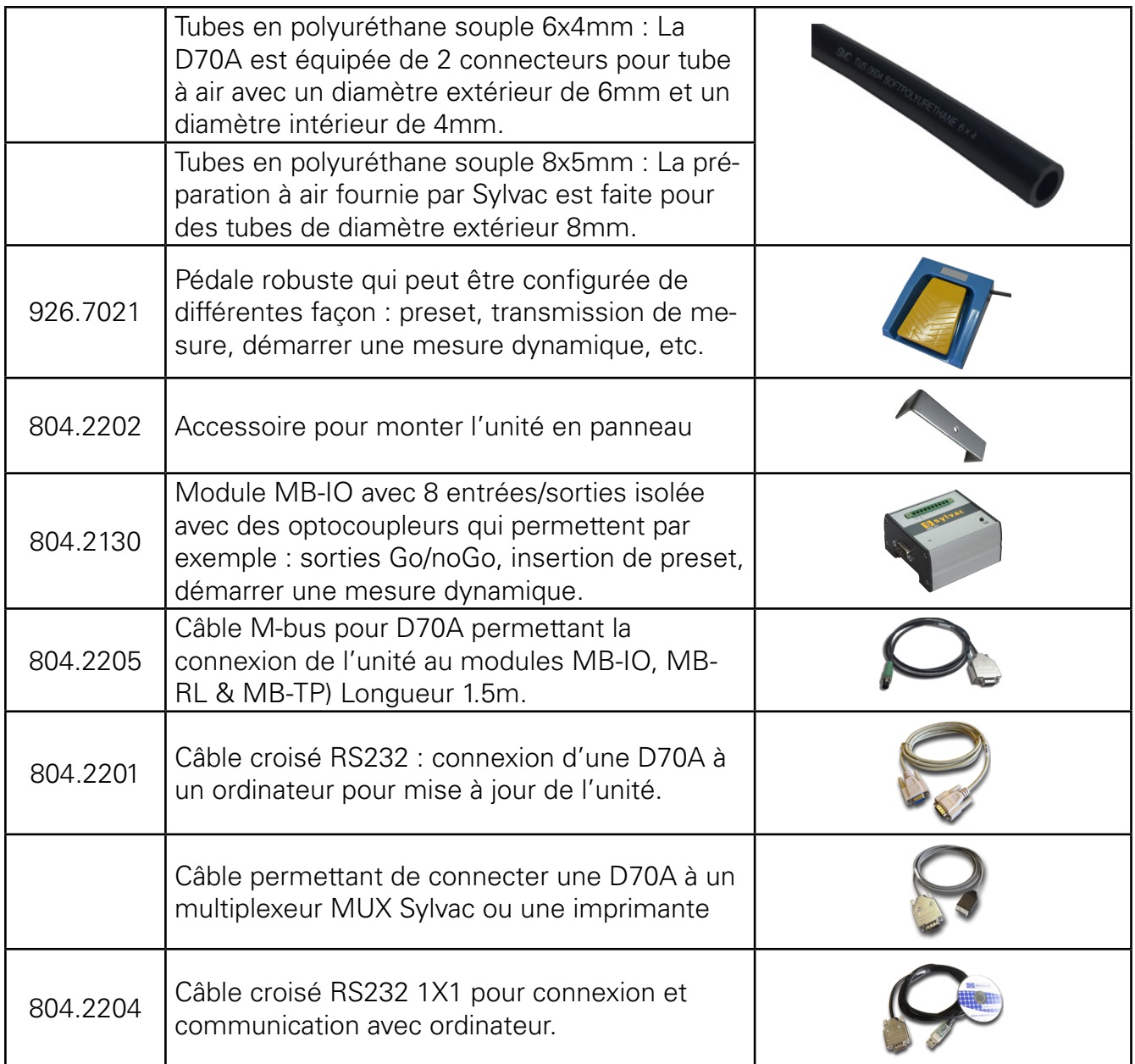

#### 2.3.4. Connectique

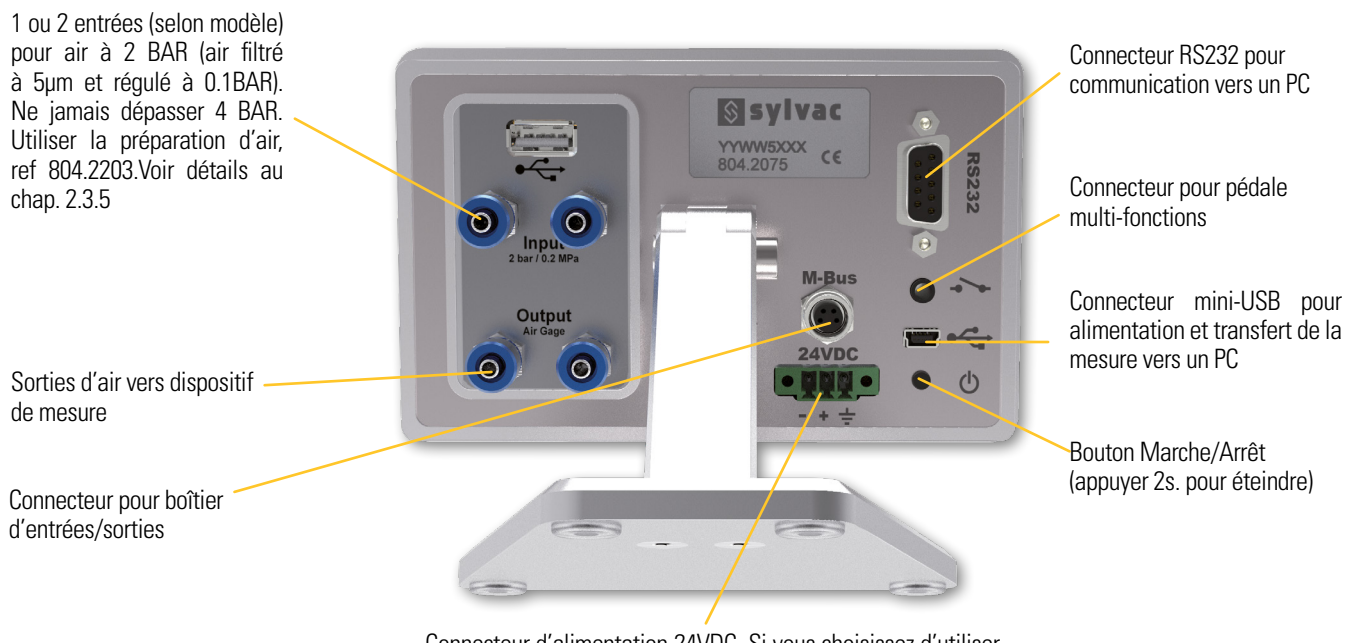

Connecteur d'alimentation 24VDC. Si vous choisissez d'utiliser ce connecteur, le bouton Marche / Arrêt est désactivé.

La D70A est livrée avec 1 ou 2 gicleurs de 0.5mm sur l'entrée d'air + 1 ou 2 gicleur de 0.7mm en pièces séparés. La valeur du gicleur est indiquée sur celui-ci :

 $7 = 0.7$ mm 5=0.5mm Etc.

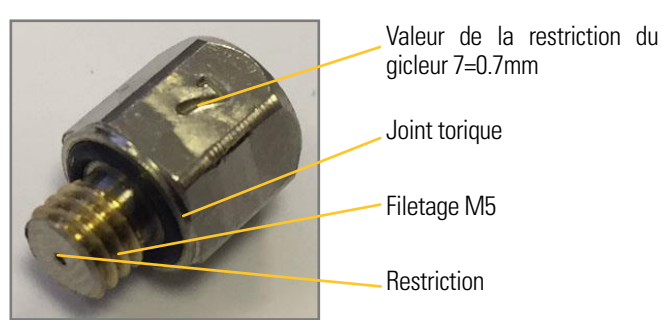

Le tableau suivant donne quelques exemples courants pour définir quel gicleur sera le plus adapté à votre application. Si vous commandez une solution complète chez Sylvac ou un de ses revendeurs, le gicleur sera fourni adapté à votre mesureur à jet d'air. Mais dans le cas d'un remplacement

d'un appareil existant, il sera alors nécessaire d'adapter le gicleur aux caractéristiques de votre tampon ou bague existante. Veuillez contacter Sylvac ou un revendeur pour des conseils à ce sujet.

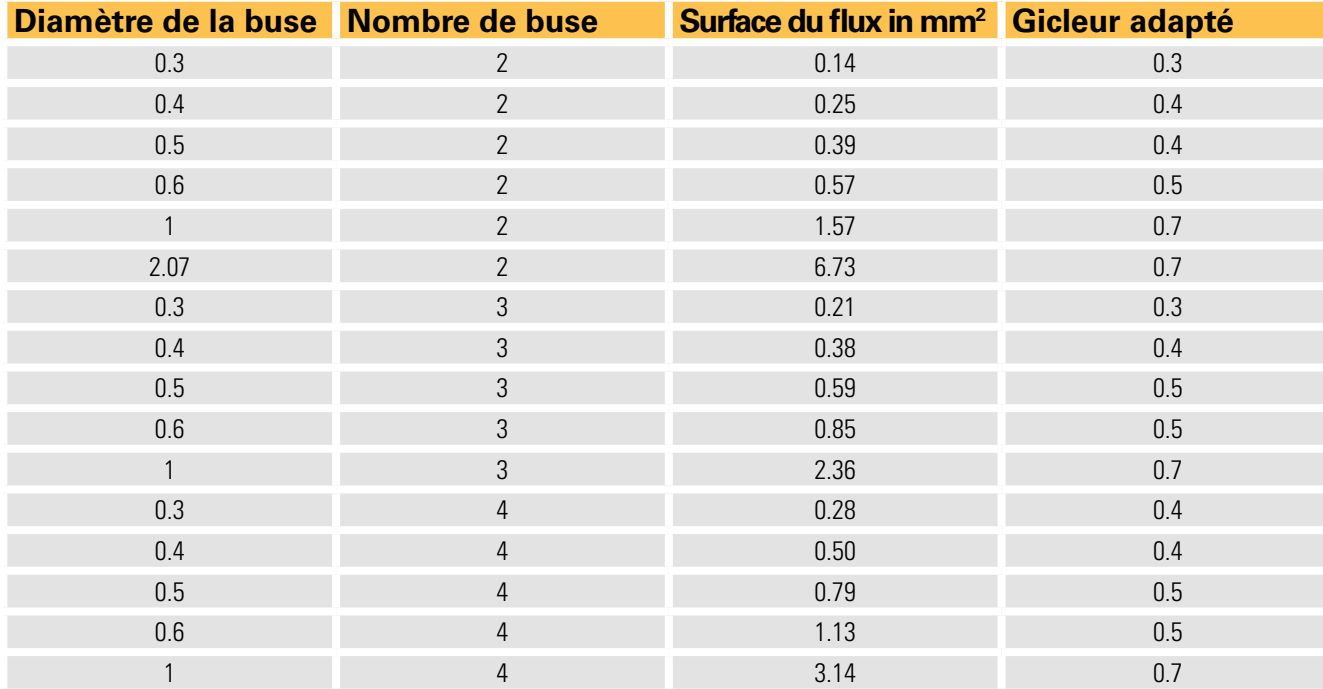

## 2.3.6. Le port de communication

La D70A est équipée d'un port RS232. Il permet le raccordement de l'appareil à un automate ou à un système extérieur. Dans ce cas, il faut régler l'afficheur sous : Configuration-->Transfert-->RS232 La configuration du port RS232 est la suivante :

### **9600 bauds, 8 bits, 1 bit de stop, sans parité**

### BORNAGE DU CONNECTEUR

Il est équipé d'un connecteur femelle Sub-D 9 pôles.

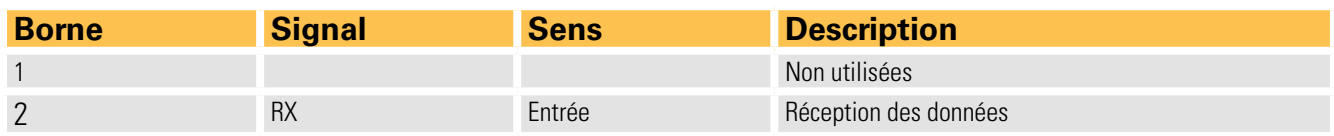

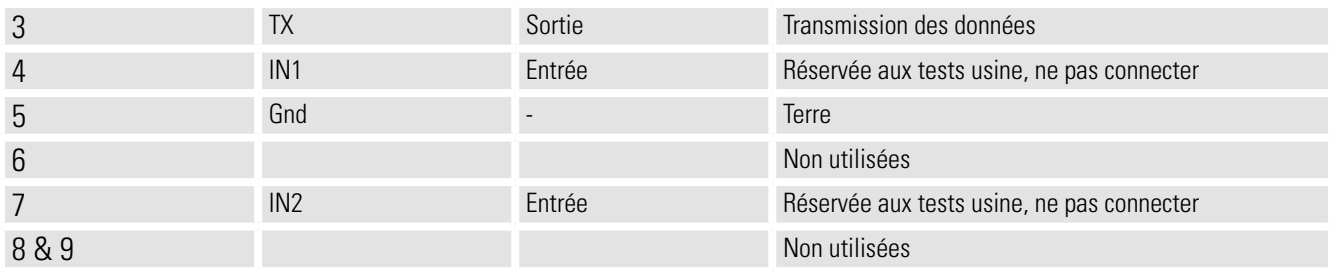

## 2.3.7. Le connecteur M-Bus

### 2.3.7. Mini-USB

Le connecteur mini USB rempli 2 fonctions :

- 1. L'alimentation de l'unité via l'adaptateur secteur. Cet adaptateur secteur fourni une tension continue régulée 5V / 1A.
- 2. La transmission des mesures. Si vous connectez la D70A à un PC, ce dernier détectera l'unité comme un clavier avec les drivers standard du système d'exploitation. Lorsque vous transmettez la mesure, la valeur numérique « s'écrira » sur le PC de la même façon que si elle avait été saisie par un clavier.

Dans ce cas il faut régler l'afficheur sous : Configuration->Transfert->clavier

Message apparaissant sous Windows pour confirmer que votre D70A a bien été détectée et installée :

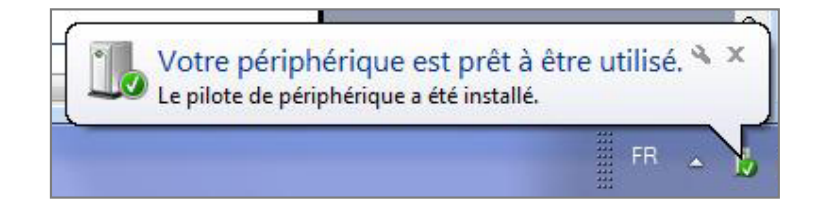

## 2.3.8. Le connecteur 24VDC

Il est recommandé d'utiliser cette alimentation dans le cas d'un montage en panneau de la D70A. L'utilisation de cette alimentation plutôt que de celle USB vient désactiver le bouton marche/arrêt. Dans le cas d'une coupure de courant, la D70A redémarrera alors automatiquement, sans qu'un opérateur n'ait à intervenir.

### 2.3.9. Le connecteur USB

Il est possible de sauvegarder des mesures sous la forme d'un fichier CSV.

Dans ce cas il faut régler l'afficheur sous : Configuration->Transfert-->clé

Un fichier sylvac.csv se créera sur la clé USB.

Lorsque la clé USB a bien été détectée, un logo USB apparait dans la barre supérieure de l'écran de mesure.

Si la clé USB est absente lors d'un transfert, un message d'erreur apparait.

## **3. Kit de préparation à air / tubes à air**

#### **3.1 Kit de préparation à air**

La mesure à air est une mesure de variation de pression.

La variation de pression est due à la variation de la distance entre l'instrument et la partie mesurée. Au préalable, il est obligatoire d'avoir une stabilisation haute de l'entrée de l'air, afin de ne pas avoir de variation de pression due à l'entrée d'air.

Sylvac peut vous fournir le kit de préparation à air 804.2203 :

Ce kit de préparation à air contient :

- un connecteur pour tubes de diamètres extérieurs 8mm
- une vanne de fermeture
- un régulateur ajusté à 3 BAR (0.3 MPa) avec un filtre de 5µm
- Un régulateur de précision ajusté à 2 BAR (0.2 MPa)
- un connecteur pour tubes de diamètres extérieurs 6mm

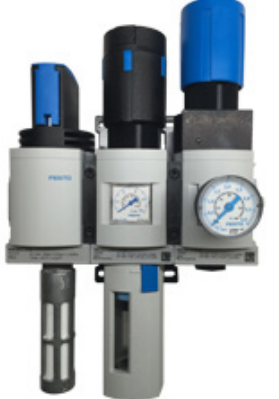

#### **3.2 Tubes à air**

Les D70A sont adaptées aux connecteurs à air pour tubes de diamètres extérieurs de 6mm et intérieurs de 4mm.

Pour les versions à deux entrées à air (804.2075), il est recommandé d'utiliser les tubes à diamètres extérieurs de 8mm à la sortie du kit de préparation à air. Nous recommandons d'utiliser des tubes flexibles qui préviennent le risque de chutes ou de bascules de l'écran.

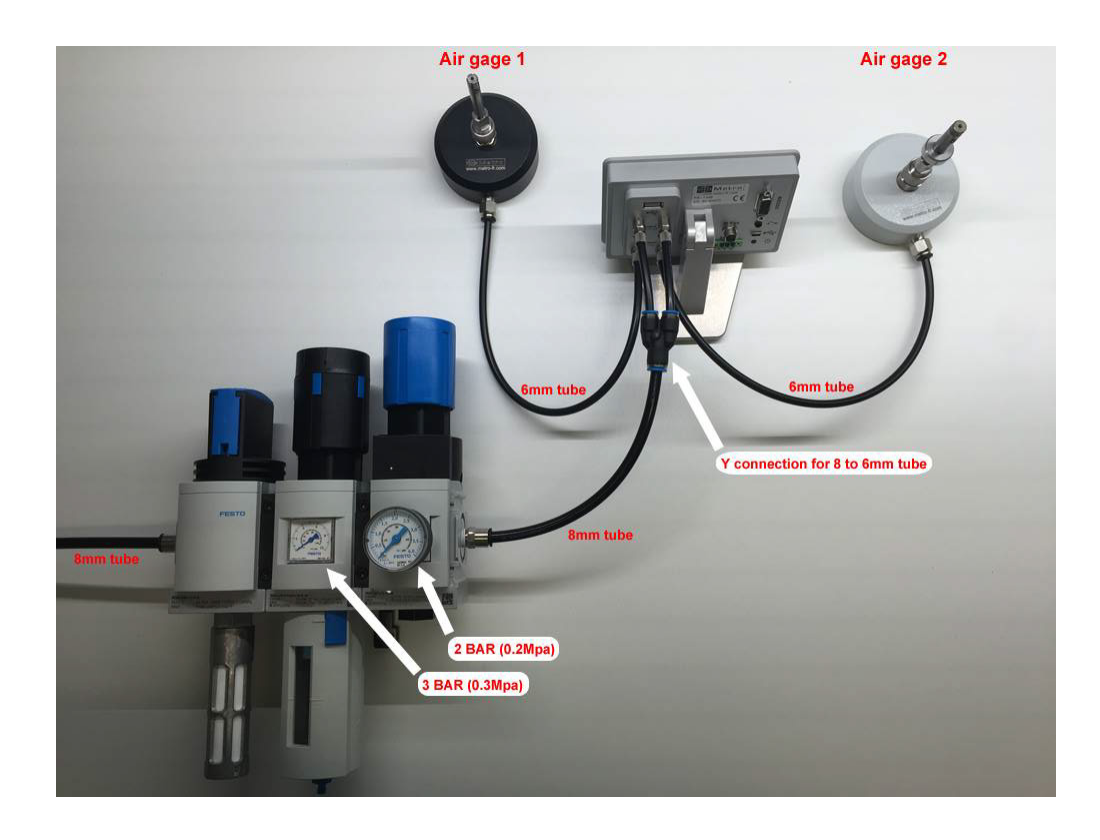

## **4. Démarrage rapide**

1 – Connectez l'entrée d'air « INPUT » sur le système de préparation, réf 804.2203, d'air réglé en sortie à 2BAR. Il est conseillé de verrouiller le réglage de la pression sur le régulateur, afin que personne ne dérègle la pression d'entrée. La mesure pneumatique correspondant à une mesure de différence de pression, si la pression en entrée varie, la mesure affichée variera de façon similaire. 2 – Connectez votre tampon sur la sortie « OUTPUT – air gage»

- 3 Alimenter la D70A soit via le connecteur mini USB ou via le bornier 24VDC.
- 4 Mettez la D70A sous tension en appuyant sur le bouton marche/arrêt.

5- Calibration de l'appareil :

Remarque : A faire lors de la première utilisation, et peut-être vérifiée ou refaite périodiquement (usure des étalons, ou du mesureur)

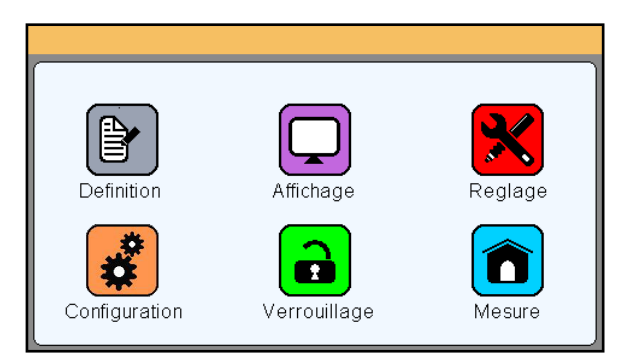

A – Depuis l'icône réglage, renseignez les valeurs de vos étalons min et max selon votre certificat d'étalonnage.

B – Placez votre étalon MIN en position de mesure, puis appuyez sur le bouton P correspondant. Il devient vert un bref instant.

C – Placez votre étalon MAX en position de mesure, puis appuyez sur le bouton P correspondant. Il devient vert un bref instant.

D – Vérifiez en replaçant l'étalon MIN en position de mesure que la valeur du champ « position » soit environ à 0.0000, puis en plaçant l'étalon MAX, que la valeur du champ « position » corresponde à la différence entre les 2 cotes des étalons.

6 – Configuration de la pièce à mesurer (Depuis l'icône « Définition »)

A – Utiliser la barre de défilement verticale pour atteindre la deuxième page

B – Renseignez les valeurs de tolérances MIN et MAX (qui devraient idéalement correspondre aux valeurs de vos étalons Min et MAX). Il faut entrer des tolérances en relatif par rapport au nominal. Par exemple si votre pièce à un diamètre de 10mm +/- 0.005mm, il faut saisir dans « Tolérance sup » : 0.005, dans tolérance inf : -0.005, dans nominal : 10. Il est conseillé d'utiliser votre étalon MIN dans le cas d'une mesure de diamètre extérieur et votre étalon MAX dans le

cas d'une mesure de diamètre intérieur. Renseignez alors la valeur de votre cote étalon dans le champs correspondant.

C – Fermer la fenêtre et retournez sur l'écran de mesure, en appuyant sur le bouton « mesure ».

- 7 Preset
	- A Placez votre étalon MIN ou MAX selon ce que vous avez défini en 6-B
	- B Appuyez sur le bouton Preset, la valeur affichée change alors pour correspondre à la cote de votre étalon. Vous êtes maintenant prêt à mesurer.

## **5. Interface graphique**

L'interface graphique de votre D70A a été conçue pour être simple d'emploi. Ce chapitre donne un aperçu des différents écrans et commandes disponibles.

### **5.1. Les deux parties principales**

L'interface graphique de votre D70A se compose de 2 parties principales :

• Une partie permettant de configurer l'appareil et la mesure. Il s'agit d'un écran composé d'icônes appelants d'autres fenêtres se superposant à ce bureau d'icônes :

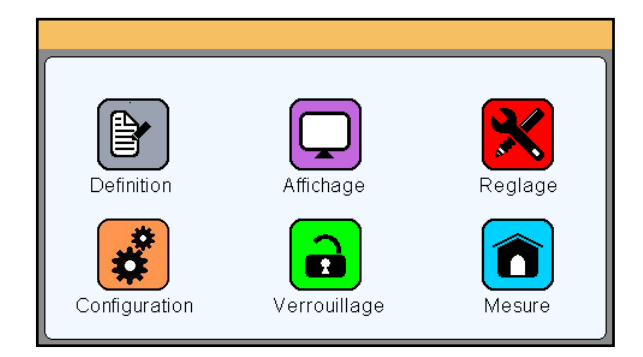

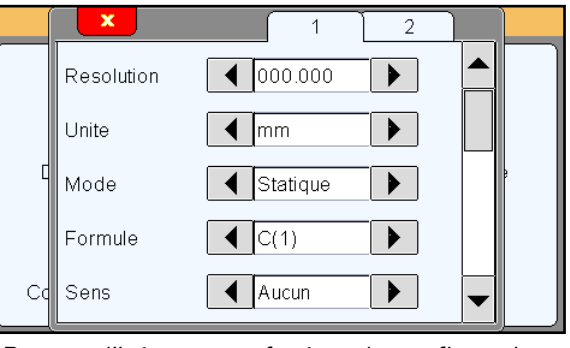

Bureau d'icônes Bureau d'icônes avec fenêtre de configuration

La deuxième partie (écran de mesure) d'affiche en appuyant sur l'icône mesure.

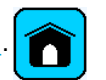

• Une partie permettant de voir les résultats de mesures et de les utiliser. La D70A démarre sur cet écran. Pour atteindre le bureau d'icônes, il faut appuyer sur l'icône menu de l'écran principal.

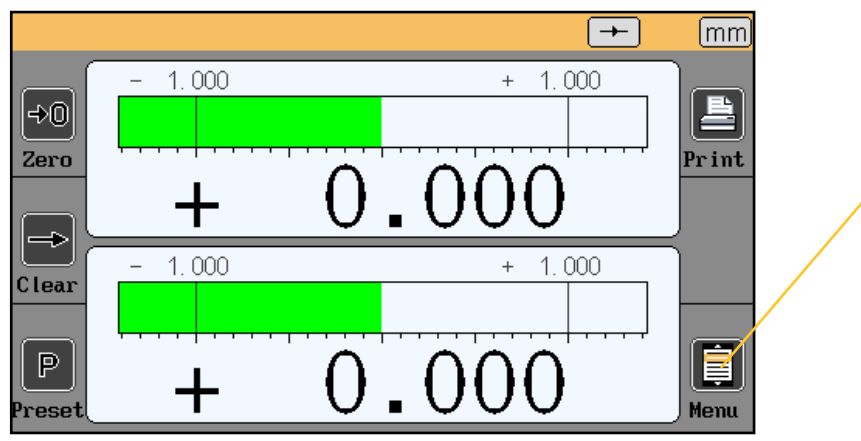

Ecran de mesures

## **5.2. Généralités**

Les informations suivantes sont visibles sur la partie supérieure de l'écran :

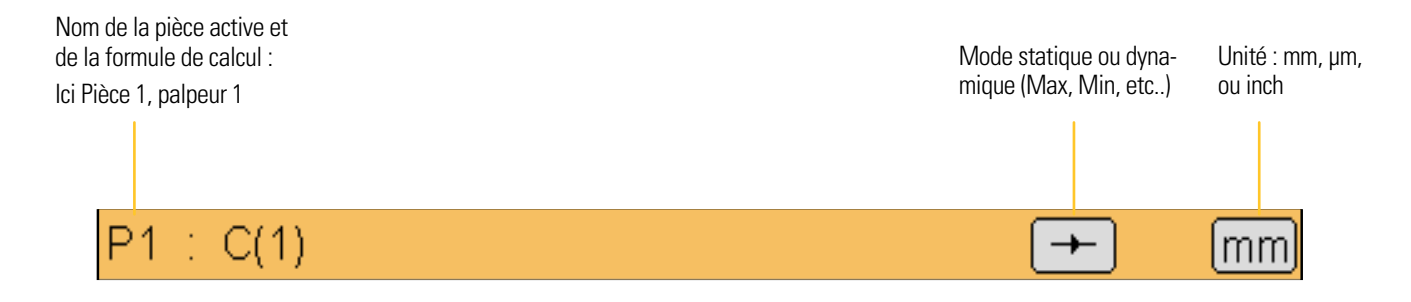

#### **5.3. Fenêtres de configuration**

Des fenêtres de configuration s'ouvrent après avoir appuyé sur les icônes du bureau d'icônes.

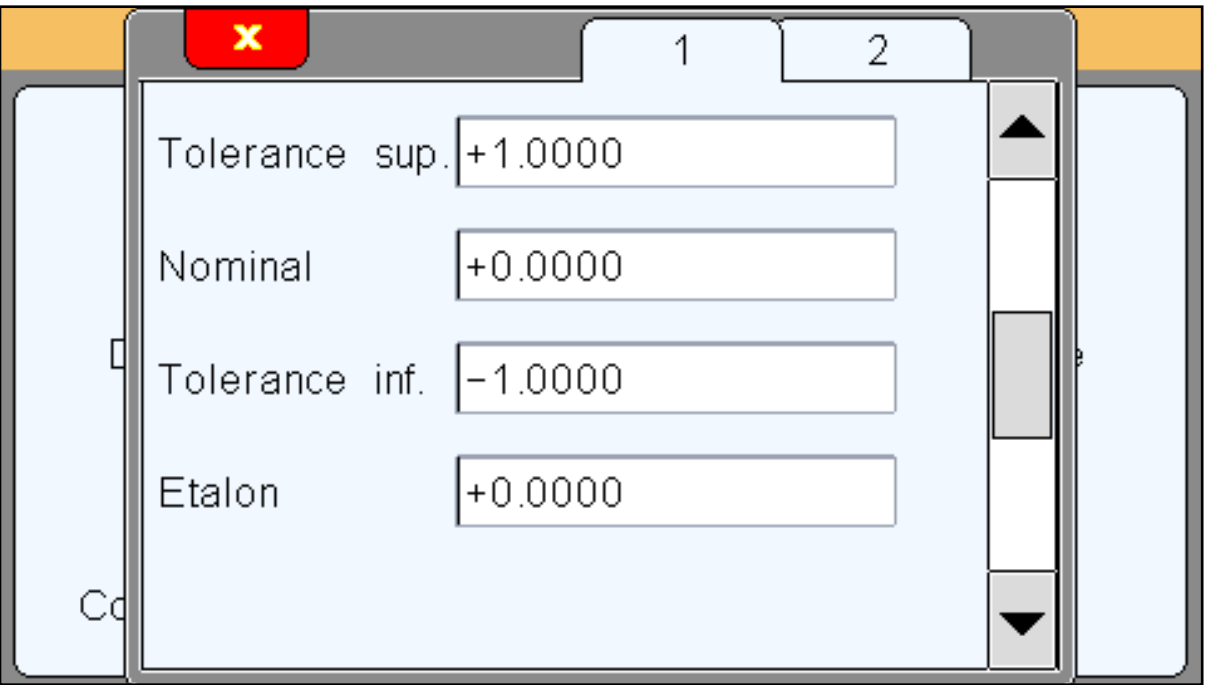

Exemple de fenêtre se superposant au bureau d'icônes

Les informations sont alors saisies de différentes manières et sont sauvegardées et prises en compte après avoir validé en quittant la fenêtre. Voici les différents moyens de saisie :

• Boîte à choix multiples. Il suffit d'appuyer sur Unite Imm ▶ les flèches noires pour faire défiler la valeur. • Zone de saisie. En appuyant sur la zone  $+1.0000$ Tolerance sup. de saisie un clavier virtuel apparait. • Toutes les fenêtres peuvent être fermées en x 1 appuyant sur la croix blanche sur fond rouge situées en haut à gauche. Tolerance sup. +1.0000

#### **5.4. Clavier virtuel**

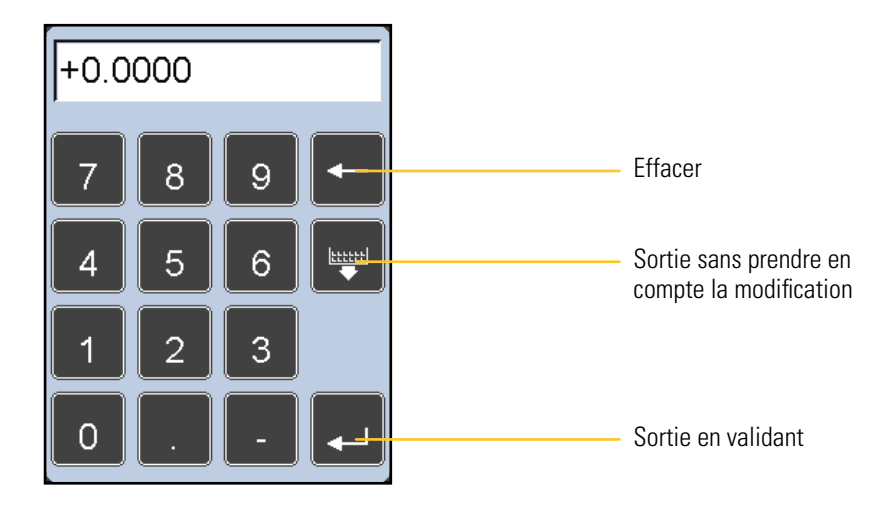

## **6. Configuration de l'appareil et de la mesure**

Ce chapitre décrit les différentes fenêtres accessibles depuis le bureau d'icône. Pour rappel, si vous êtes sur l'écran de mesure, le bureau d'icône apparaît en cliquant sur le bouton de l'écran de mesure.

Votre D70A se configure (langue , communication etc.) entièrement depuis cet écran. La mesure (définition des cotes, tolérances, etc.) se configure également depuis cet écran.

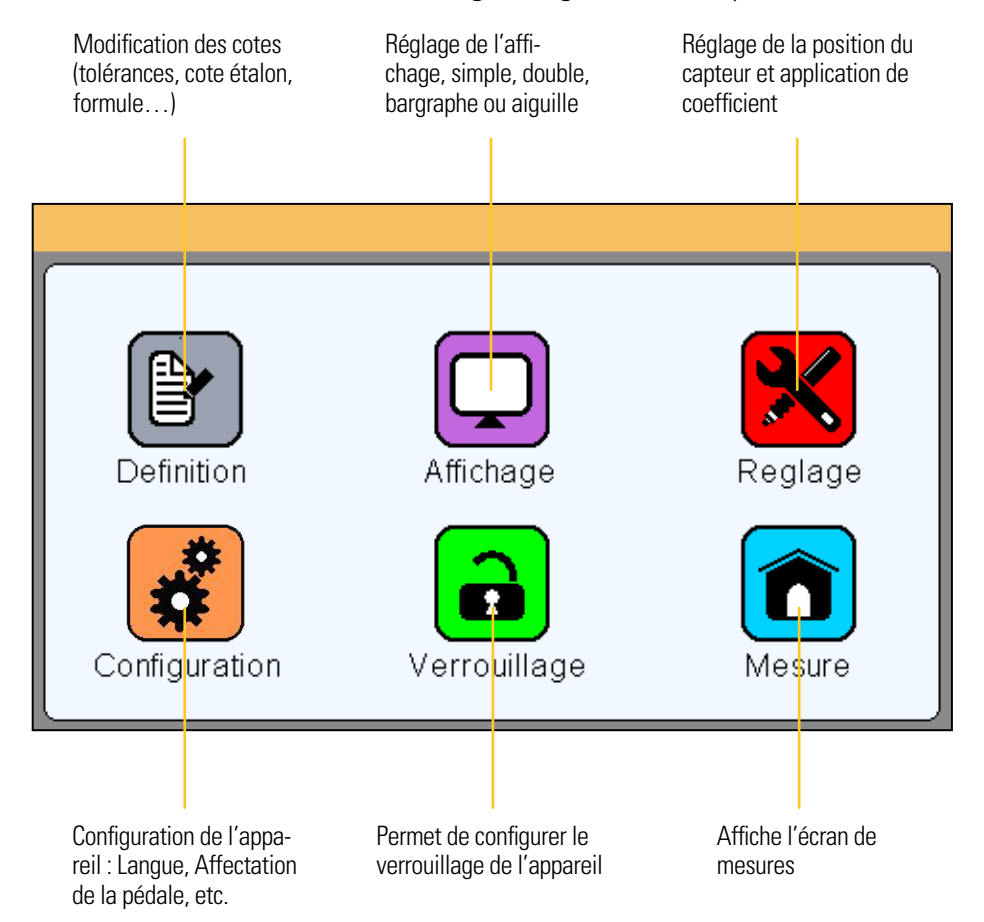

Les 6 chapitres suivants décrivent les 6 boutons présents sur cet écran.

## **6.1. Définition**

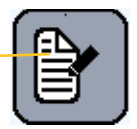

En cliquant sur l'icône « **définition** », la fenêtre ci-dessous apparaît.

**Elle permet de définir les résolutions, unité, formule, tolérances, la cote étalon, de chacune de 2 configuration de pièce disponible. Le tri des pièces en classes se paramètre également depuis cette fenêtre.**

Cette fenêtre se divise en 2 zones pour la configuration des 2 références de pièces et en 4 écrans atteignables via la barre de défilement sur la droite :

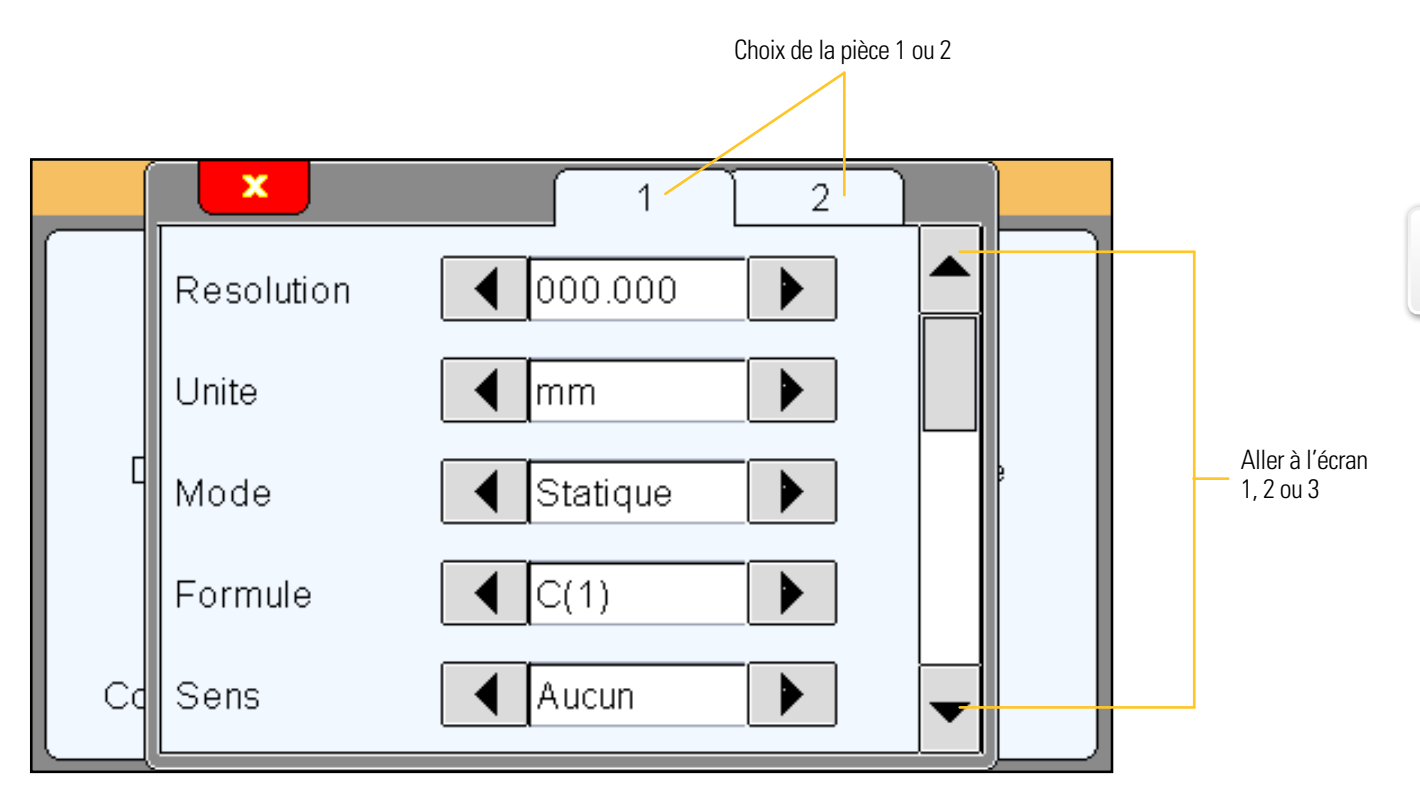

## 6.1.1. Zone 1

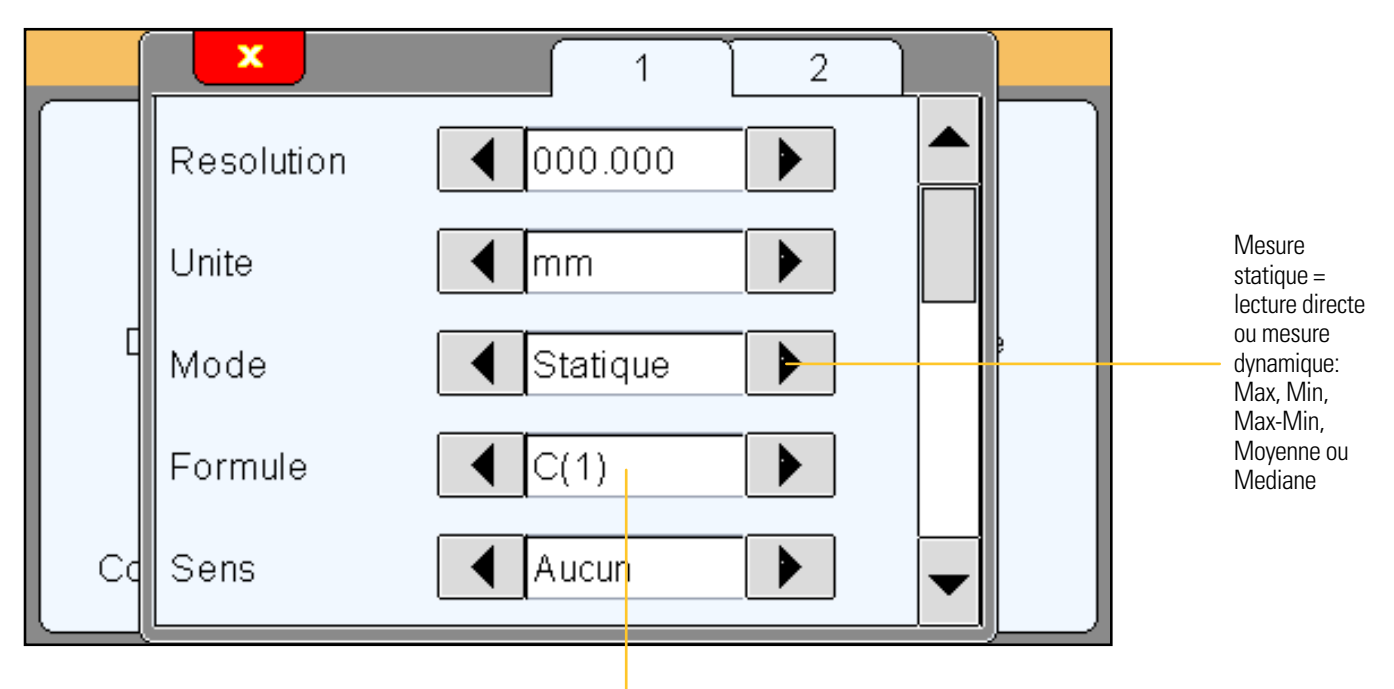

Choix de la formule de calcul :C(1) / C(2) / C(1) + C(2) / C(1) - C(2) / -C(1) / -C(2) / -C(1) + C(2) --> C = palpeur Il est possible d'affecter un coefficient pour chaque capteur depuis le menu « Réglages »

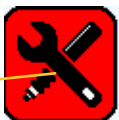

 $000.000 =$  micron  $00.0000 = 0.1$  micron

6.1.1.2 Unit

mm : millimètres In : inches

6.1.1.3 Mode

Statique = lecture directe: L'affichage est rafraîchi simultanément quand le palpeur bouge. Dynamique : Le mode démarre après avoir pressé le bouton «clear» de l'écran de mesure. - Max

- Min
- Max-Min
- Moyenne
- Médiane = (max+min)/2

## 6.1.1.4. Formule

Choix de la formule de calcul :

 $- C(1)$ 

- C(2)
- $-C(1) + C(2)$
- $-C(1) C(2)$
- $-C(1)$
- $-C(2)$
- $-C(1)+C(2)$

« C » veut dire « Palpeur » Il est possible de donner un coefficient pour chaque instrument à air depuis le menu.

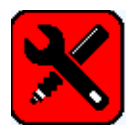

Cet écran permet de saisir les tolérances ainsi que les cotes nominales et étalon.

Il suffit d'appuyer sur les zones correspondantes et de saisir les valeurs souhaitées au clavier.

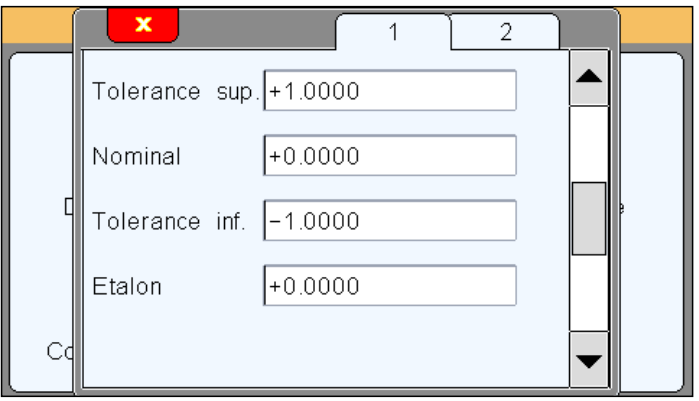

## 6.1.3. Zone 3

Cet écran permet de mettre en place un tri de pièce en fonction de leurs dimensions. Jusqu'à 16 classes peuvent être définies.

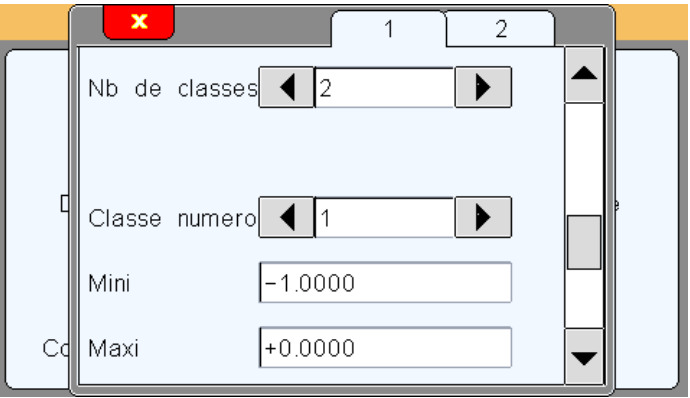

## 6.1.3. Zone 4

Cet écran permet d'afficher ou non, les limites de contrôle et de les définir le cas échéant. Les limites de contrôle sont des alarmes permettant d'alerter l'opérateur en cas de rapprochement d'une limite de tolérance (couleur jaune sur les bargraphes de l'écran de mesure)

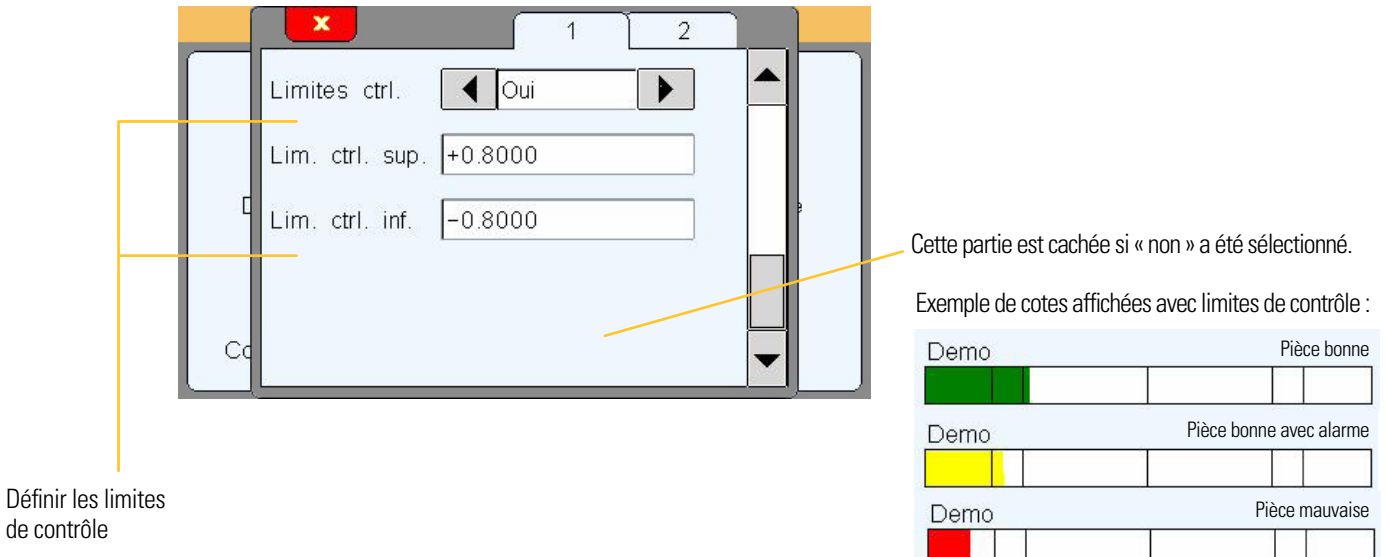

En cliquant sur l'icône « **affichage** », la fenêtre ci-dessous apparaît.

Cette fenêtre permet de définir si 1 ou 2 mesures sont affichées à l'écran et sous quelle forme (aiguille=galvanomètre ou bargraphe).

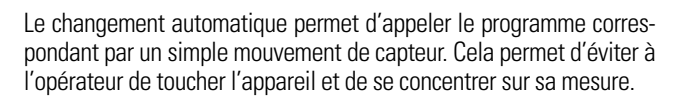

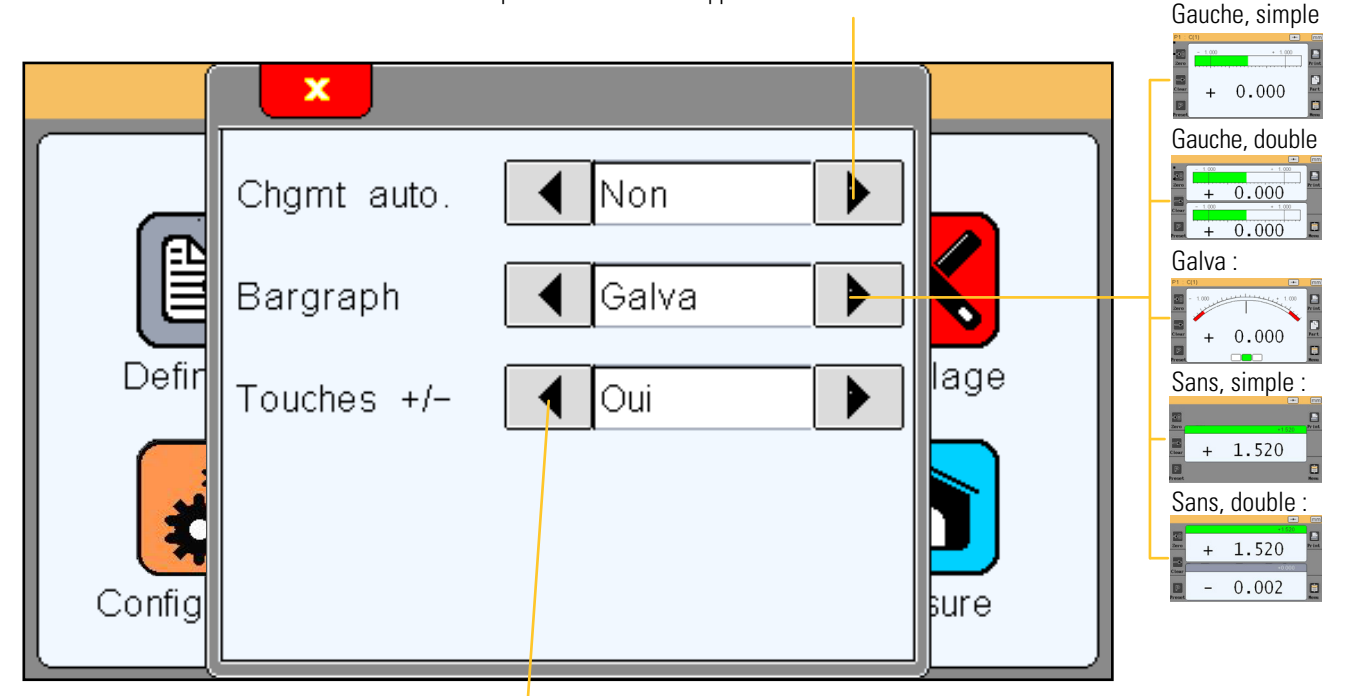

La touche +/- apparaît de part et d'autre des indicateurs de tolérances sur l'écran de mesure et permet de bouger l'aiguille manuellement à la manière de la vis sur un afficheur analogique.

## **6.3. Réglages**

En cliquant sur l'icône « **réglages** », la fenêtre ci-dessous apparaît :

Depuis ici, vous allez calibrer chacune des voies. Il convient donc de commencer par ici lors de la première utilisation.

Capteur 1 ou capteur 2

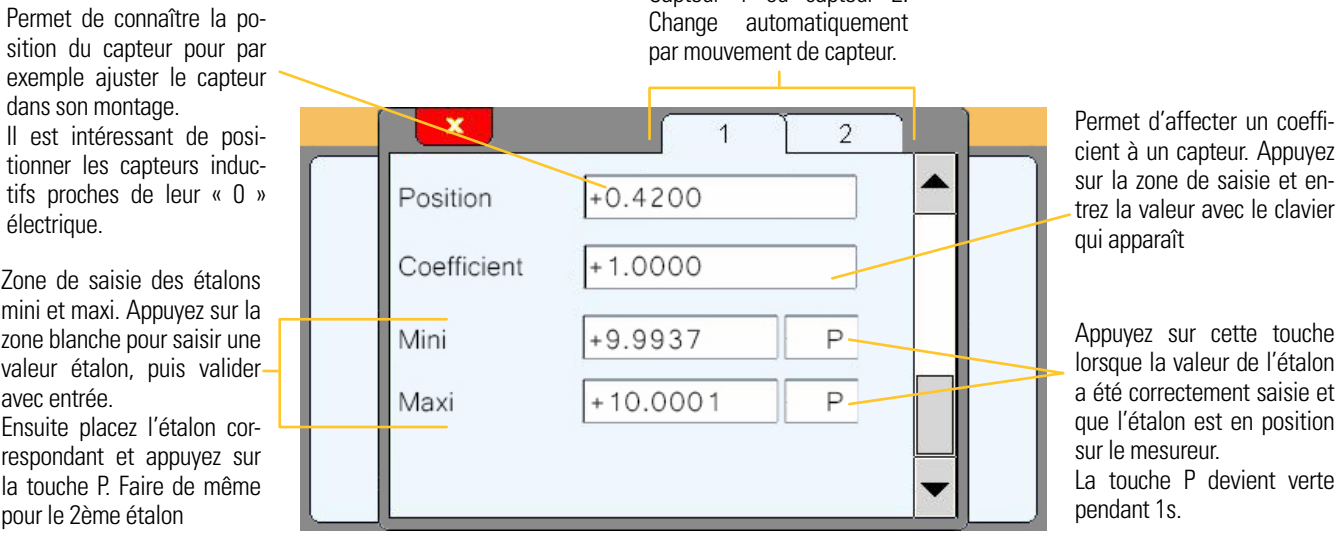

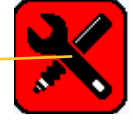

**Information importante** : Afin d'avoir une bonne résolution de mesure, un gicleur adapté doit être utilisé sur votre instrument à air.

Le kit de préparation à air 804.2203 fournit une stabilité de 0.1 millibar. Vous pouvez utiliser la méthode suivante pour savoir quelle résolution vous aurez selon l'instrument à air/gicleur utilisés et éventuellement changer le gicleur.

Avant la mise en place, vous pouvez placer le master MIN et le master MAX et noter les valeurs correspondantes. Ensuite calculez :

(dimension de l'étalon MAX)-(dimension de l'étalon MIN)

 $=$  résolution en μm pour 1 millibar

(Pression MAX - Pression MIN)\*1000

Afin d'avoir une stabilité de 0.1µm, le résultat du calcul ci-dessus doit être de 0.1.

En général, il est acceptable d'avoir un résultat jusqu'à 0.2.

Au dessus de 0.2, il est recommandé de changer de gicleur. (si vous avez besoin d'une stabilité de  $0.1 \mu m$ )

#### **6.4. Configuration**

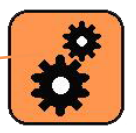

En cliquant sur l'icône « **configuration** », la fenêtre ci-dessous apparaît.

Cette fenêtre permet de configurer les paramètres de communication de votre D70A.

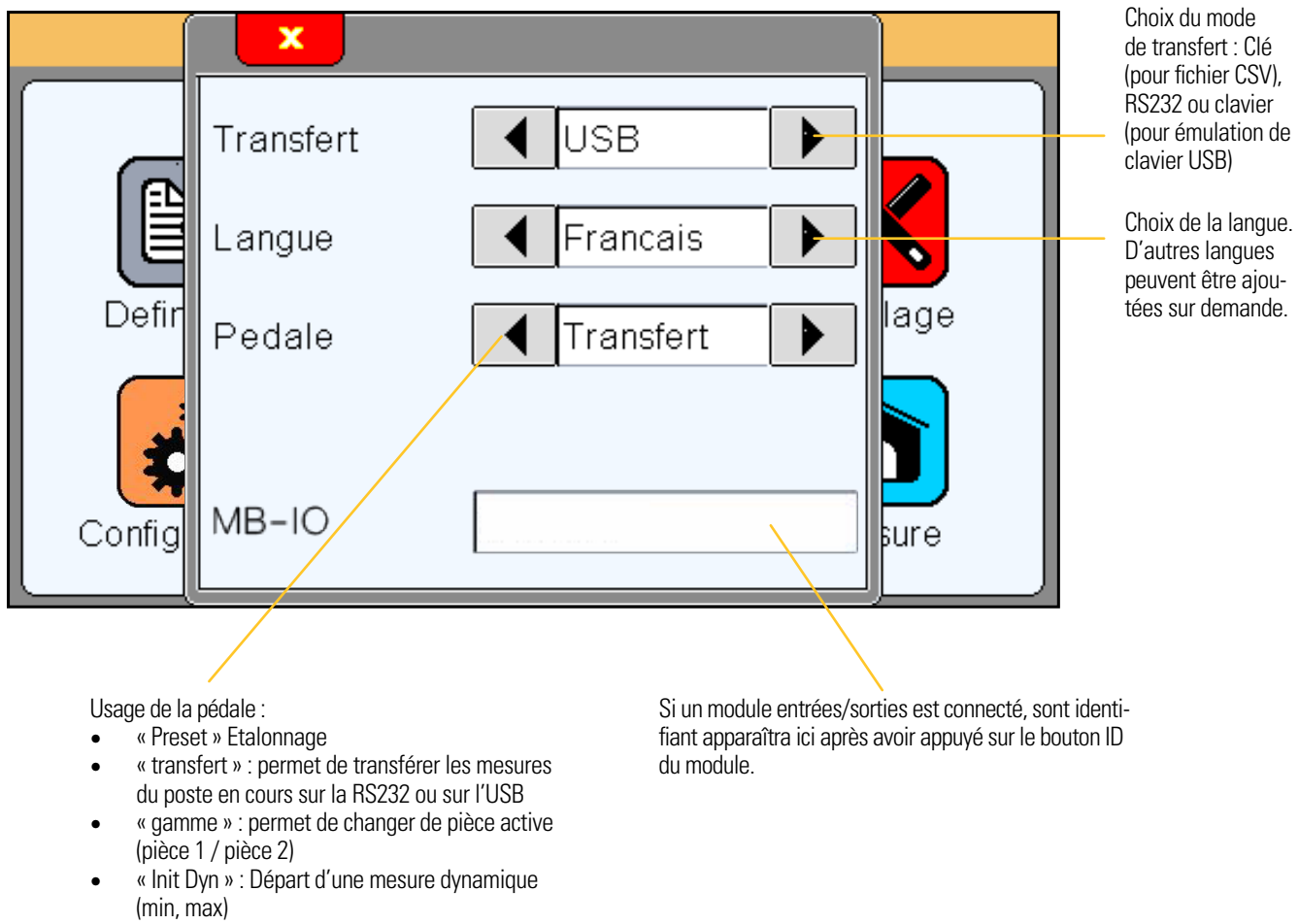

• « zéro » : Met la valeur affichée à zéro

Si vous réglez le transfert en « clavier », votre D70A, une fois connectée à un PC, sera détectée comme un clavier sans avoir besoin d'installer de driver spécifique.

Lorsque vous vous transférez la mesure, la valeur de cette dernière va apparaître à l'écran du PC, là ou vous aviez positionné votre curseur (dans une feuille de calcul Excel, ou autre), de la même façon que si vous aviez saisi cette valeur au clavier.

Si vous réglez le transfert en « clé », chaque appui sur la pédale ou le bouton print ajoutera une ligne dans un fichier « sylvac.csv ». Dans le cas d'une D70A en double cote, 2 colonnes seront générées.

Si vous enlevez la clé, puis la remettez, les nouvelles mesures viendront s'écrire à la suite des premières. Si vous souhaitez supprimer les mesures, il faut le faire depuis votre PC.

#### **6.5. Verrouillage**

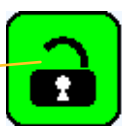

En cliquant sur l'icône « **verrouillage** », la fenêtre ci-contre apparaît.

Cette fenêtre permet de configurer les paramètres accessibles par les utilisateurs.

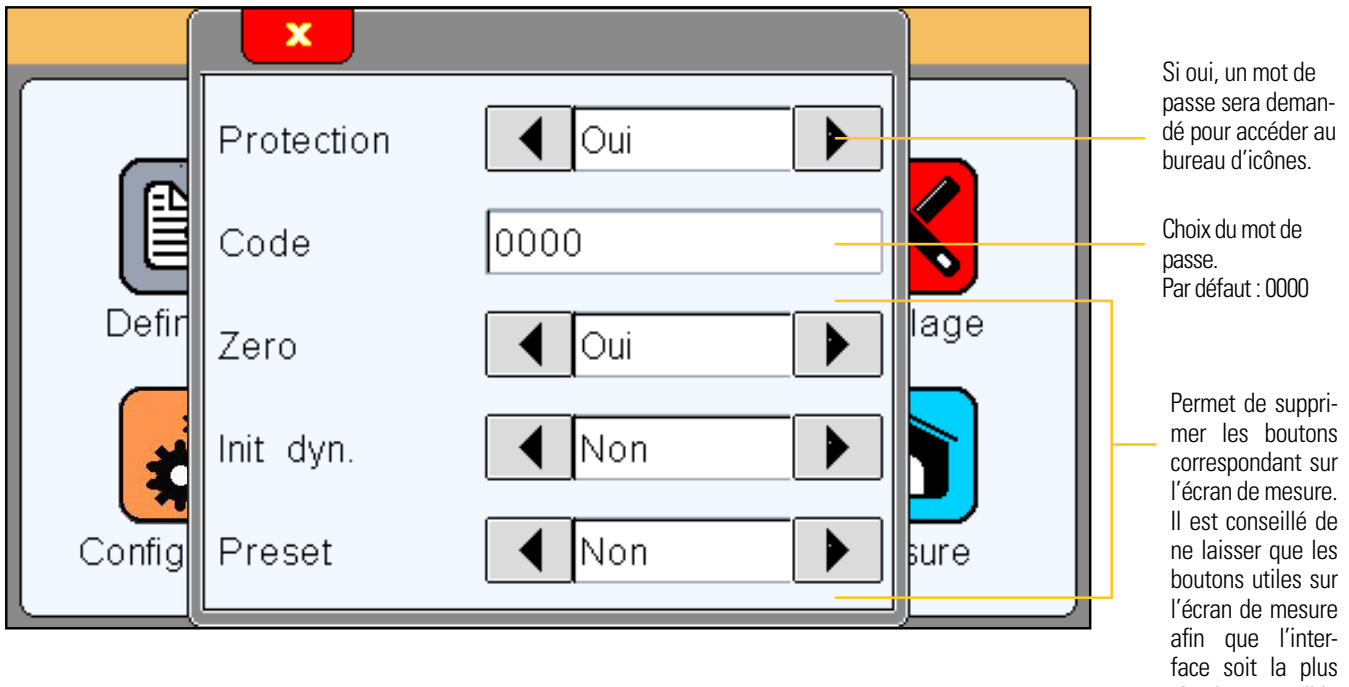

#### **6.6. Mesure**

En cliquant sur l'icône « **mesure** », la fenêtre ci-dessous apparaît.

Merci de vous reporter au chapitre « Ecran de mesure», ci-dessous, pour la présentation de l'écran de mesure.

## **7. Ecran de mesure**

La D70A démarre sur cet écran.

L'écran de mesure permet de visualiser la cote de la pièce à contrôler. Un affichage de type galvanomètre ou bargraphe permet de situer la cote en fonction des tolérances saisies depuis le menu définition.

simple possible pour l'opérateur.

#### **7.1. Fonctions des boutons latéraux**

Mode absolu ou relatif (permet de faire un « zéro » à une position voulue.

Si le mode relatif est sélectionné, ce bouton devient rouge.

Pour revenir en mode absolu, il faut appuyer sur le bouton « Preset »

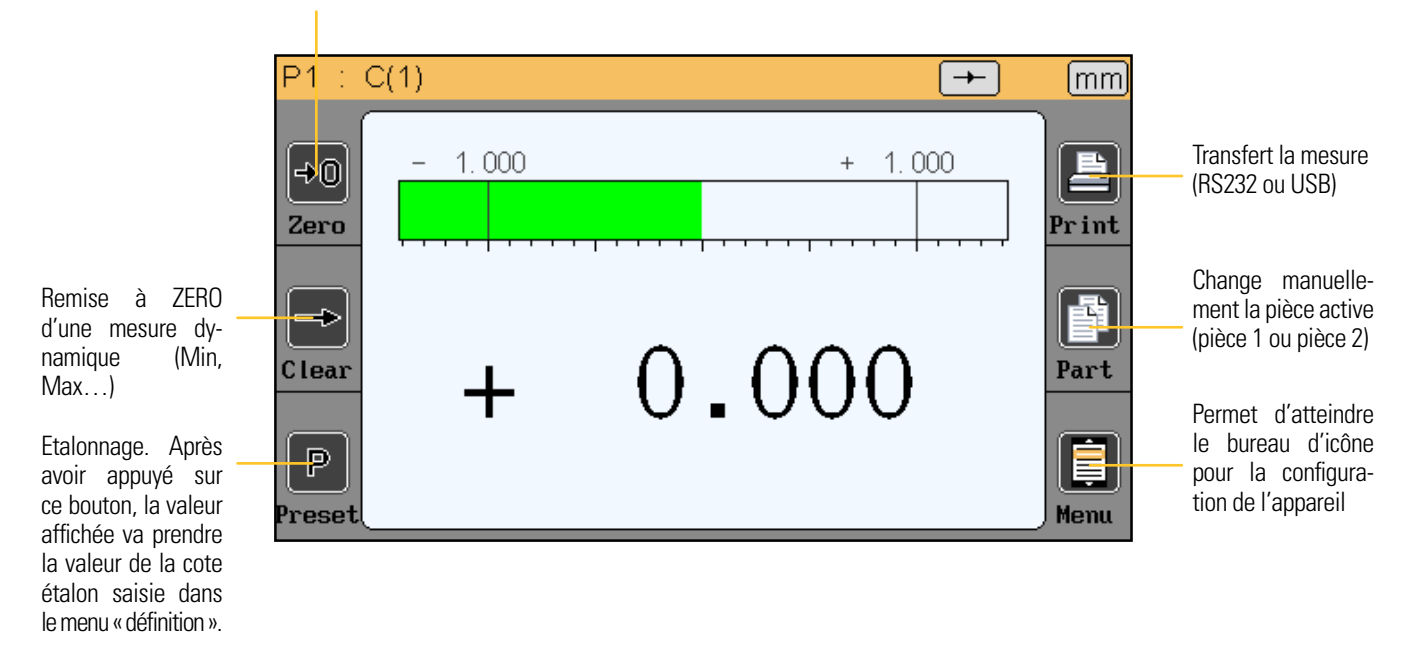

→O

#### **7.2. Choix du type de galvanomètre**

Si la D70A est configurée avec un affichage de type Galvanomètre, 2 variantes sont ensuite disponibles :

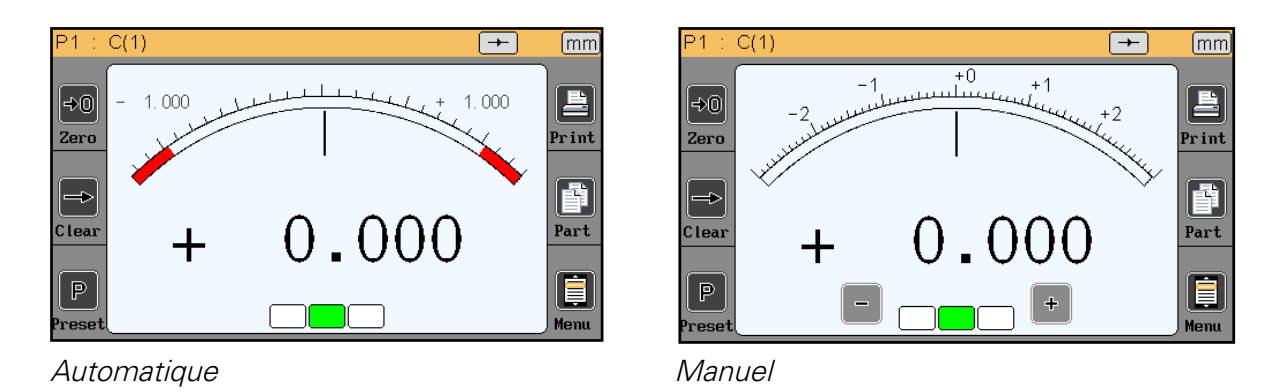

Le galvanomètre automatique s'adapte automatiquement aux tolérances saisies et permet de profiter automatiquement de la surface maximum à disposition.

Le galvanomètre manuel dispose de graduations fixes et permet d'utiliser l'option « touche +/-» (voir chapitre «Affichage»)

Le passage entre chaque mode se fait en appuyant sur les zones d'affichage en pointillés rouges ci-dessous :

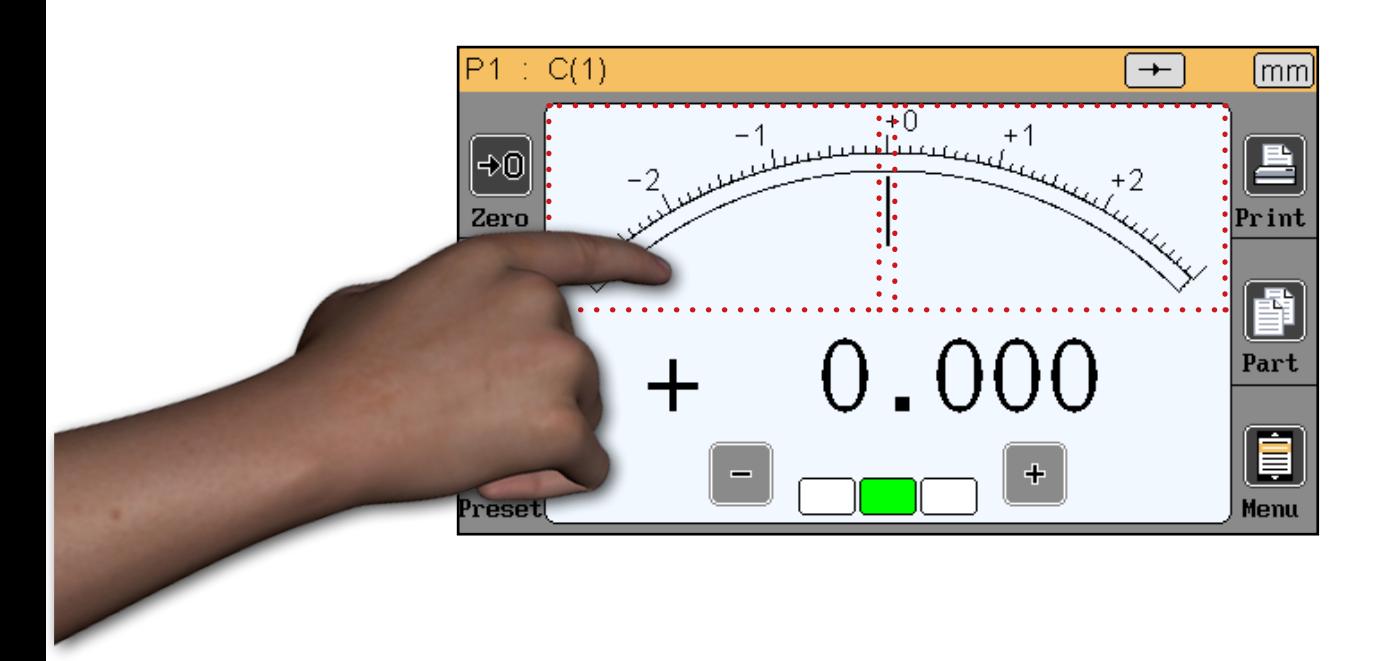

#### **7.3. Mode de mesure dynamique temporaire**

La cote est définie en tant que « statique » ou « dynamique (Min, Max…).

Si une cote est déclarée en tant que statique, il est toutefois possible de basculer temporairement vers un mode dynamique directement depuis l'écran de mesure.

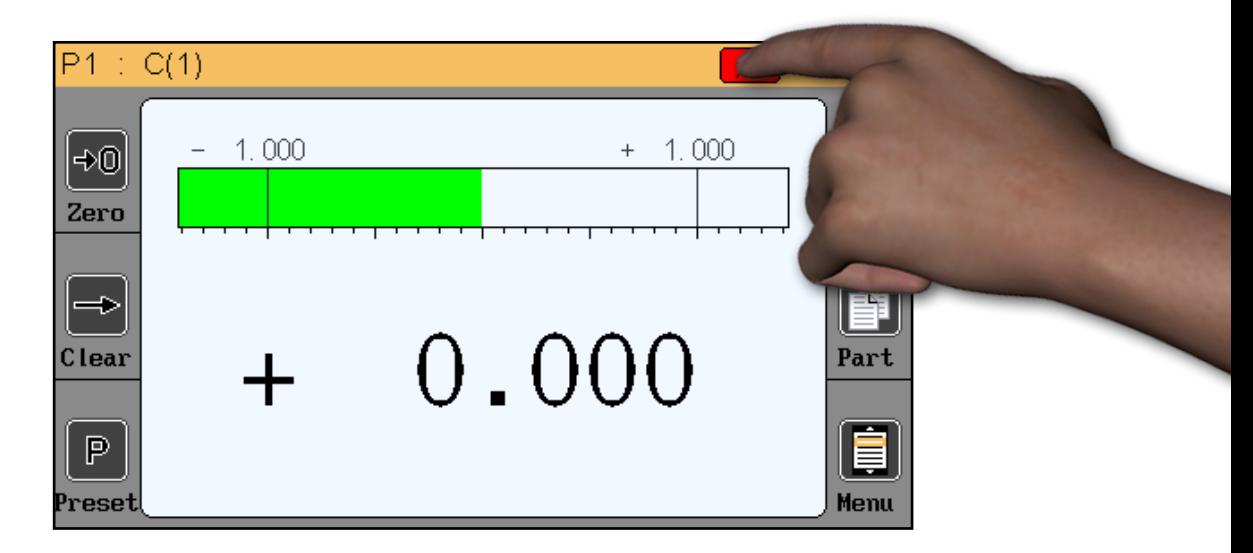

Pour cela il suffit d'appuyer sur le symbole représentant le mode de mesure.

Dans l'ordre :

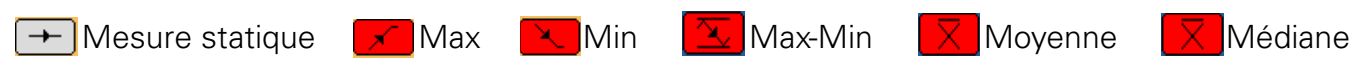

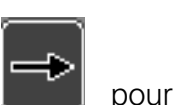

Une fois un mode de mesure dynamique selectionné, il faut utiliser le bouton « clear » pour démarrer la mesure ou la pédale si celle-ci a été configurée en « init dyn » (voir chapitre «Configuration»).

**F**

#### **7.4. Mode sans tolérance**

Ce mode est très adapté avec des capteurs incrémentaux type Heidenhain (par exemple Heidenhain MT101).

Le mode sans tolérance permet d'afficher uniquement la valeur numérique sans indication colorée de tolérances.

Il est de plus possible de changer la valeur de preset (étalonnage) directement depuis l'écran de mesure : Appuyer sur la valeur tel que représenté sur l'image ci-dessous et saisir la nouvelle valeur à l'aide du clavier :

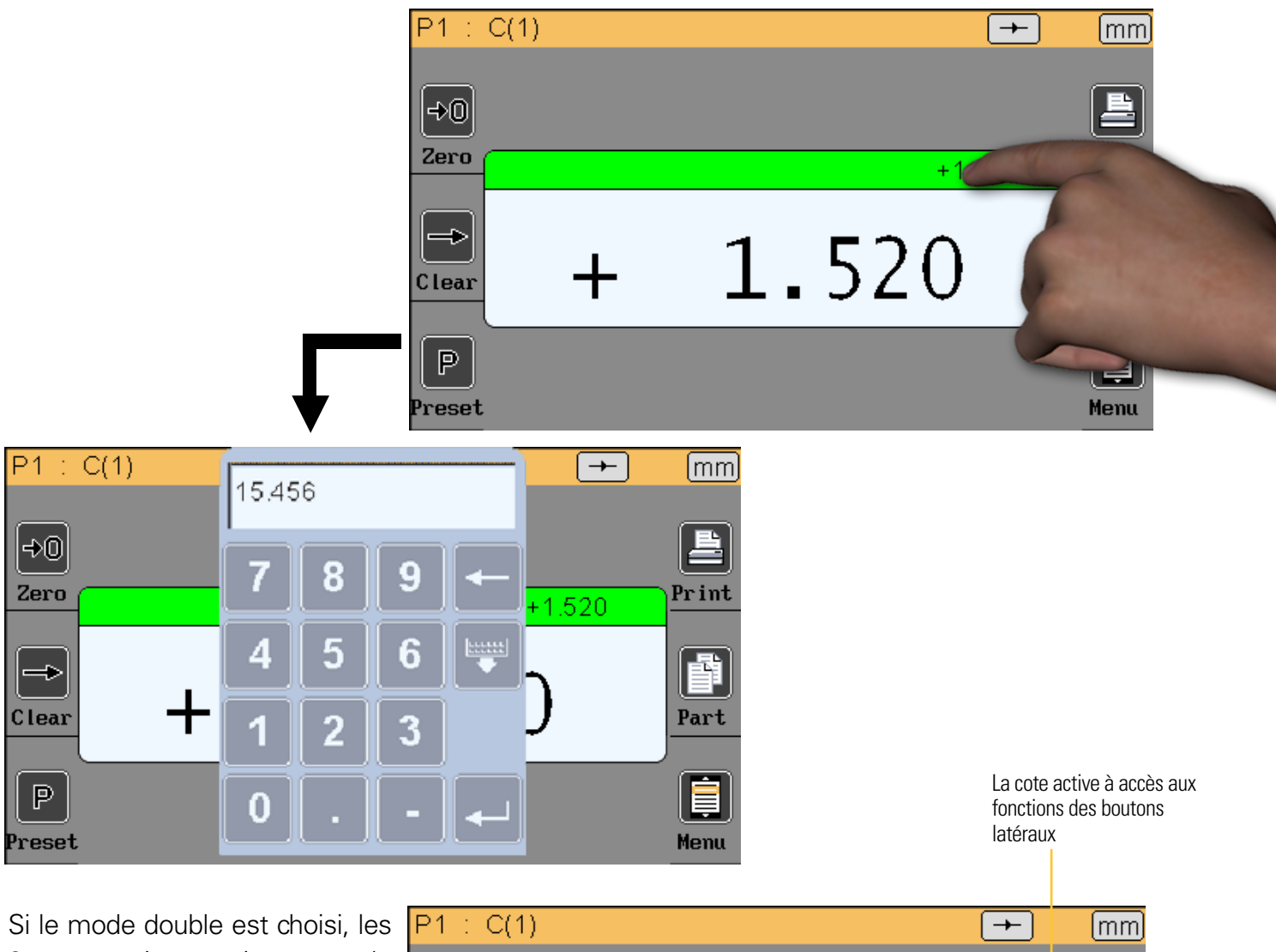

2 cotes varient, mais une seule est active.

Pour sélectionner la cote active, il suffit d'appuyer dessus et le bandeau de la boite devient vert. Les boutons latéraux s'appliquent alors à la cote active uniquement. Dans l'exemple ci-dessous, la cote active est celle qui affiche 1.520.

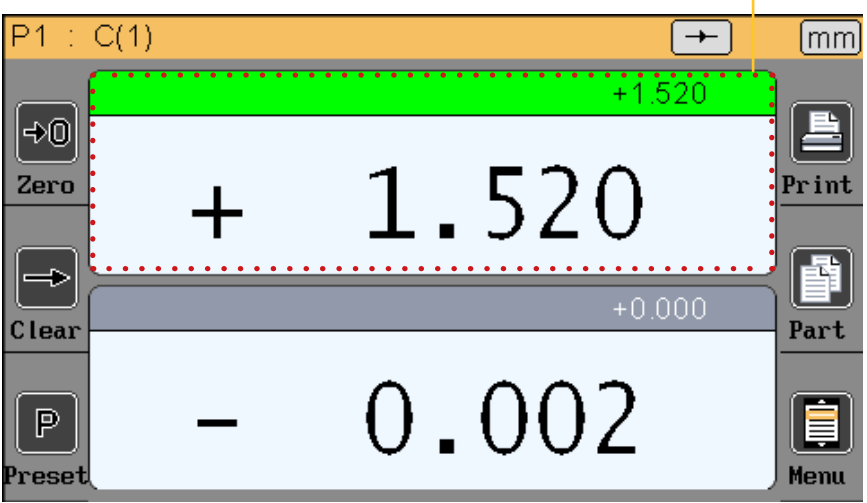

## **8. Protocole de communication RS232**

La D70A dispose d'un protocole de communication ASCII permettant de piloter et configurer l'ensemble des fonctions. Pour connecter la D70A à un PC ou à un automate, il faut utiliser le câble RS232 croisé, réf. 804.2204, vendu séparément.

#### **8.1. Commandes**

#### 7.1.1. Généralités

Toutes les commandes doivent être terminée par un caractère « CR » (Code ascii 13 / \$0D). Les commandes peuvent être envoyées groupées en les séparants par un caractère «;» (max 500 caractères). L'affichage est rafraîchi une seule fois après la réception du caractère «CR».

#### **8.2. Liste des commandes**

### 7.2.1. Fenêtre DÉFINITION

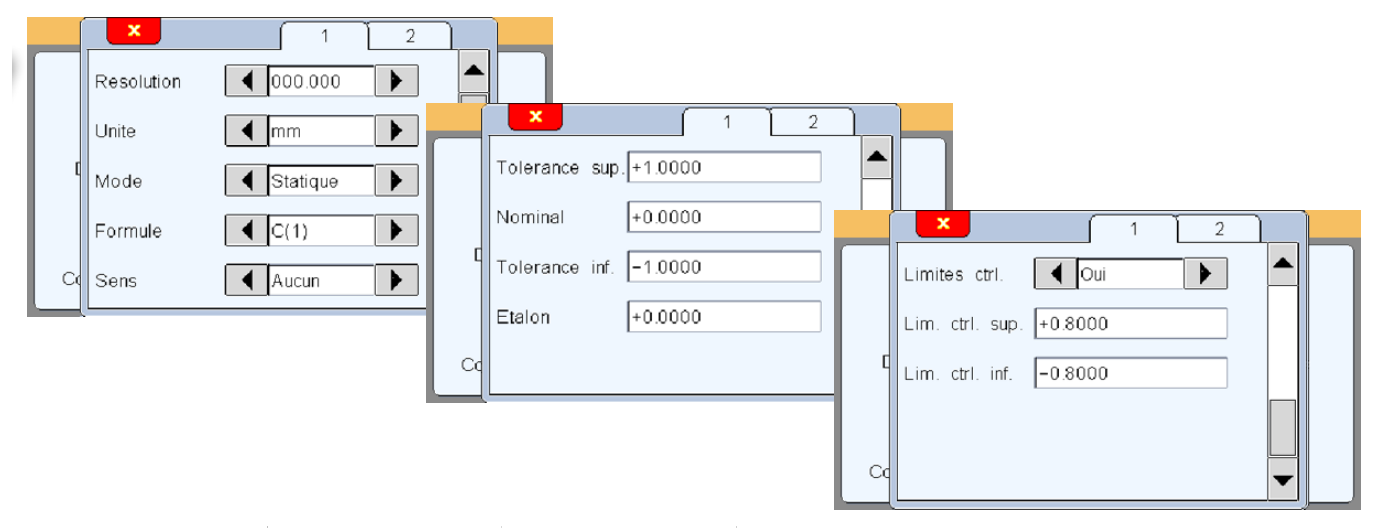

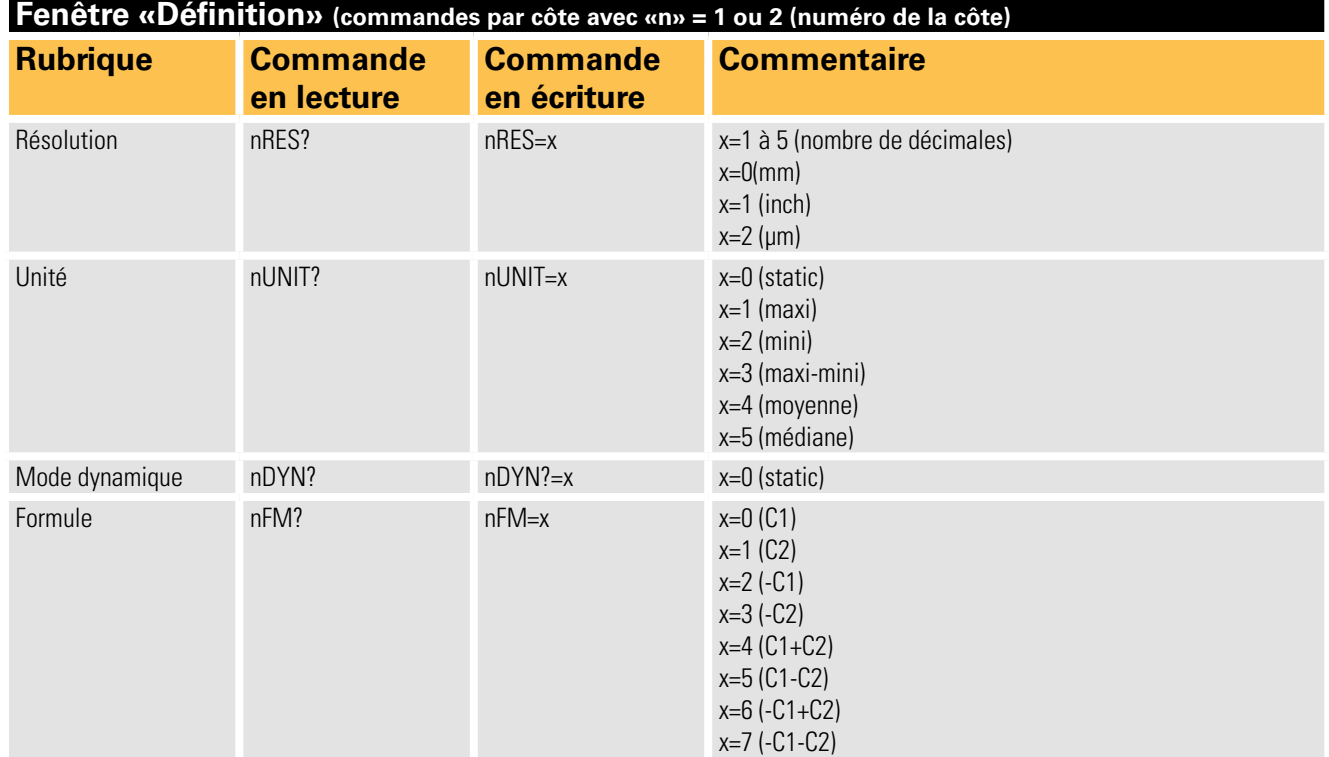

THE REAL PROPERTY

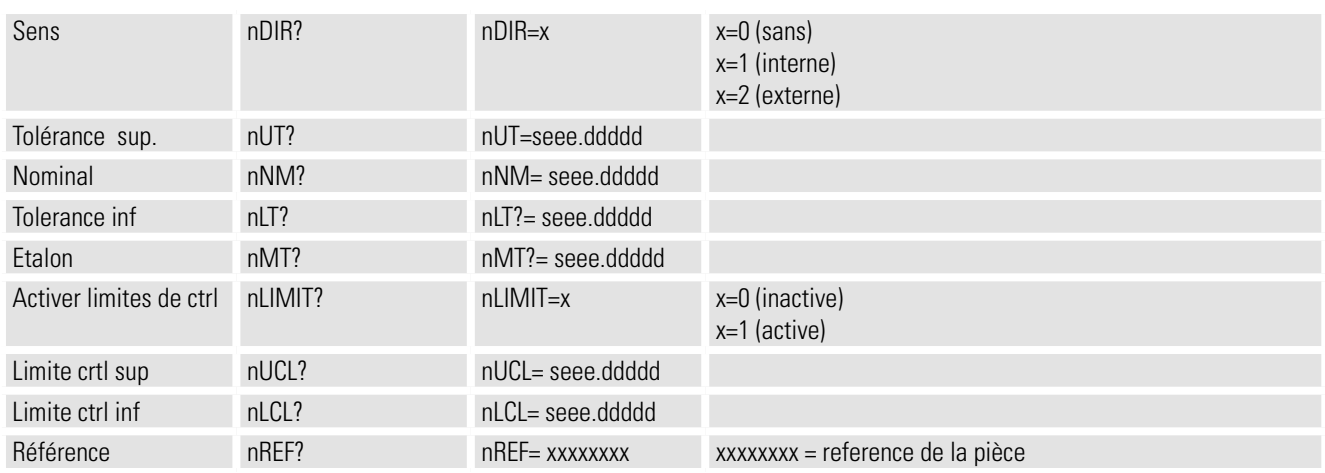

## 8.2.2. Fenêtre AFFICHAGE

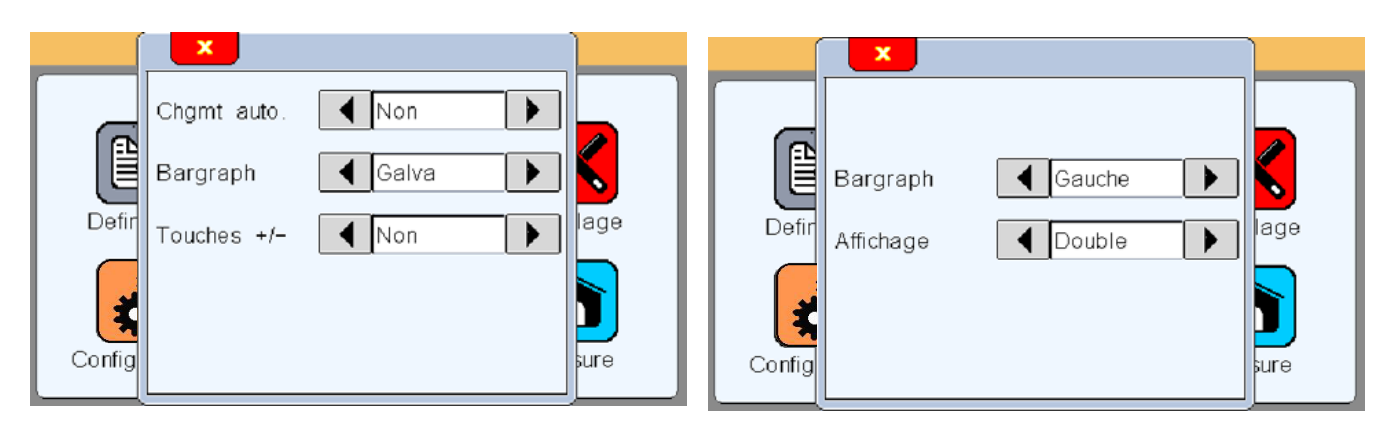

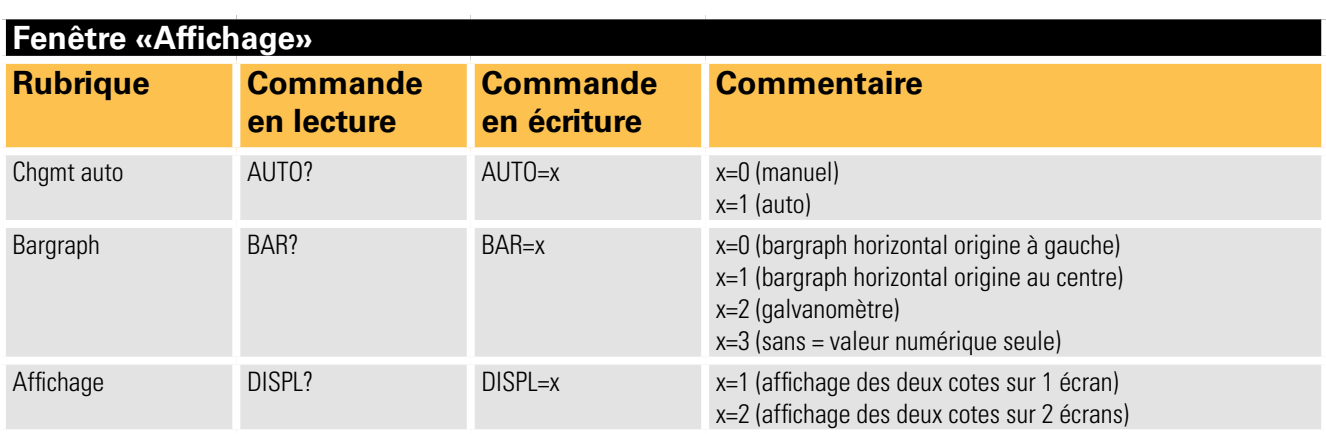

## 8.2.3. Fenêtre CONFIGURATION

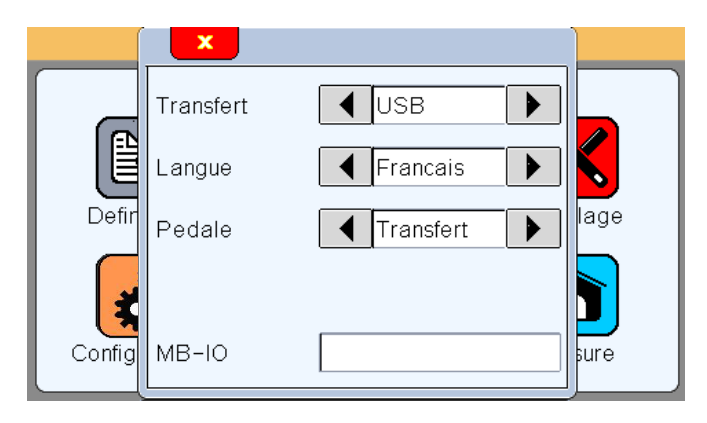

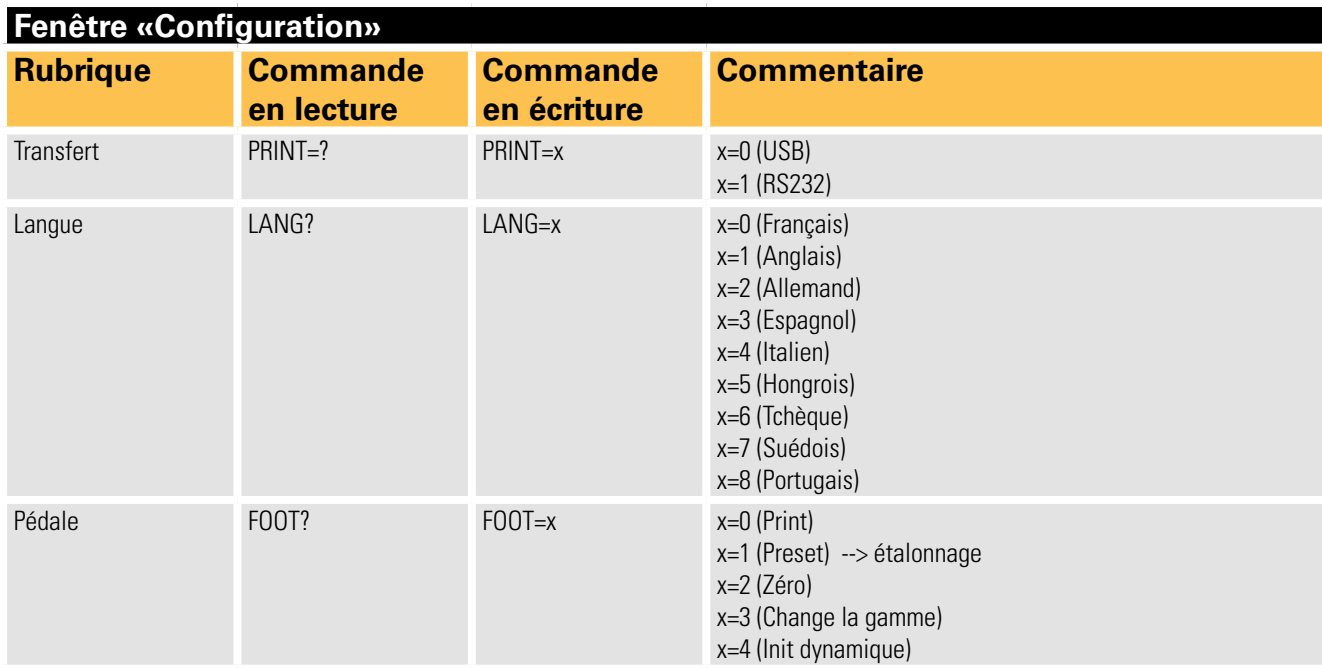

## 8.2.4. Fenêtre VERROUILLAGE

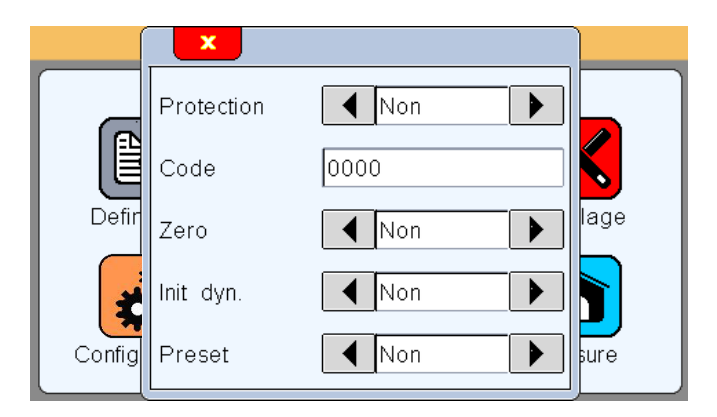

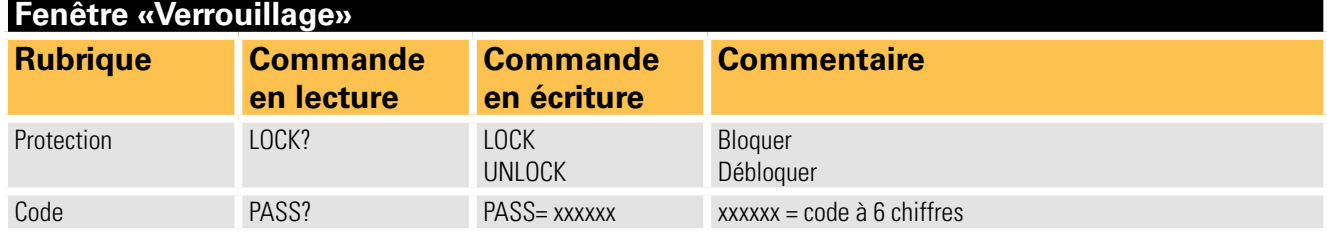

## 8.2.5. Fenêtre ECRAN DE MESURE

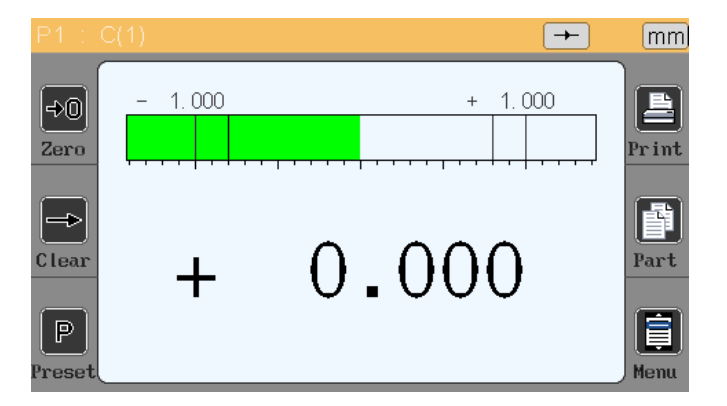

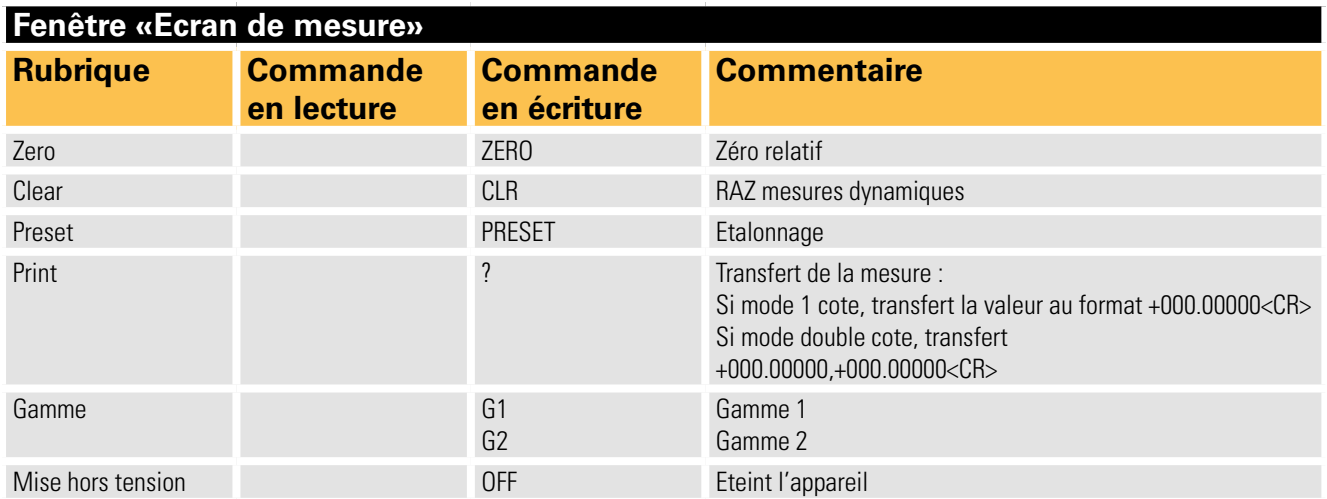

## **9. Protocole MODBUS RTU**

Ce protocole permet de connecter la D70A sur un automate programmable compatible. Ce protocole permet de contrôler l'ensemble des fonctionnalités de la D70A à l'aide de nombreux registres. Un Maximum de 256 registres peuvent être lus par trame.

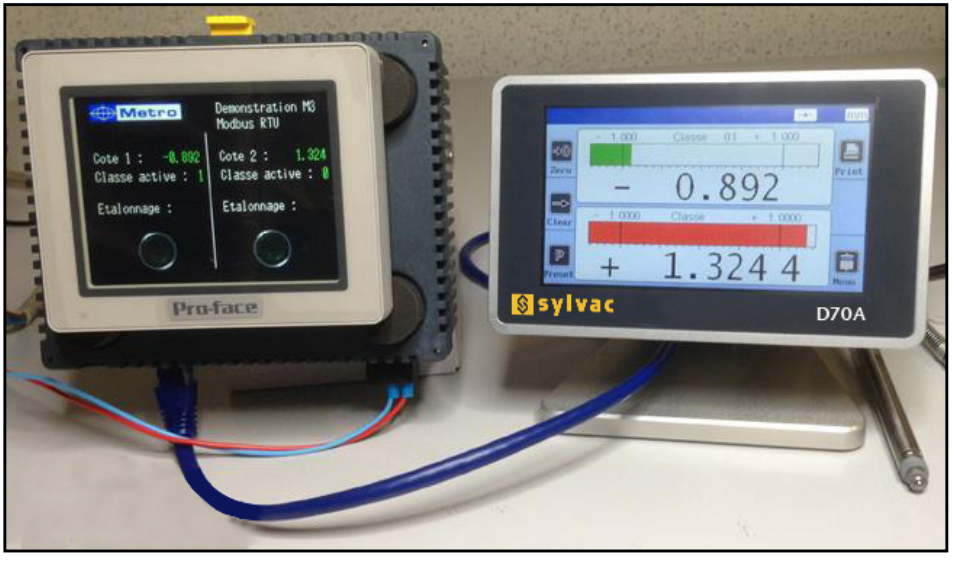

Exemple de communication modbus RTU avec un automate Pro-face

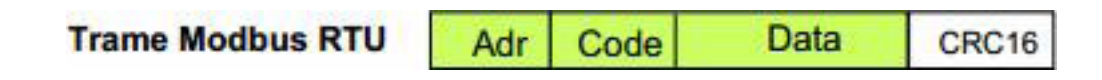

Adresse : toujours égale à 1 Code : La D70A supporte les codes « 3 » en lecture et « 16 » en écriture Data : 1 à 256 registres CRC16 : code de vérification sur 2 octets

Les fonctionnalités suivantes sont accessibles :

- Lecture de la position des 2 capteurs
- Lecture instantanée de la valeur des 2 cotes
- Étalonnage
- Lecture / programmation des tolérances, de l'étalon et de la formule...

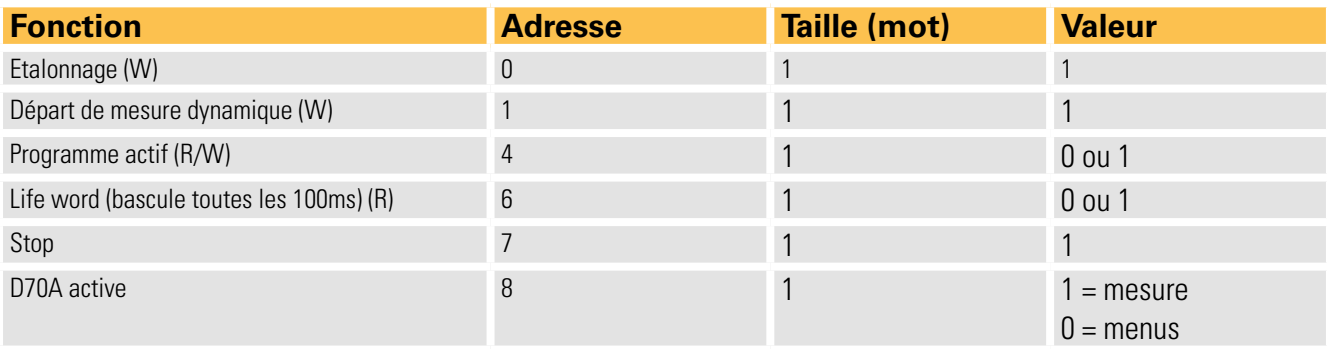

Registres par cote : de 100 à 188 pour la cote 1 et de 200 à 288 pour la cote 2 :

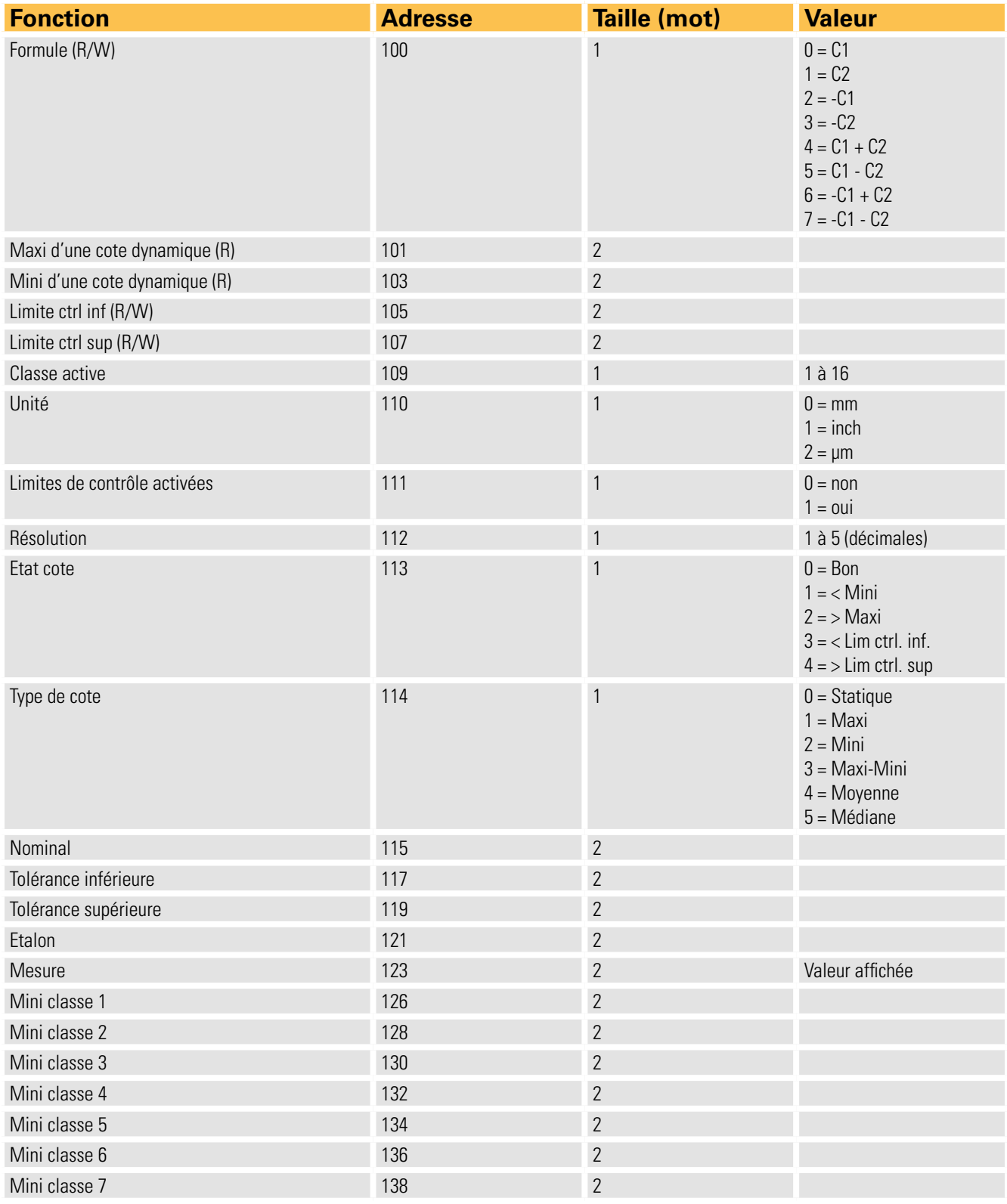

**F**

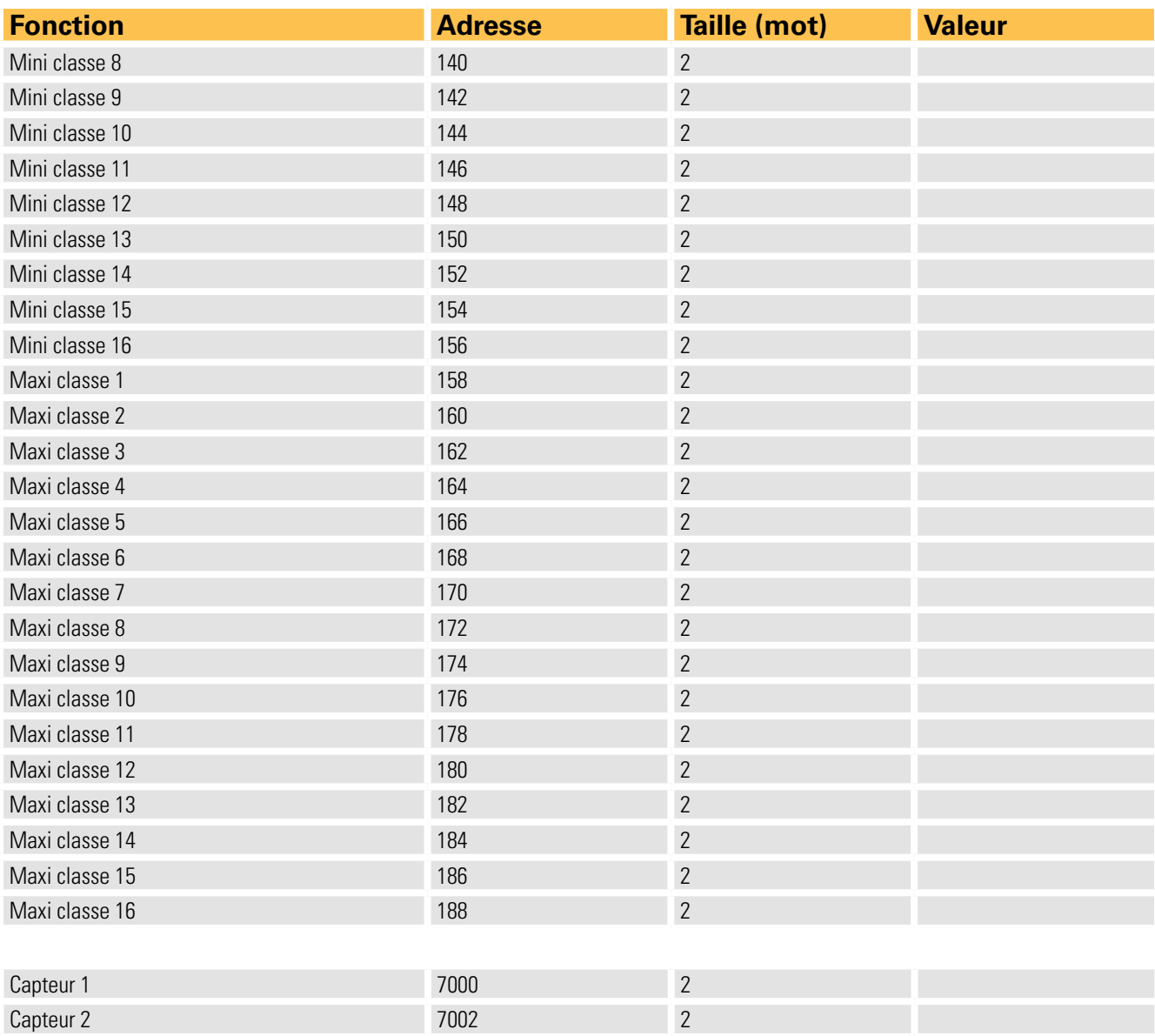

## **10. Module d'entrées/sorties optionnel**

En option, il est possible de connecter un boîtier M-Bus avec 8 entrées/sorties isolées par opto-coupleurs (MB-IO) (avec câble réf 804.2205)

Les sorties sont équivalentes au type « collecteur ouvert PNP » et sont utilisables avec une alimentation externe continue de 12 à 30 volts au maximum. Le courant maximum drainé par chaque sortie est de 50 mA.

Les entrées représentent une charge de 2.2 Kohms reliée au 0 volt.

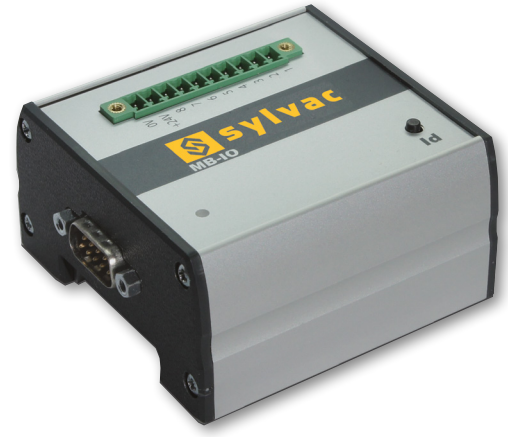

## Principe de connexion :

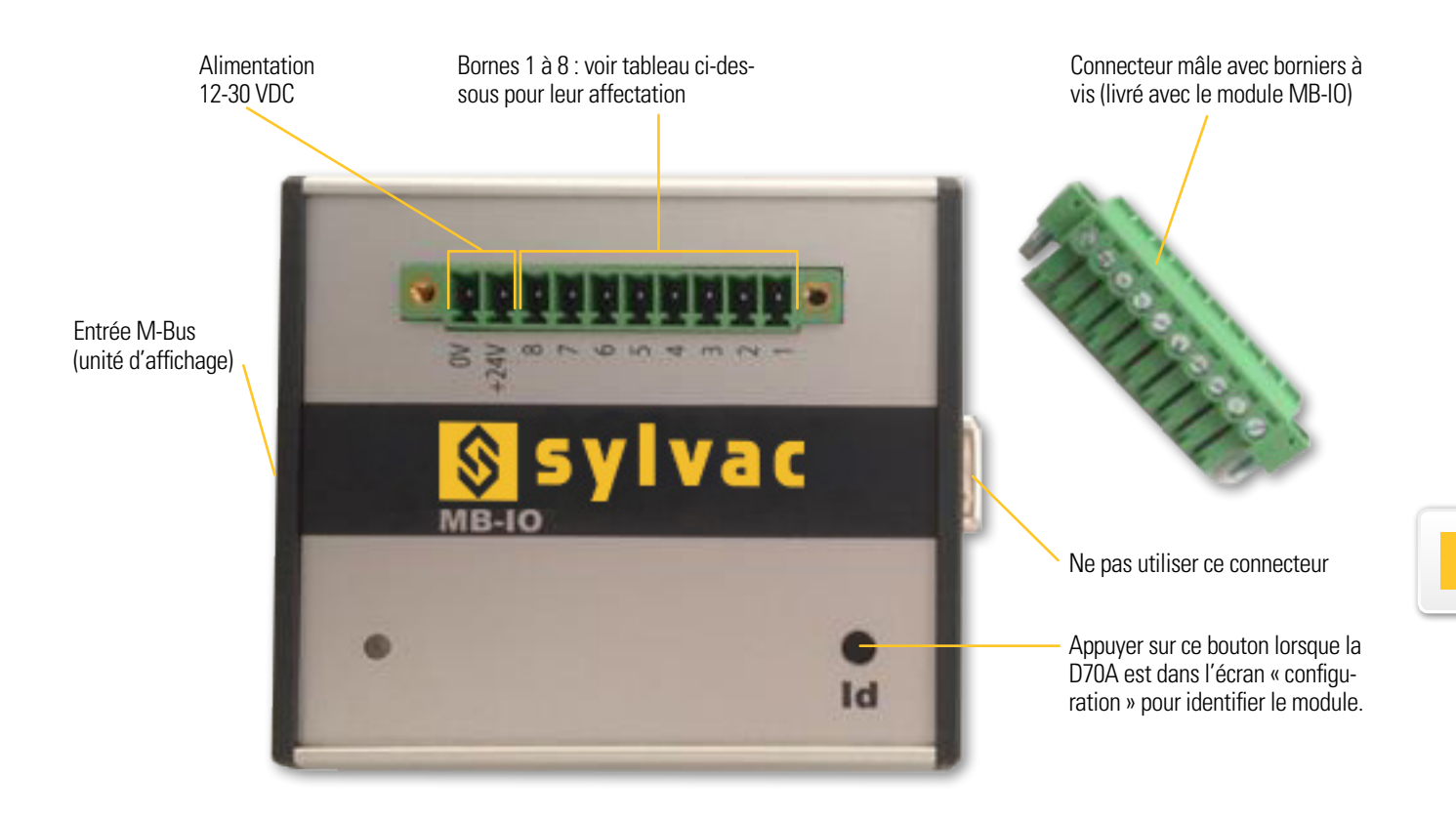

Voici la liste des fonctions disponibles :

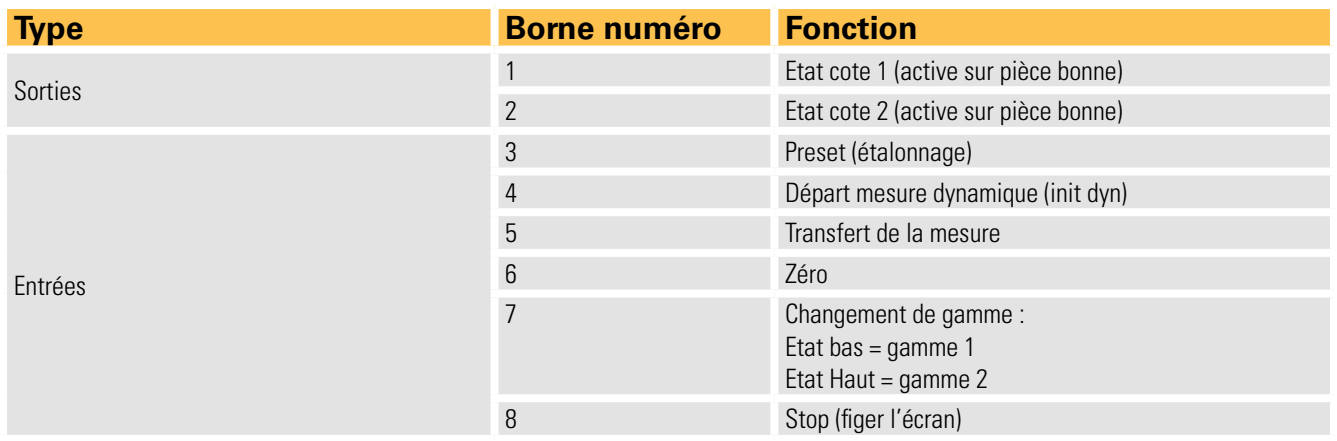

Exemples de connexion entre une D70A et un automate :

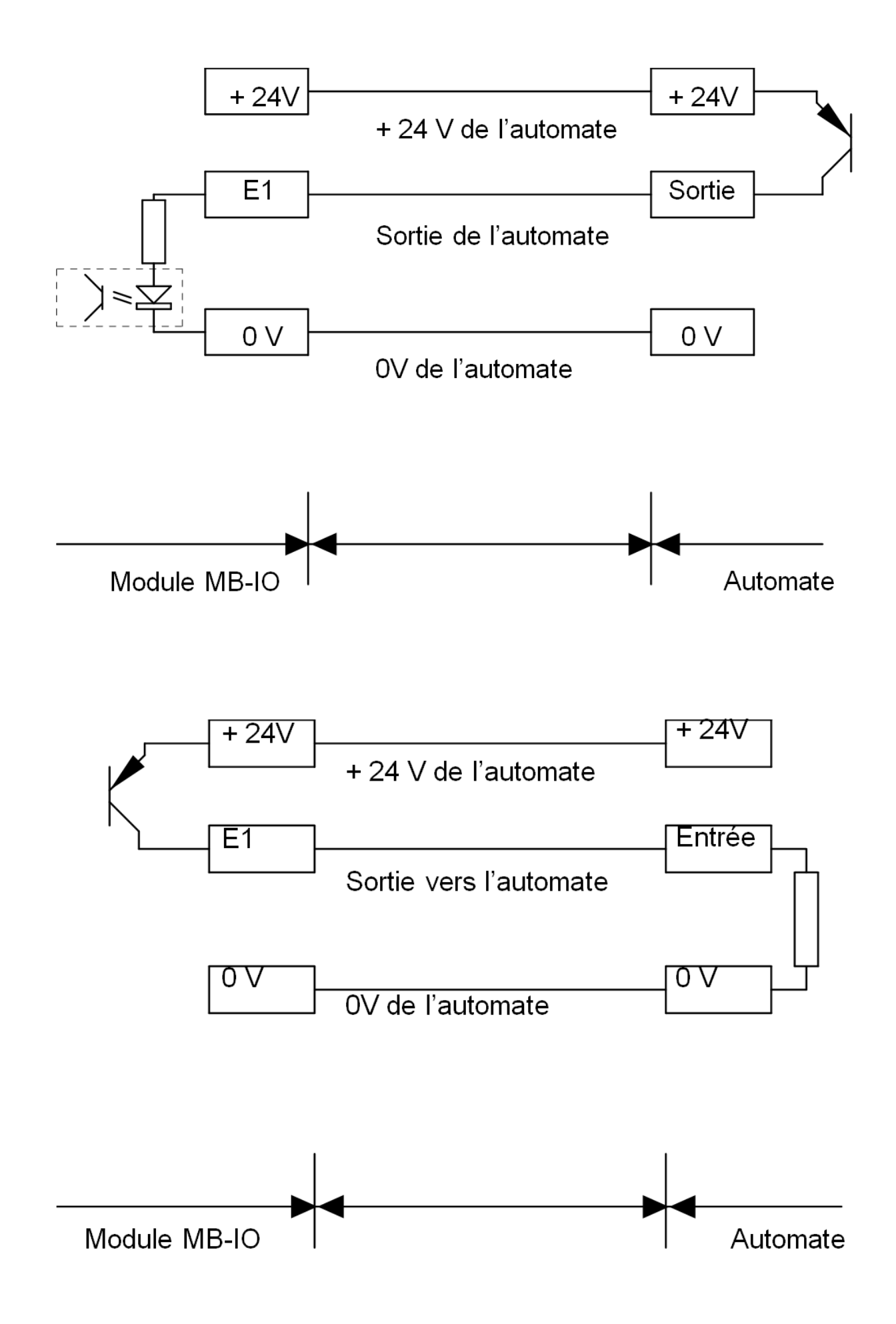

## **11. Restauration des paramètres usine**

Cette fonction permet de remettre la D70A en conditions d'origine.

**Attention** : A l'issue de cette procédure, tous les paramètres et réglages de votre D70A seront réinitialisés. Les tolérances, cotes étalons, réglages capteurs, et surtout la calibration des entrées Air seront perdus.

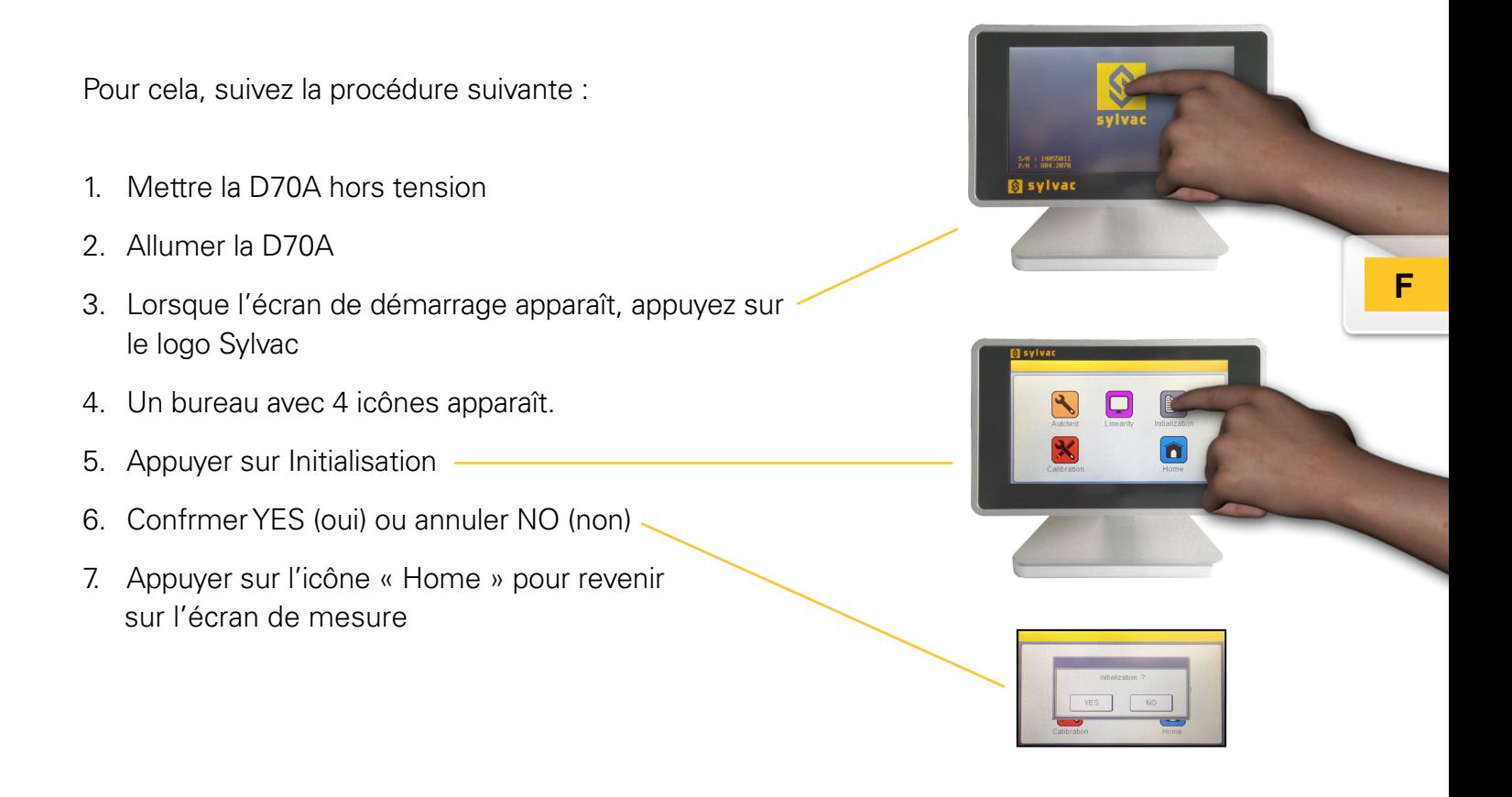

## **12. Mise à jour du Firmware**

Le logiciel interne de la D70A peut-être mis à jour.

La mise à jours requiert un câble RS232, réf 804.2201. Il est possible d'utiliser un convertisseur RS232/USB si votre PC n'est pas équipé d'un port série.

Si vous ne possédez pas de câble RS232, vous pouvez le câbler en suivant ce schéma

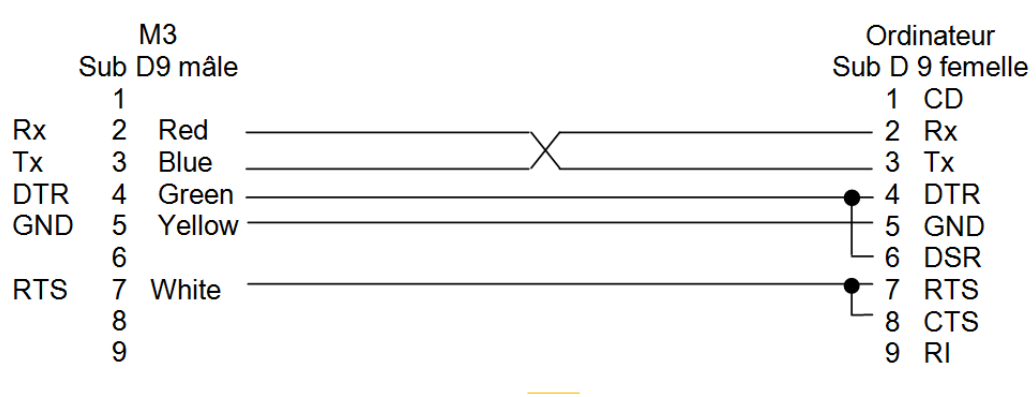

La mise à jour du firmware nécessite le logiciel « flash magic » qui peut-être téléchargé gratuitement depuis cette adresse : www.flashmagictools.com

Après l'installation, veuillez configurer le logiciel de la manière suivante :

## **Procédure**

- 1 Connectez la D70A avec le câble RS232, ref. 804.2201, à l'ordinateur
- 2 Allumer la D70A
- 3 Configurer le logiciel flash magic selon l'image ci-dessous.
- 4 Clicker sur "Start"

La mise à jours dure entre 2 et 5 min suivant la vitesse choisie. Pendant la mise à jours, l'écran se brouille.

- 5- La D70A redémarre automatiquement quand la procédure est terminée
- 6- Réinitialiser la D70A en suivant la procédure décrite au chapitre précédent.

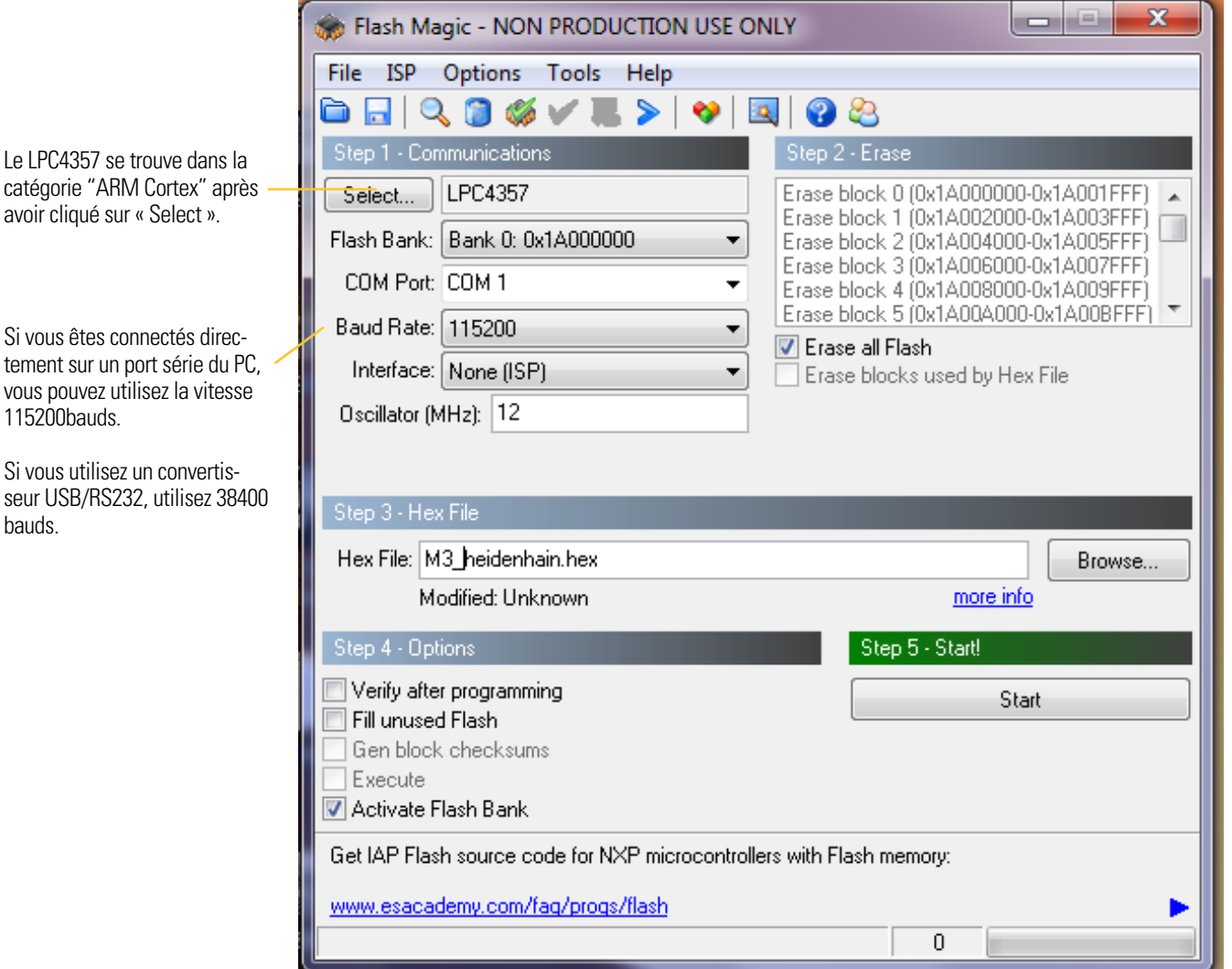
# **13. Applications**

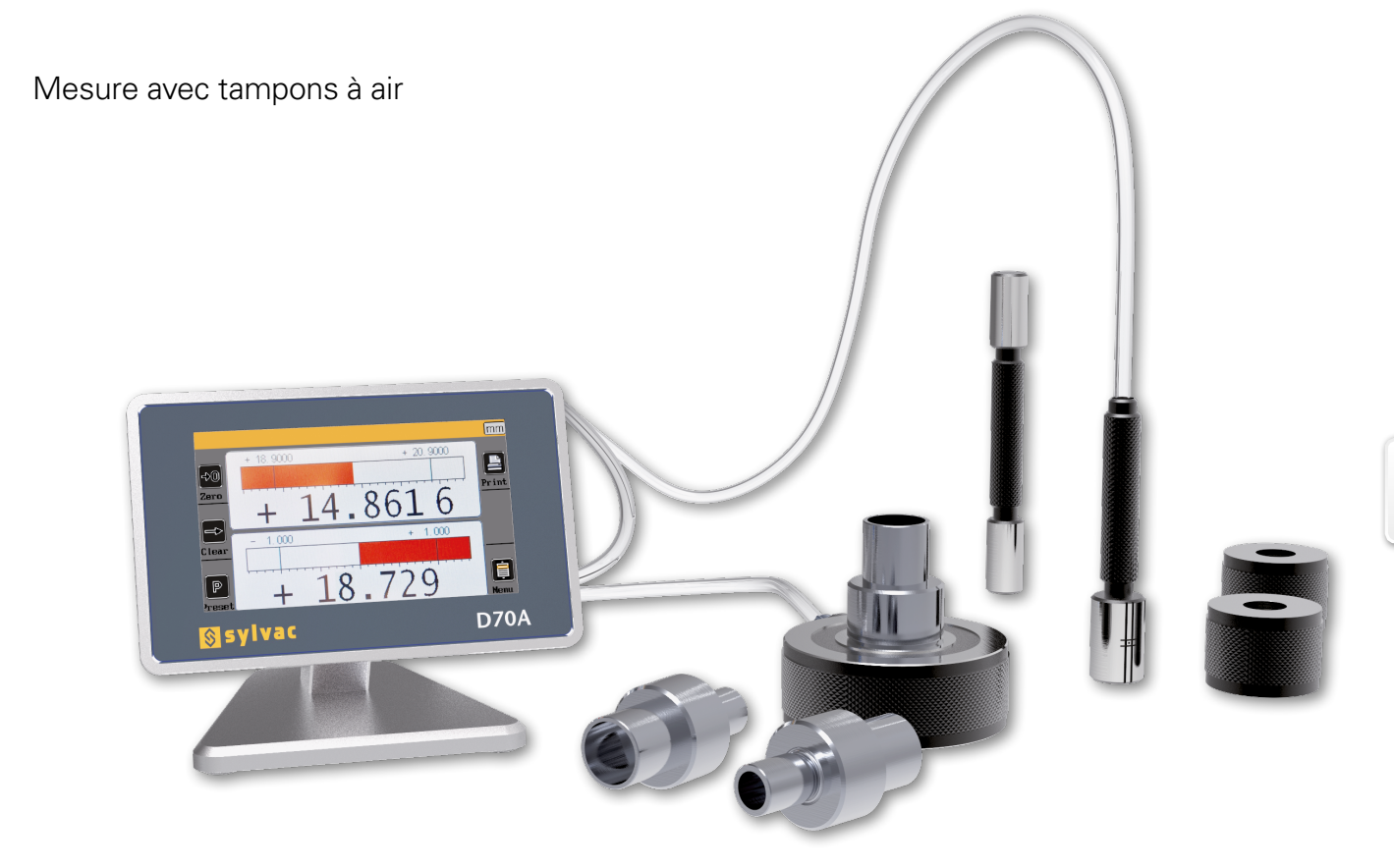

**F**

# **1. Summary**

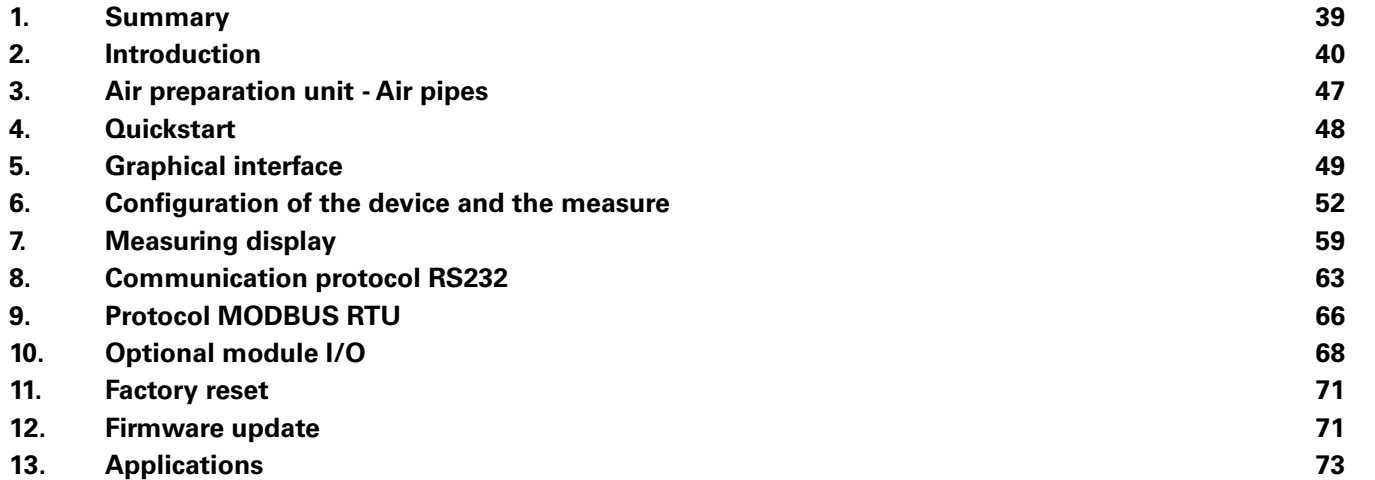

# **2. Introduction**

### **2.1. Product presentation**

The display Unit D70A allows making dimensional control using 1 or 2 air gages. (air plug gauge, air caliper gauge, ring, crutch…).

Depending on the version it is possible to perform simple measurement (with one air gage), or it is also possible to display 2 characteristics on the screen and can make static measurement or dynamic (Min, Max et…)

Measurements can be made by comparison with a reference part: calibration master. Thanks to the many user-programmable functions, the D70A fits into many control applications.

The display Unit D70A can be connected to a PC thanks to its RS232 or USB connection that can export the measurement on to a CSV files via a USB key.

A footswitch can be connected in order to transfer measurement.

#### **2.2. Versions**

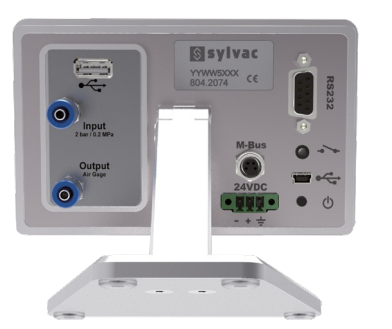

**D70A - 1 input** 1 input for air gage

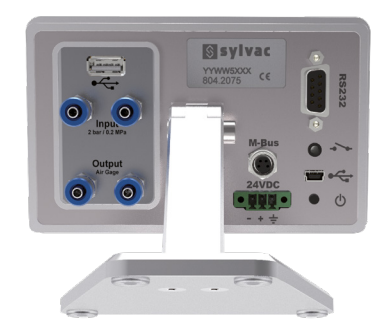

**D70A - 2 inputs** 2 inputs for air gage

### **2.3. Characteristics**

#### 2.3.1. Main technical characteristics

- TFT colour touch screen display 4,3'', resolution 480x272.
- Static or dynamic measurements (Max, Min, Max-Min, Average, Median)
- Analogue or digital display
- 1 or 2 measurement configurations (2 characteristics)
- Possibility to select automatically the characteristic by using the air gage or by touching the screen.
- Relative or absolute display
- Display resolution (up to 0.1μm)
- Metric (mm or μm) or Imperial (Inches) measurement
- RS232 port for communication with a PC
- USB port for communication and/or power supply
- USB Stick for data saving on a CSV file
- Optional connection of Mbus modules : I/O or relay
- Measurement transfer by pressing a key, footswitch input or retro-command on the RS232 port.
- Operating temperature : : +15°C to +30°C
- Power supply from 85 to 265 VAC by using the supplied main transformer (or by
- connecting it directly on your PC USB port, or through the 24 VDC screw terminal.
- Relative humidity : maximum 80%
- Dimensions : width 130 mm, height 111 mm, depth 105 mm
- Mass : 600 grams (700g with the power supply)

#### 2.3.2. Dimensions and setup

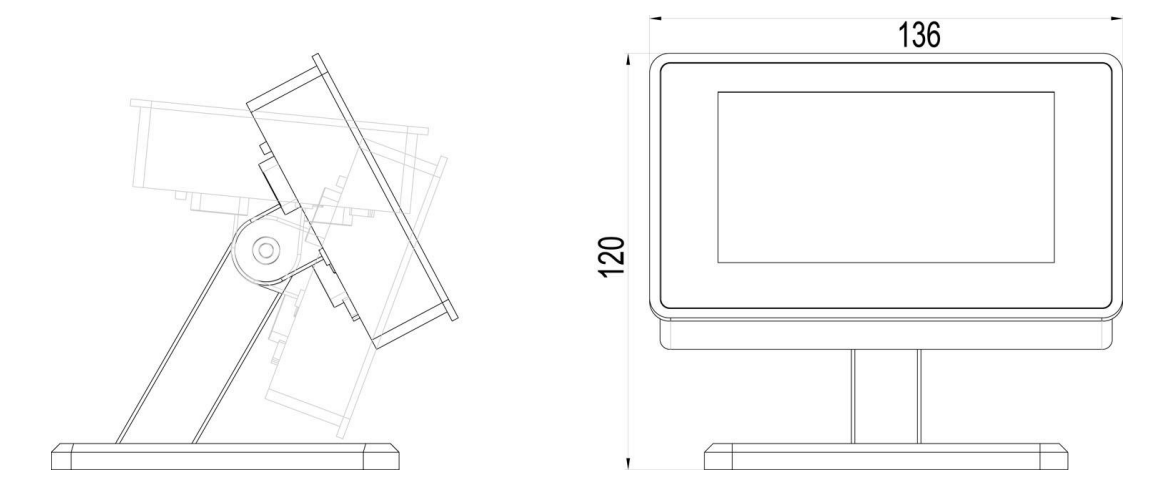

The D70A is fitted with 4 thread M5 allowing to attach it. To access to these threads, it is necessary to remove the 4 anti-skid plastic parts.

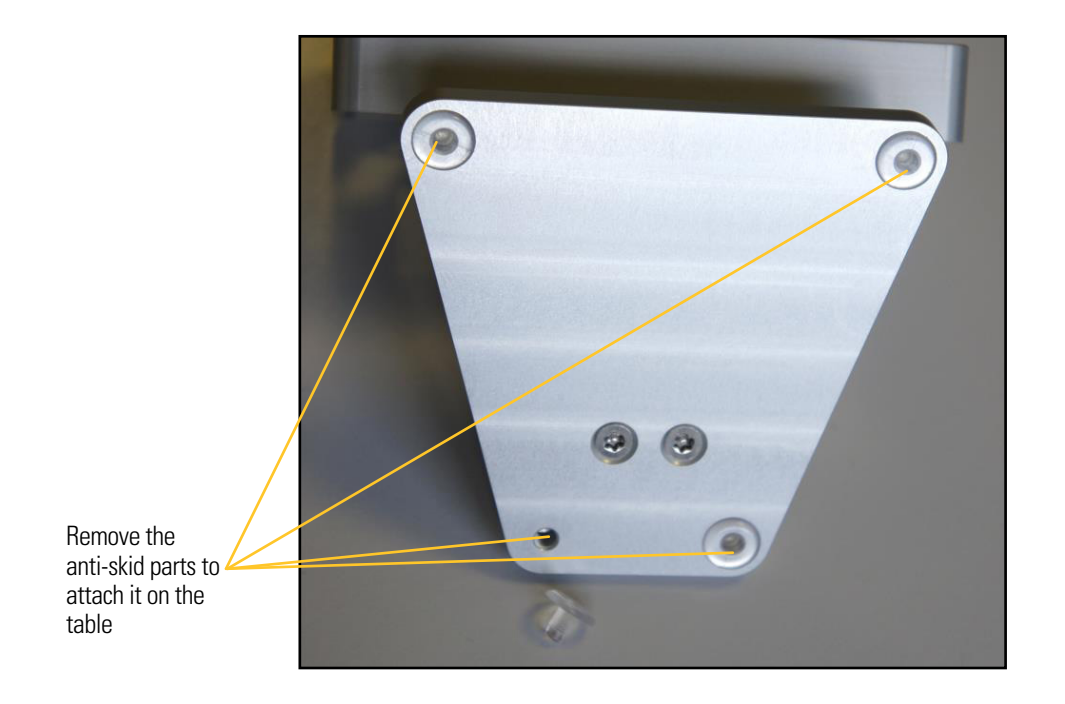

It is also possible to panel mount the display, with the accessory ref 804.2202. Be careful not to use longer screw than M4x16.

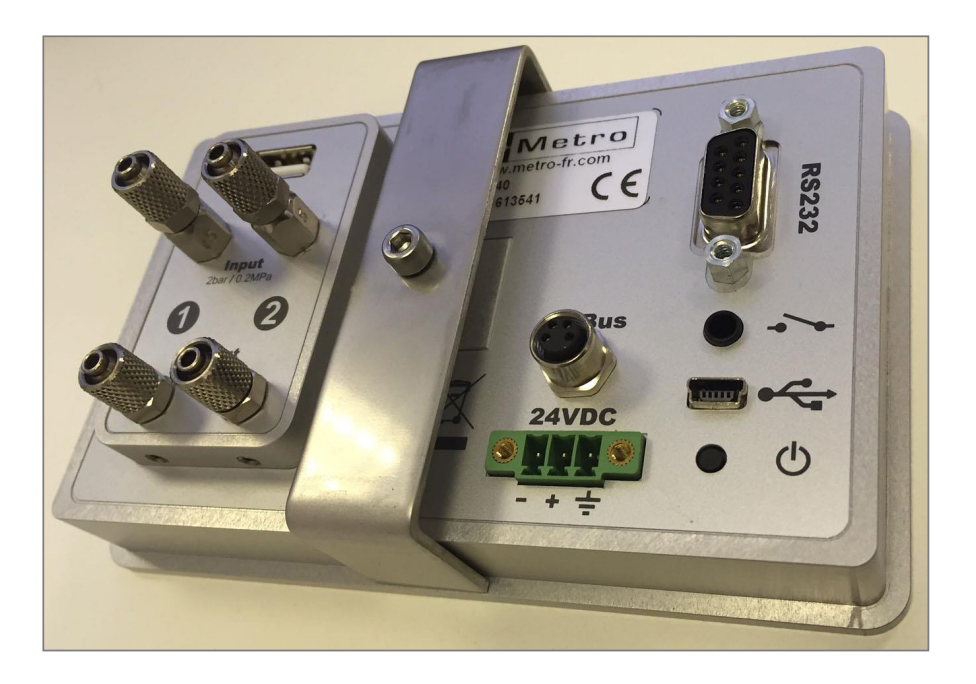

### 2.3.3. Pneumatic connections (see also chap.4)

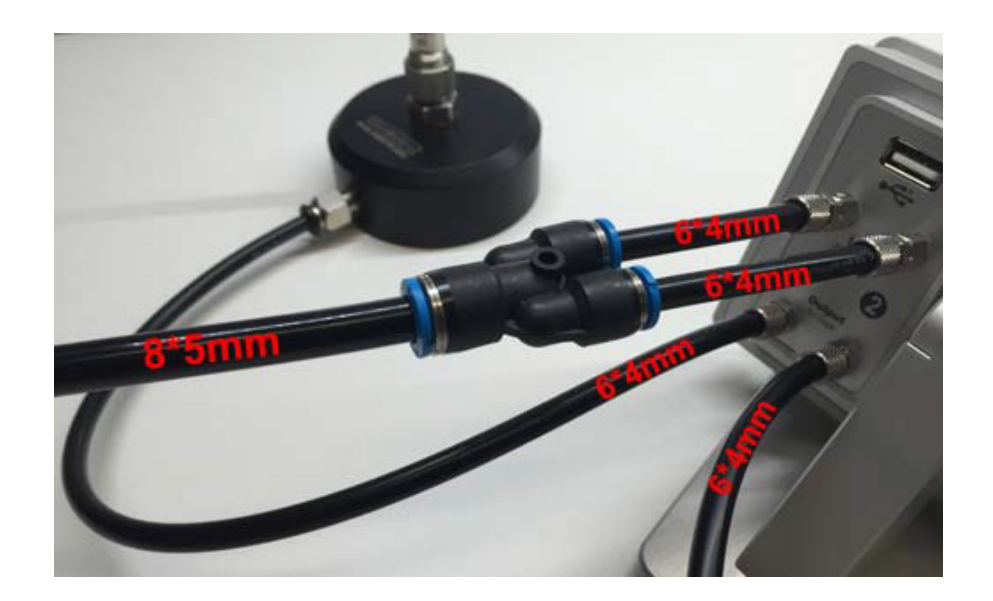

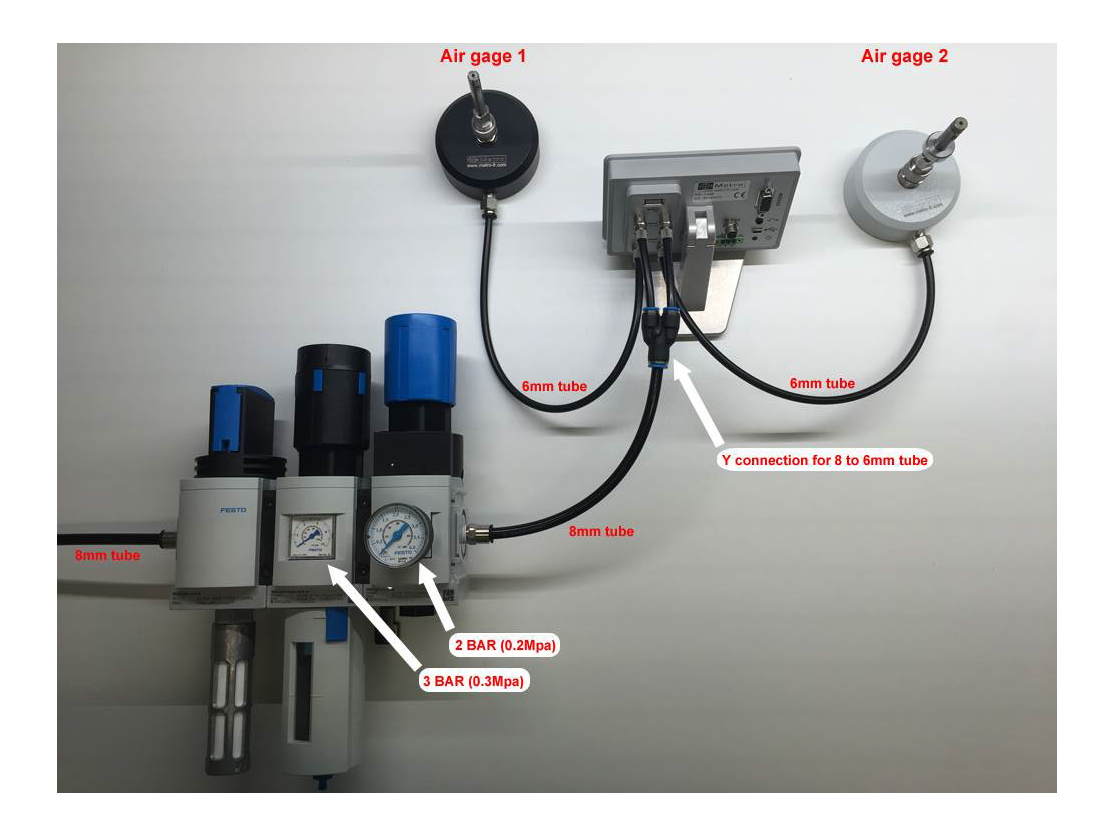

### 2.3.4. Contains of the packaging

The D70A's box includes :

- 1 D70A display mounted on an orientable stand
- 1 USB cable, (length =1.8m) for power supply and/or data transfert
- 1 USB main adaptor for the display power supply. The D70A can also be powered by a computer when connected to it with the USB.
- 1 Mini-CD containing the user manual.

#### 2.3.5. Accessories

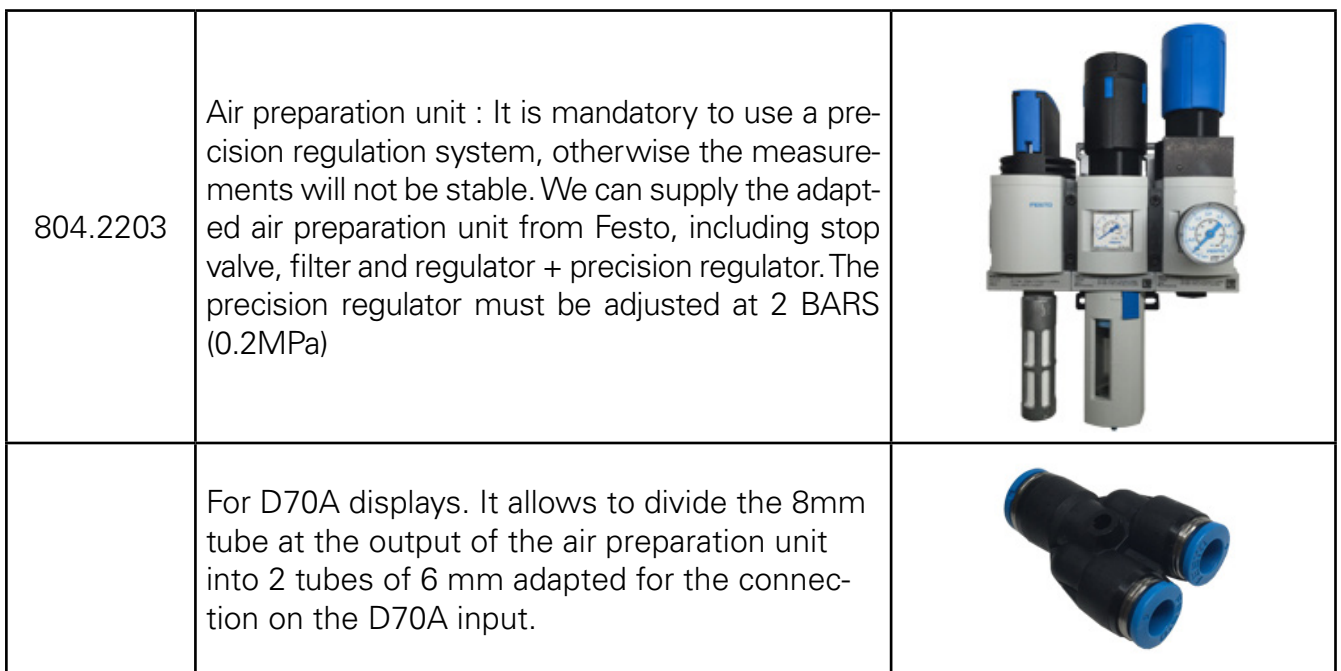

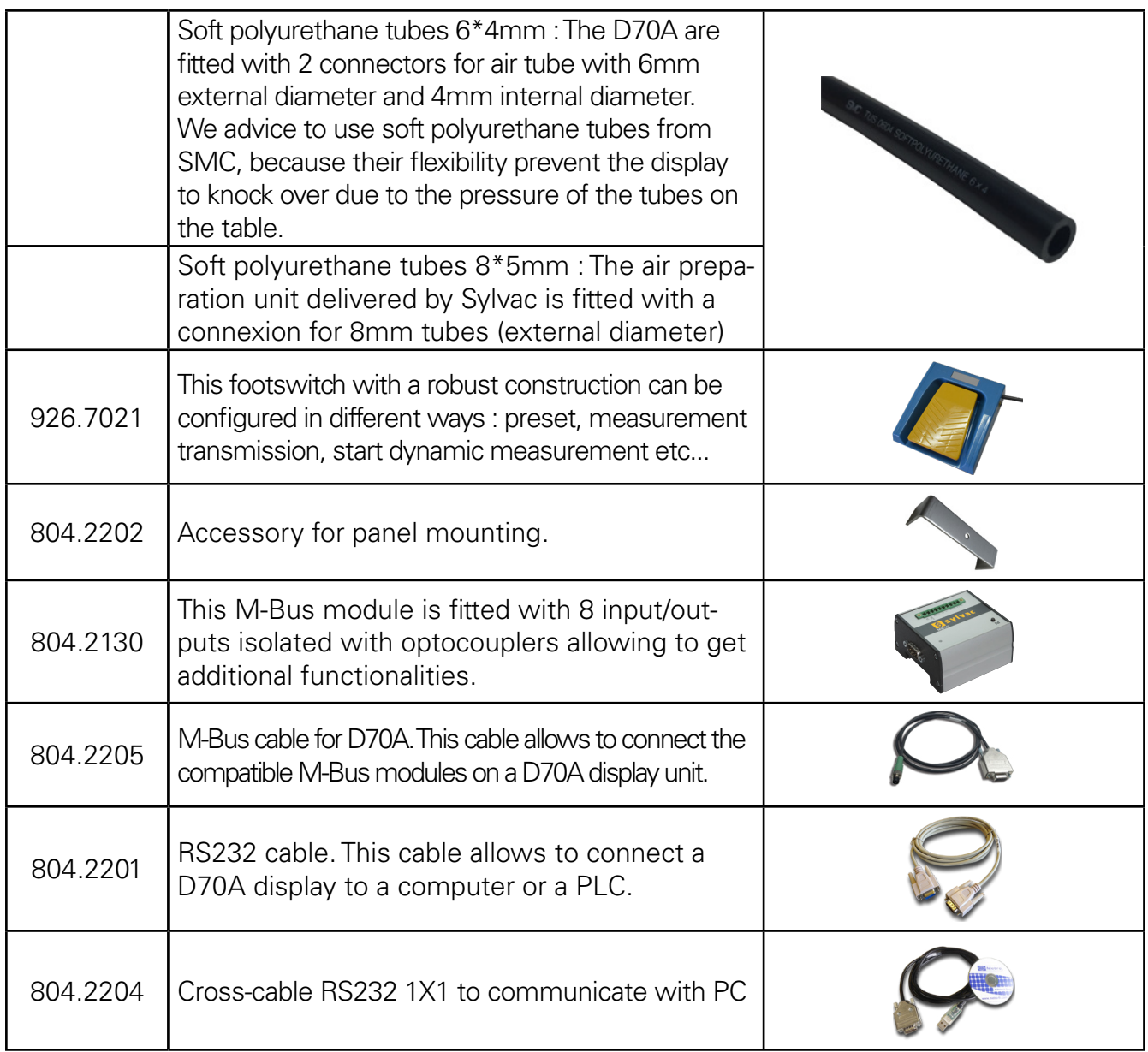

#### 2.3.4. Connectors

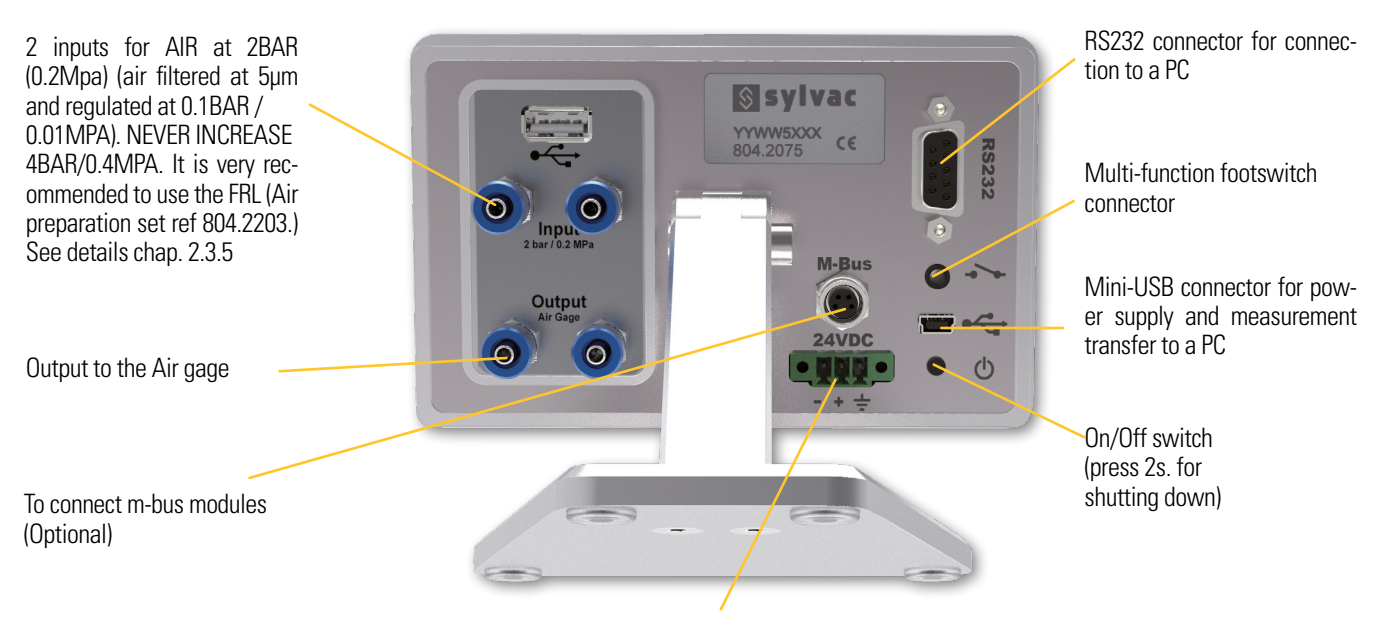

<sup>24</sup> VDC power supply. If you choose this connector to power the display, the ON-OFF switch will be deactivated.

#### 2.3.5. Characteristics of the air input and output

The D70A are delivered with 1 or 2 restrictors of 0.5mm on the air input + 1 or 2 0.7mm restrictors as spare parts. The value of the restrictor is indicated as below :

 $7 = 0.7$ mm 5=0.5mm Etc.

Value of the restrictor 7=0.7mm O ring M5 thread **Restrictor** 

The following table shows some frequent cases to define which restrictor will be the most adapted to your application. If you order a turnkey solution at Sylvac, we will deliver the display with the adapted restrictor. But if you want to use the D70A display together with your existing air gage, you will

have to use the adapted restrictor. It is advised to contact Sylvac or one of its distributors for advices or confirmation around this subject.

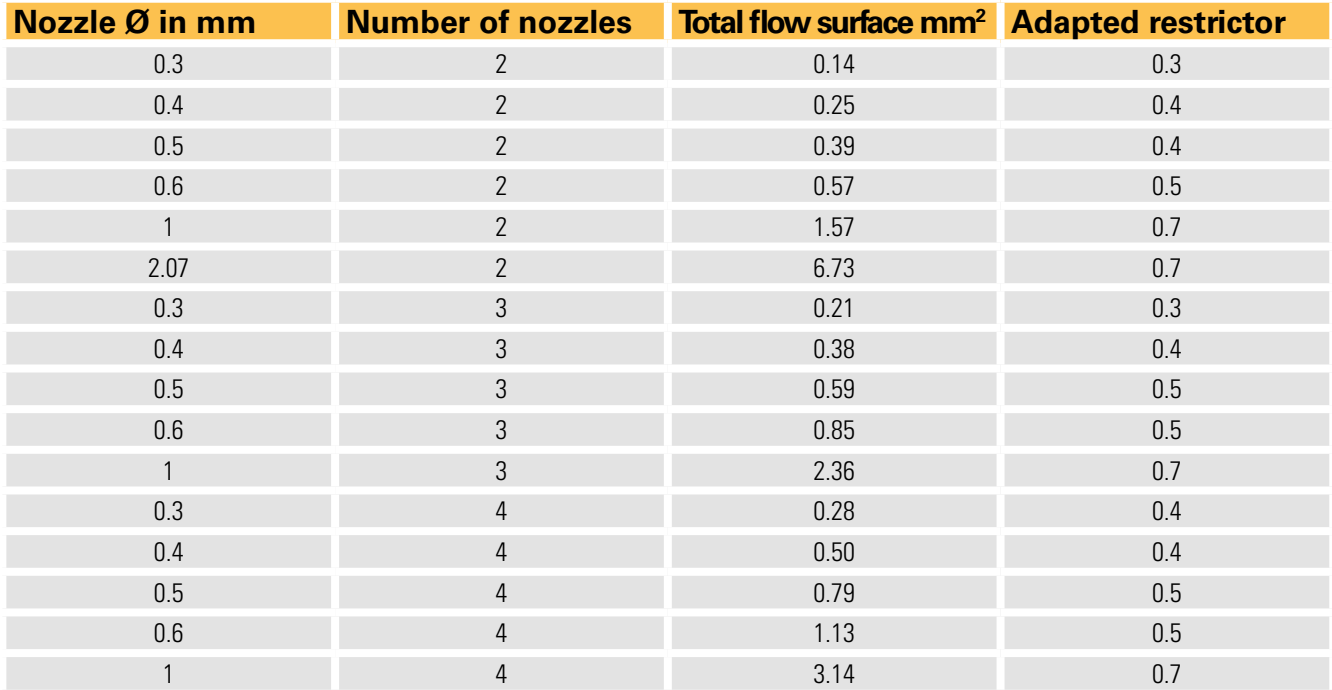

#### 2.3.6. Communication port

The D70A is fitted with a RS232 port. It allows linking the M2 to PC or an external system. The configuration is as following

#### **9600 bauds, 8 bits, 1 bit de stop, parity none**

### CONNECTOR PINOUT

It is fitted with a SUBD 9 pins female connector.

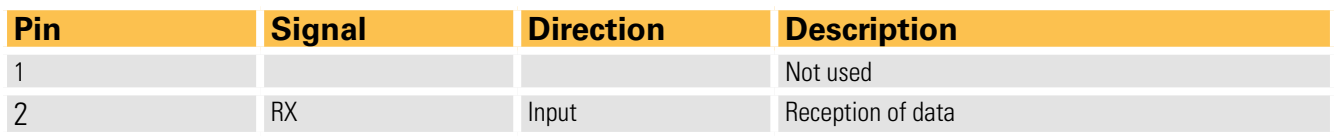

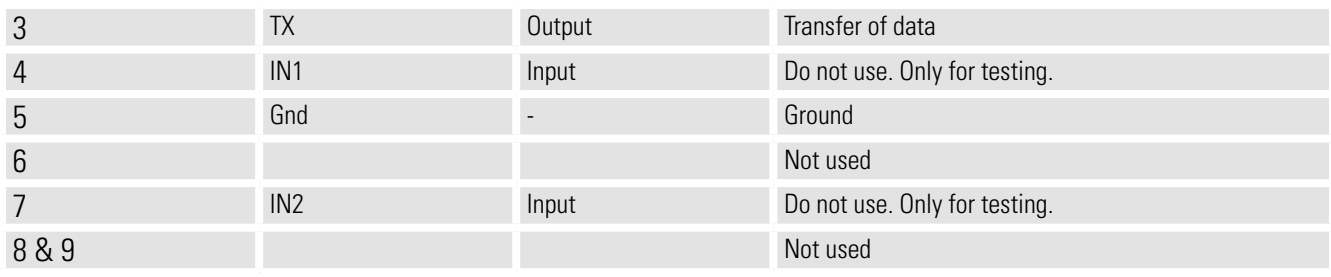

### 2.3.7. Mini-USB

The mini-USB connector has 2 functions:

- 1. Power supply through a wall mounted transformer. This transformer supplies a regulated 5V/1A DC voltage.
- 2. Measurement transmission. If you connect your D70A to a PC, the PC will detect and install automatically the D70A as a standard USB keyboard with the standard drivers of your operaing system (Windows, Mac OS etc..). When you will send the measurement, the value will be written on your PC screen where your cursor is, in the same way as it would have been typed with a keyboard.

Message from Windows telling you that the D70A is well detected and installed :

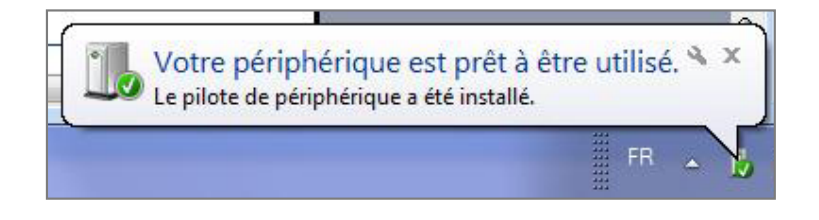

### 2.3.8. The 24VDC connector

It is advised to use this power supply when the D70A is panel mounted. Using this power supply instead of the mini-USB will deactivate the ON-OFF switch. Therefore, when the D70A is powered, it will start automatically.

### 2.3.9. The USB stick connector

It is possible to save measurements on a CSV file. In this case the display must be set the following way : Configuration ->Transfer ->USB key

Then once the user either press on the « PRINT » button of the measuring screen or on the footswich, one line will be added on the CSV file. (a « Sylvac.csv » file is created when the operator transfers the data for the first time). When the USB stick has been correctly detected, a USB logo will appear on top bar. If the USB stick is not connected when the operator transfers the measurement, an error message will pop up.

# **3. Air preparation unit - Air Pipes**

#### **3.1 Air preparation unit**

Air gaging is a measurement of pressure variation.

The variation of pressure must be due to the variation of distance between the gage and the part being measured. Therefore it is mandatory to have a high stability air input, in order not to have variation of pressure due to air input variation.

Sylvac can supply the air preparation set REF : 804.2203

The air supply set delivered from Sylvac for the D70A display consists of :

- 1 push in connector for 8mm ext. tubes
- 1 shut off valve
- 1 regulator adjusted at 3 BAR (0.3 MPa) with a 5μm filter
- 1 precision regulator adjusted at 2 BAR (0.2MPa)
- 1 push in connector for 8mm ext. tubes

### **3.2 Air pipes**

The D70A are fitted with air connectors adapted to connected pipes with 6mm external diameter and 4mm internal diameter.

In the case of the D70A with 2 inputs (804.2075), it is however recommend to use a 8mm ext. tube from the output of the air preparation unit to a Y connection/reduction to 6mm to the display. We recommend to use flexible pipes that prevent risk of fall or tilt over of the display due to the orientation of the pipes. See the following picture.

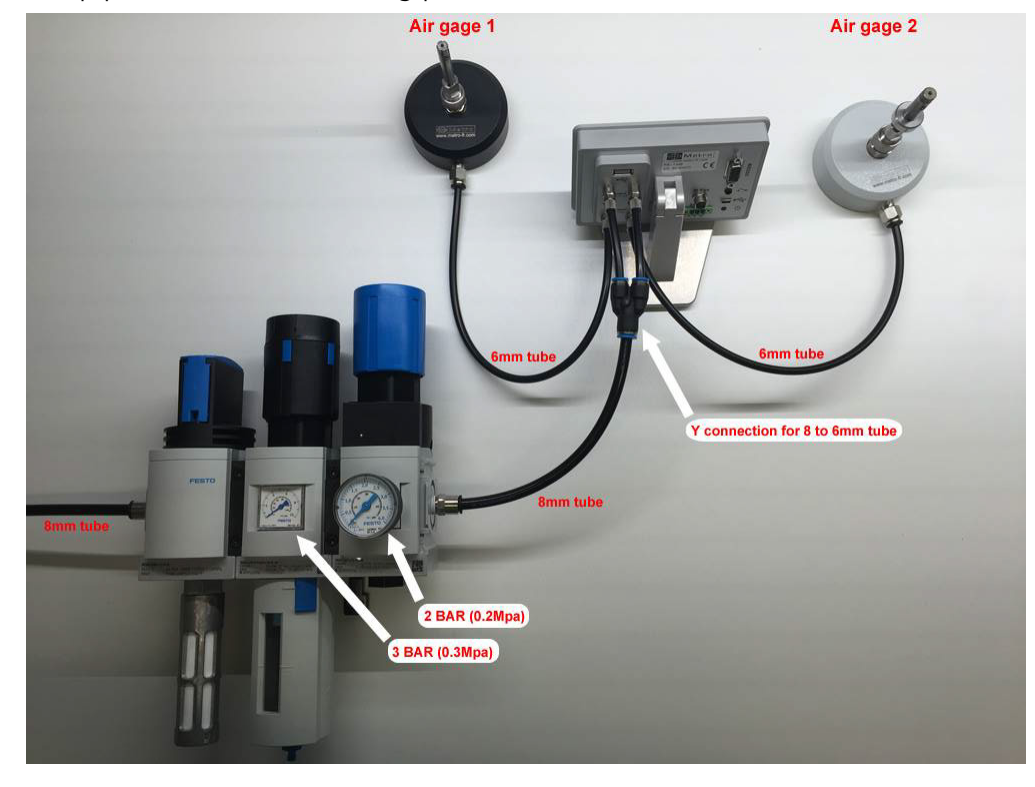

# **4. Quickstart**

1 – Connect the air input to the air preparation unit ref 804.2203. The air pressure should be at 2 BAR (0.2Mpa) and never exceed 4 BAR (0.4MPA). It is advised to lock the pressure adjustment in order not to let someone change the pressure value after having calibrated the display. Air gaging corresponds to a pressure variation measurement, if the air input change, the dimensional result on the display will change accordingly.

- 2 Connect your air gage on the output « OUTPUT AIR GAGE »
- 3 Power the D70A either with the mini USB or with the 24VDC terminal.
- 4 Turn on the D70A by pressing the ON-OFF switch.

5- Calibration of the device :

Note : To be done the first time, and can be done or verified again periodically (wear of the master or the gage)

The D70A requires 2 masters for the calibration. The MIN and MAX masters should respectively correspond to the lower and upper tolerance limits of the measured part.

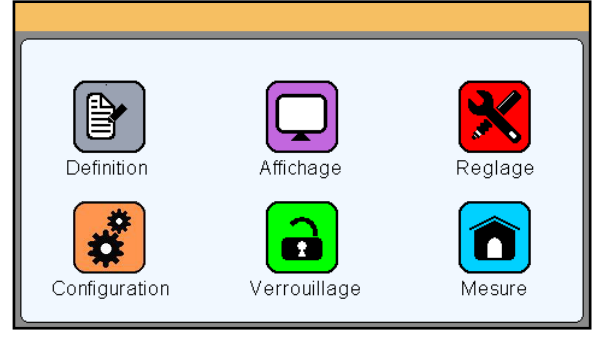

A – From the « SETUP » icon, write the master values according to your calibration certificate. The display need 2 masters MIN and MAX to be used.

B – Place your MIN master in measuring position and press on the corresponding « P » button. The button becomes green for a couple of seconds.

C – Repeat the step B for the MAX master.

D – You can check by placing again the MIN master. The value on the « position » field must be at 0.0000, then by placing the MAX master, the « position » field must indicate the dimensional difference between the 2 masters.

6 – Configuration of the part to be measured. (From the Icon « definition »)

A – Use the scroll bar to reach the 2nd screen.

B – Write the value of MIN and MAX tolerances (that should correspond to your MIN and MAX masters). The tolerance must be written relative from the nominal value. For example if your part has a nominal diameter of 10mm +/-0.005, you must write in the Upper tolerance 0.005 and lower tolerance -0.005, and in the nominal field: 10. It is then advised to use the min master in the case of external diameter measurement, and to use the MAX master in the case of internal diameter measurement. So you need to fill the « Master » field with the adapted value.

C – close the window, and come back to the measuring screen by pressing the « measure » icon.

7 – Preset

A – Place your Min or MAX master according to what you have defined in 6-B.

B – Press on the « PRESET » button. The value must change to the master value. You can now check with the 2 masters if the values are correct.

You are now ready to measure.

## **5. Graphical interface**

The graphical interface of the D70A has been designed to be easy to use and intuitive. This section gives you a preview of the different screens and commands available.

### **5.1. Main parts**

The graphical interface of your D70A is divided in 2 main parts:

• A part that allows configuring the device and the measure. It consists of an icon desktop with windows.

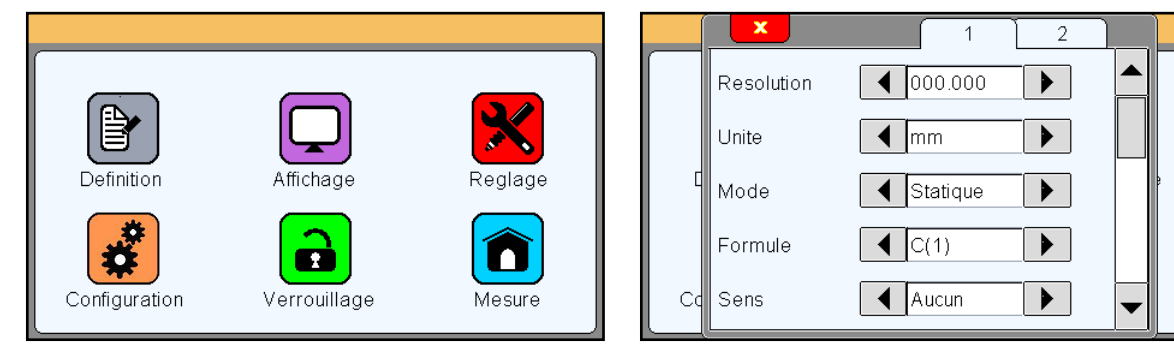

Icon desktop **Icon desktop** Icon desktop with configuration windows

The second part (measuring screen) can be reached by pressing the button measure.

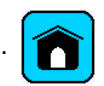

• This part allows to see the measurement result and to use them. The 70A starts on this screen. For reaching the configuration screens, press on the menu button.

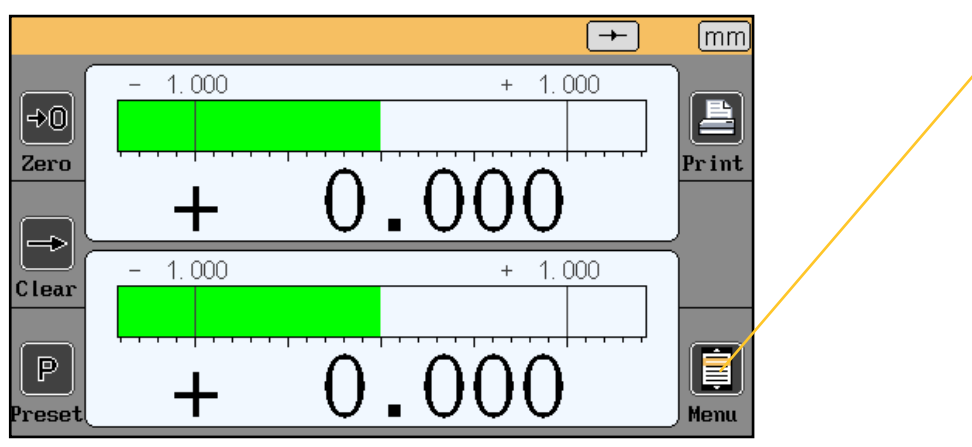

Measuring screen

### **5.2. Generalities**

The following information can be seen of the upper part of the screen.

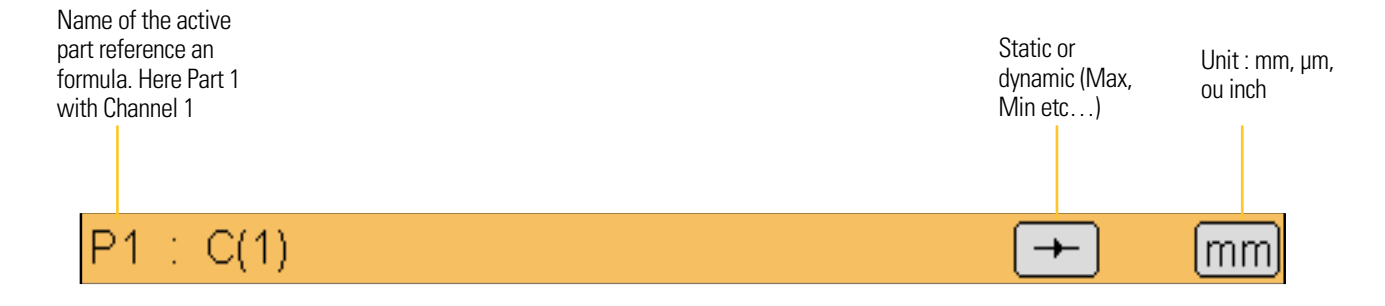

### **5.3. Configuration windows**

The following information can be seen of the upper part of the screen.

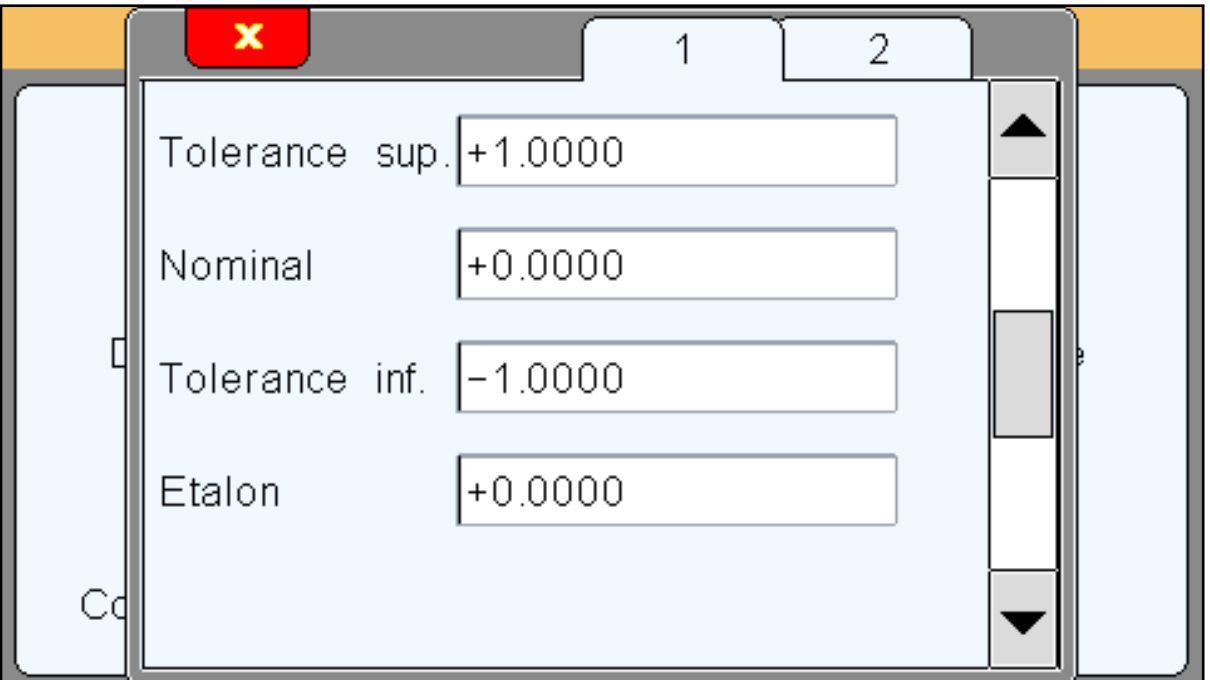

Example of configuration windows

Data are typed by different ways and are saved after validating while quitting the window.

- Multiple selection box. Press on the black arrows to change the pre-defined value.
- Edit box. A virtual keyboard appears after clicking on the edit box.
- Closing a window : All the windows can be closed by clicking on the white
- cross on a red background on the top left corner on each window.

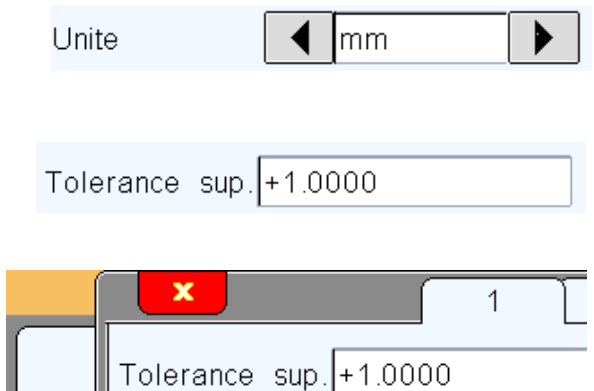

#### **5.4. Virtual Keyboard**

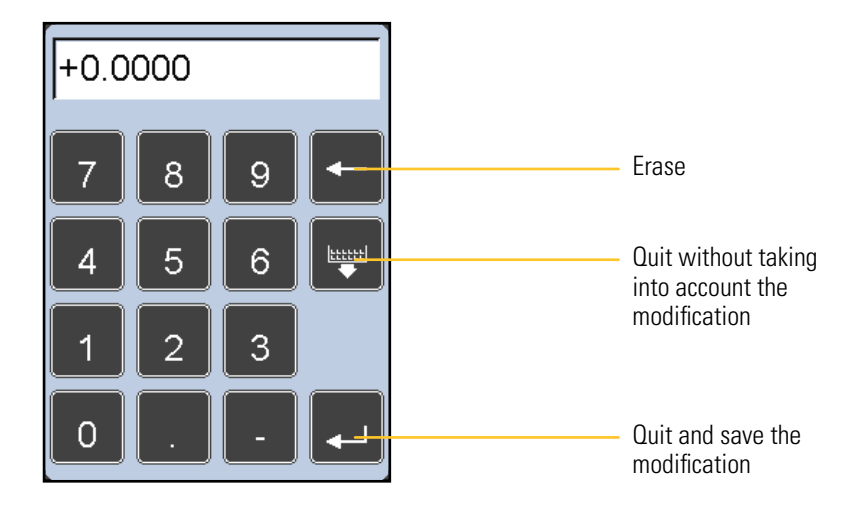

# **6. Configuration of the device and the measure**

This section describes the different windows that are accessible from the icon desktop. If you are on the measuring screen, you can reach the icon desktop by pressing on menu button.

Your D70A can be entirely configured (language, communication etc…) from this window. The measure (tolerances, characteristics etc…) is also configured from this window.

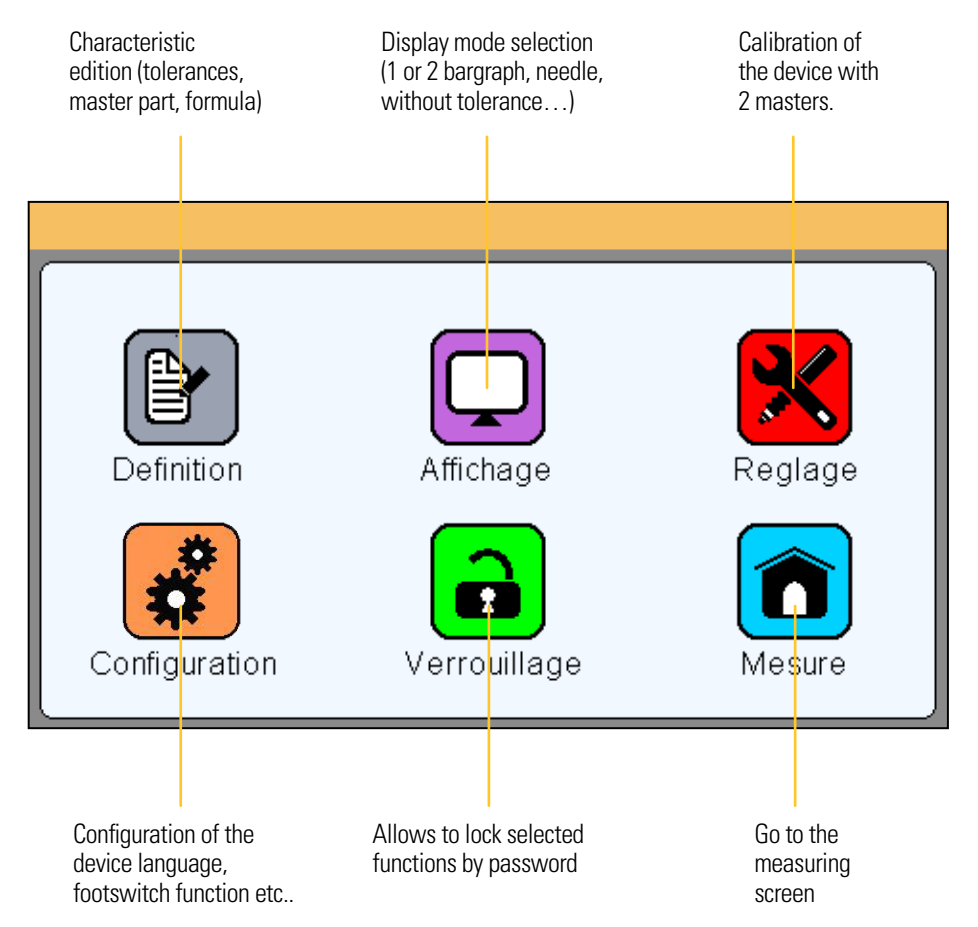

The 6 following sections describe the 6 icons of this screen.

### **6.1. Définition**

After pressing the icon « **definition** », the windows below appears.

**It gives the possibility to define the tolerances, the master, the master part characteristic, the resolution of each of the 2 available measurement configurations.**

This window is divided in 2 parts for the configuration of the 2 measurement configurations :

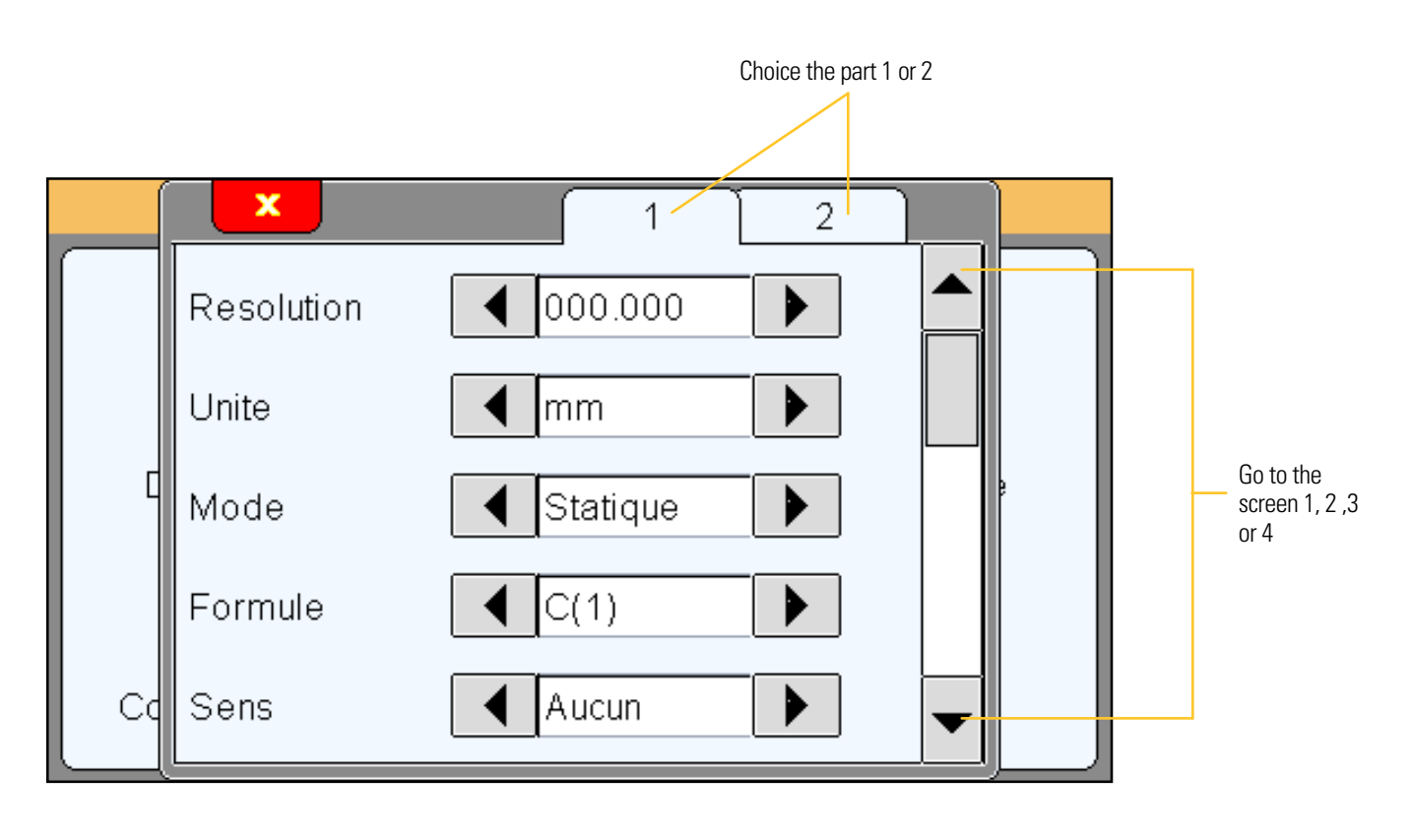

### 6.1.1. Part 1

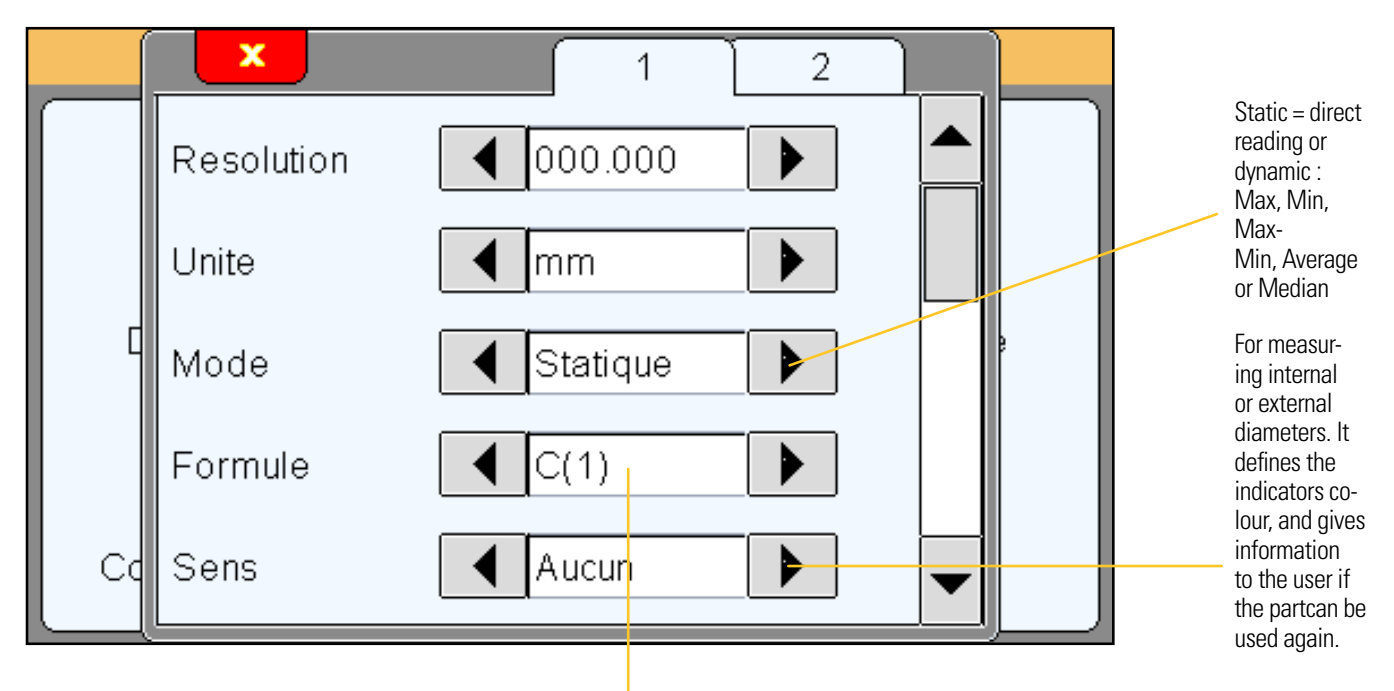

Formula choice : $C(1) / C(2) / C(1) + C(2) / C(1) - C(2) / -C(1) / -C(2) / -C(1) + C(2)$  --> C = probe it is possible to affect a coefficient for each probe or air gage on « **Setup** »

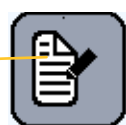

 $000.000 =$  micron  $00.0000 = 0.1$  micron

6.1.1.2 Unit

mm : millimeter In : inches

6.1.1.3 Mode

Static = direct reading: The display is refreshed together with the probe is moving. Dynamic : The following mode starts after pressing on the clear button of the measuring screen. (or through a I/O or footswitch command)

- Max
- Min
- Max-Min
- Average
- $-$  Median =  $(max + min)/2$

### 6.1.1.4. Formula

Choice of the formula :

- $C(1)$
- $-C(2)$
- $-C(1) + C(2)$
- $-C(1) C(2)$
- $-$  -C(1)
- $-C(2)$
- $-$  -C(1) +C(2)

« C » means « Probe » (air gage or probe) It is possible to give a coefficient for each air gage from the menu «**Setup**»

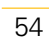

This screen allows to input tolerances and the characteristics (nominal and master) Just press on the corresponding edit box to input the needed values.

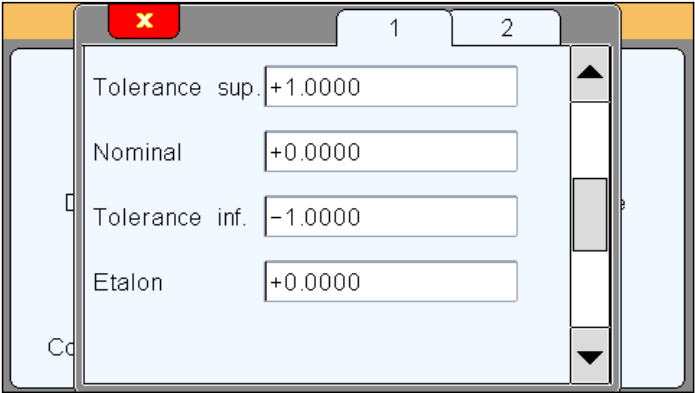

#### 6.1.3. Part 3

This screen allows to setup a part sort according to their dimension. Up to16 classes can be define.

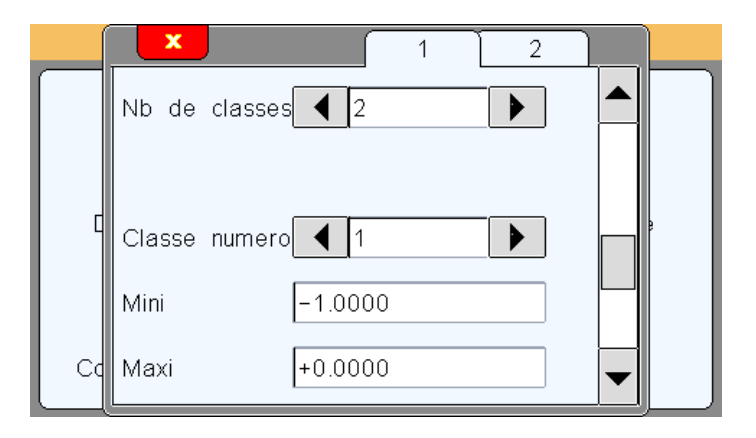

### 6.1.3. Part 4

This screen allow to display or not the control limits (warnings) and to define them. Control limits are warning that inform the user is the measure become to close to the tolerances limits. (yellow color on the bargraph)

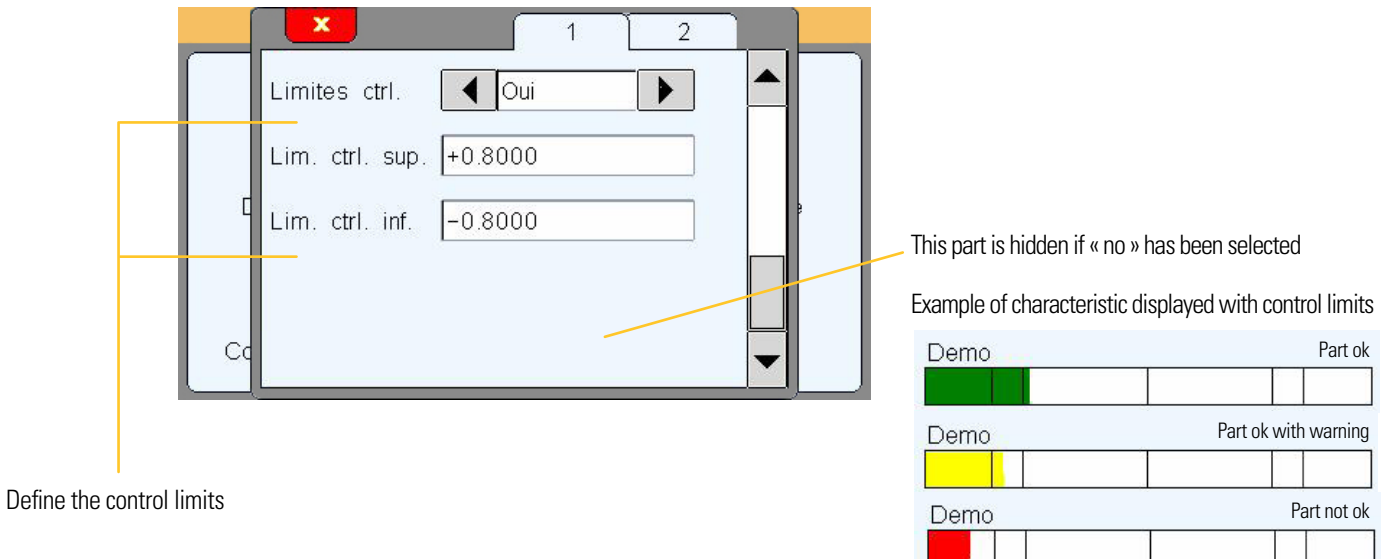

### **6.2. Display**

After pressing the icon « **display** », the window below appears.

This window allows to define if 1 or 2 measure are displayed on the screen and on which format. (Needle = galva, horiziontal bargraph or value only)

> The auto-switch function allows to call the corresponding program by a simple probe movement. Example: - Move probe 1, part 1 is displayed.

- Move probe 2, part 2 is displayed.

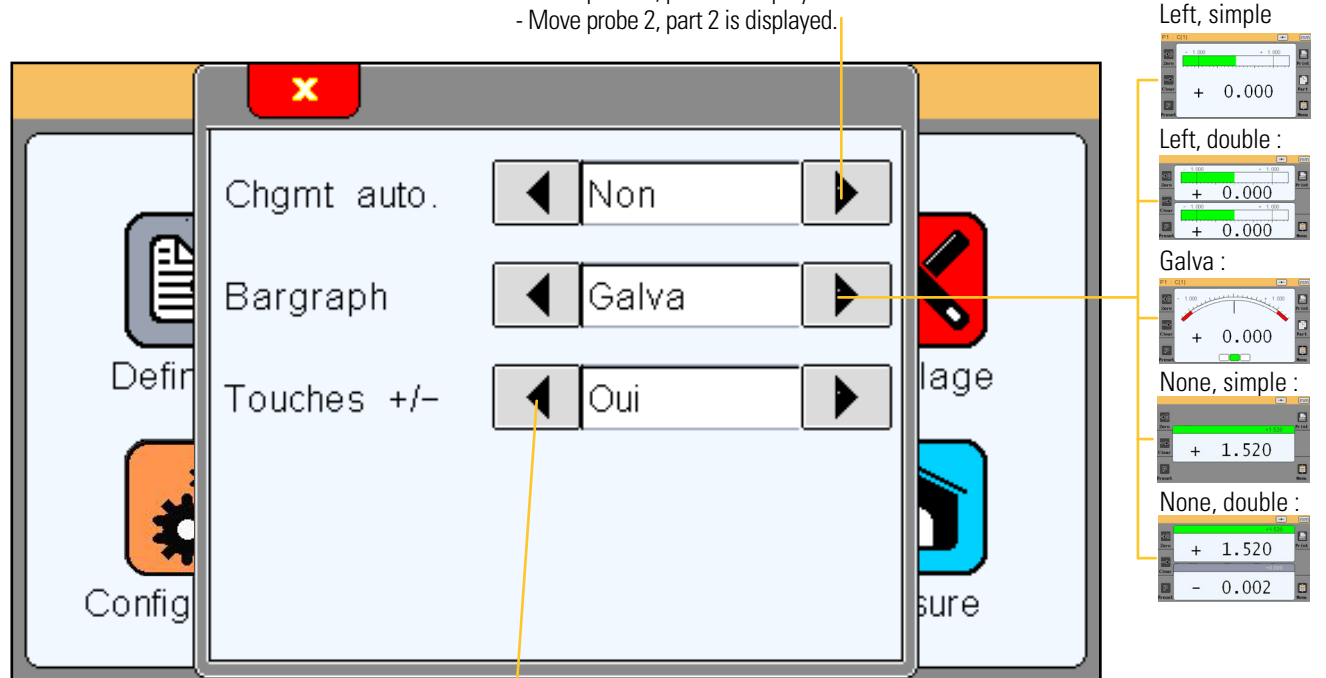

The +/- keys appears on the needle indicator (galva) and allow to move the needle like with the screw on an old analogue display.

### **6.3. Setup**

After pressing the icon « **setup** », the windows below appears.

From this windows you can calibrate each channel. (the D70A must be calibrated with 2 maters).

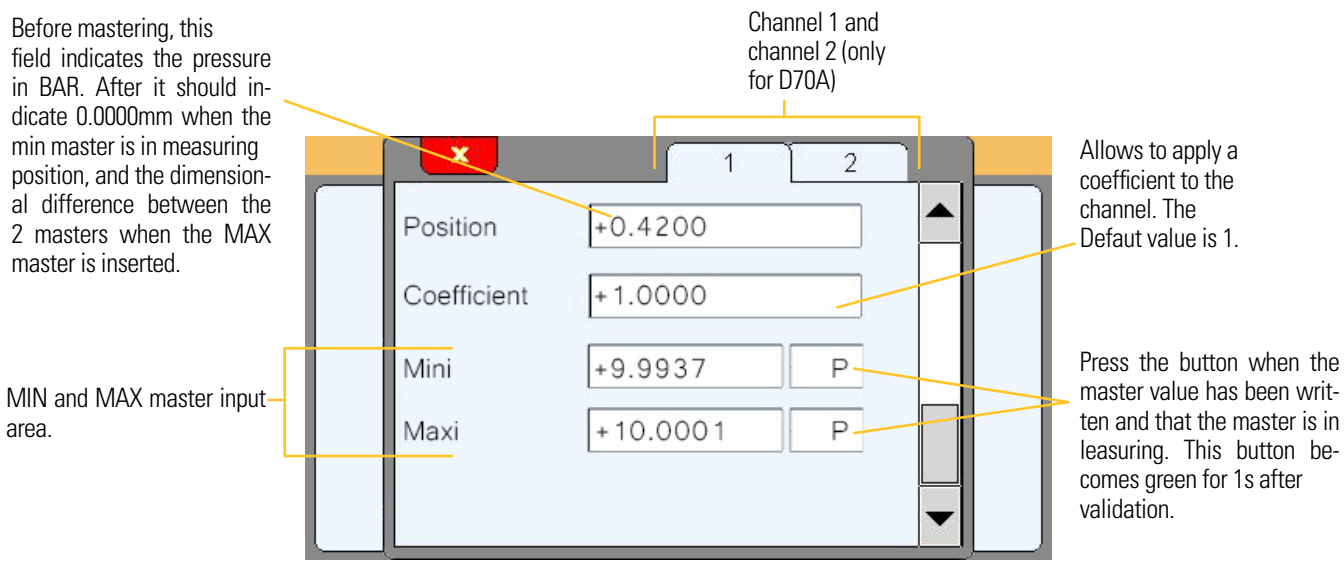

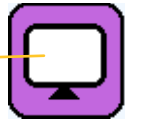

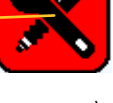

Important information : In order to have a good measuring resolution, an adapted restrictor must be used depending on your air gage (see chap 3.3.1). The air preparation unit 804.2203 gives 0.1 millibar of stability.

You can use the following method to know what resolution you will have with the couple airgage/ restrictor you use, and eventually change the restrictor.

Before mastering, you can place the MIN and then the MAX master and write the corresponding pressure values. Then calculate :

(dimension of MAX master)-(dimension of the MIN master)

 $=$  resolution in μm for 1 millibar

(MAX pressure-MIN Pressure)\*1000

In order to have  $0.1 \mu$ m stable, the result of the previous calculation should be = 0.1

It is generally acceptable to have the result up to 0.2.

Over 0.2, it is recommend to change the restrictor (if you need 0.1μm stable).

### **6.4. Configuration**

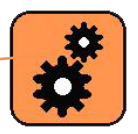

After pressing the icon « **configuration** », the windows below appears.

This window allows configuring the general communication settings of your D70A.

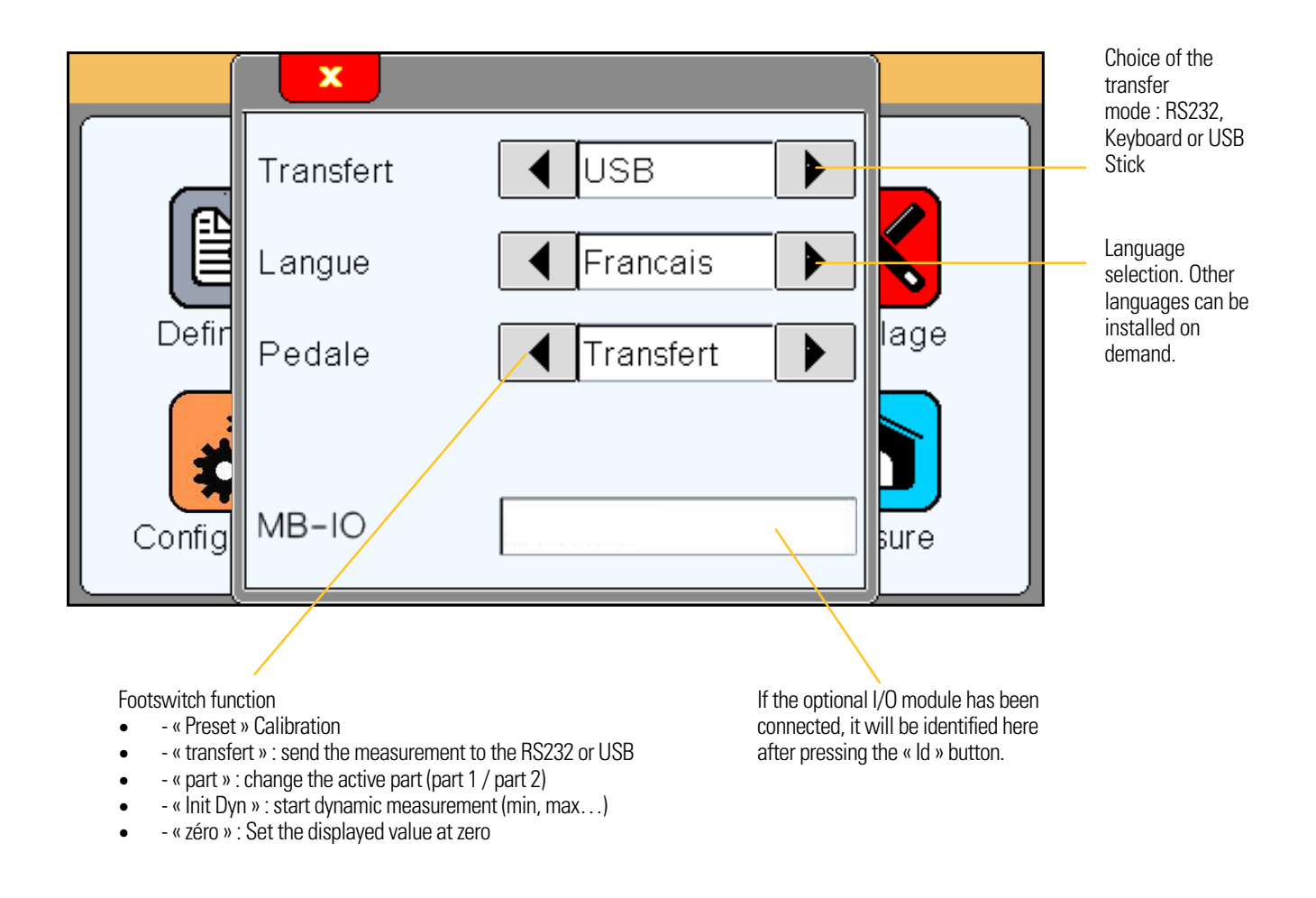

If you select transfer-->keyboard, the D70A will be detected as a keyboard when connected to a computer, without installing a specific driver or software.

Then when you transfer the measure (with screen, IO or footswitch), the displayed value will appear on your PC when your cursor is. (for example on an Excel cell), in the same way than you would have typed with your standard keyboard.

If you select transfer->USB Stick, a "sylvac.csv" file will be created on the connected USB stick, and each time you press the "Print" button of the measuring screen, a line will be added on the file.

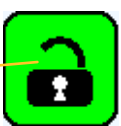

**E**

After pressing the icon « **lock** », the windows below appears.

This screen allows to lock by password some functions of the D70A.

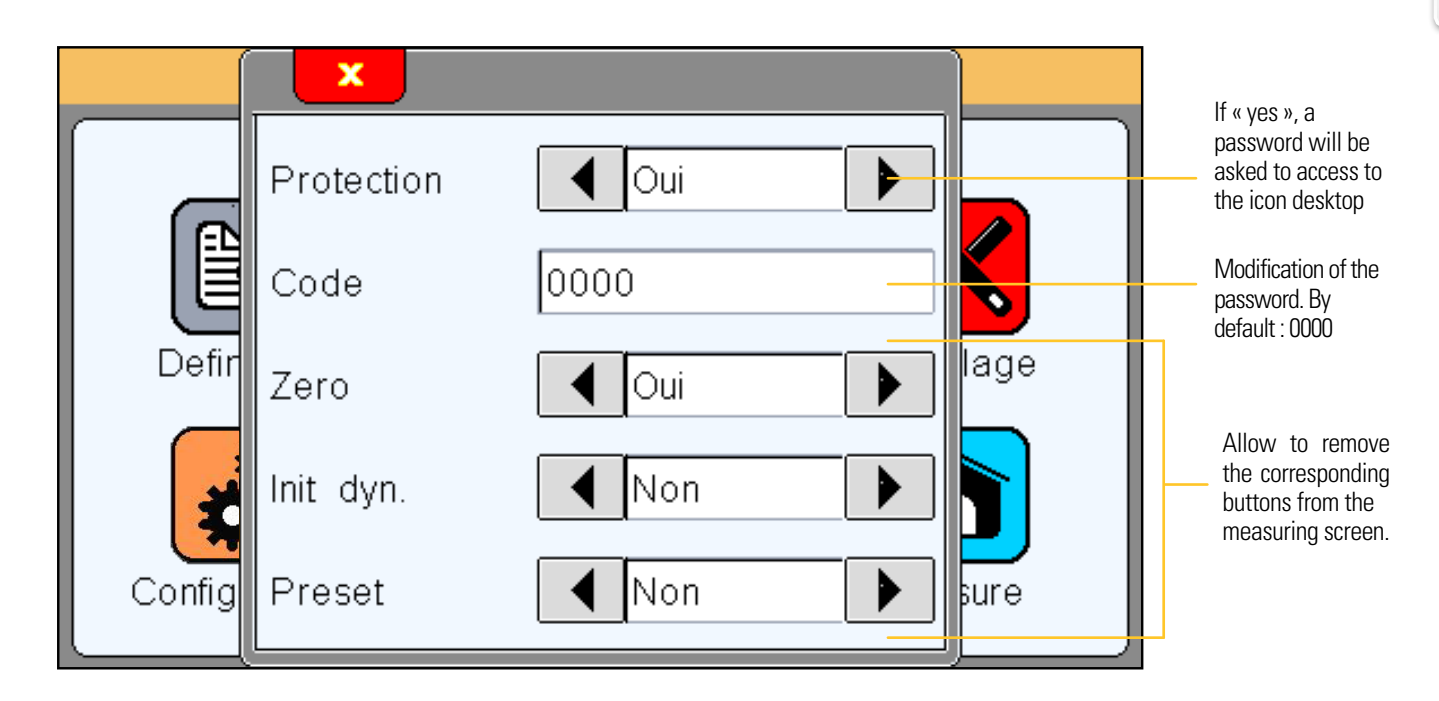

#### **6.6. Measure**

After pressing the icon « **measure** », the windows below appears.

Refer to the below chapter« Measuring display», for the presentation of this menu.

# **7. Measuring display**

La D70A starts on this screen.

The measuring screen allows seeing the characteristics of the part that has to be controlled. A needle/bargraph indicator allows seeing the characteristic in function of the tolerance of the part from definition menu.

### **7.1. Lateral button functions**

Absolute or relative mode allows to make a « zéro » at a defined position.

If the relative mode is selected, the button become red

→O

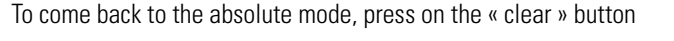

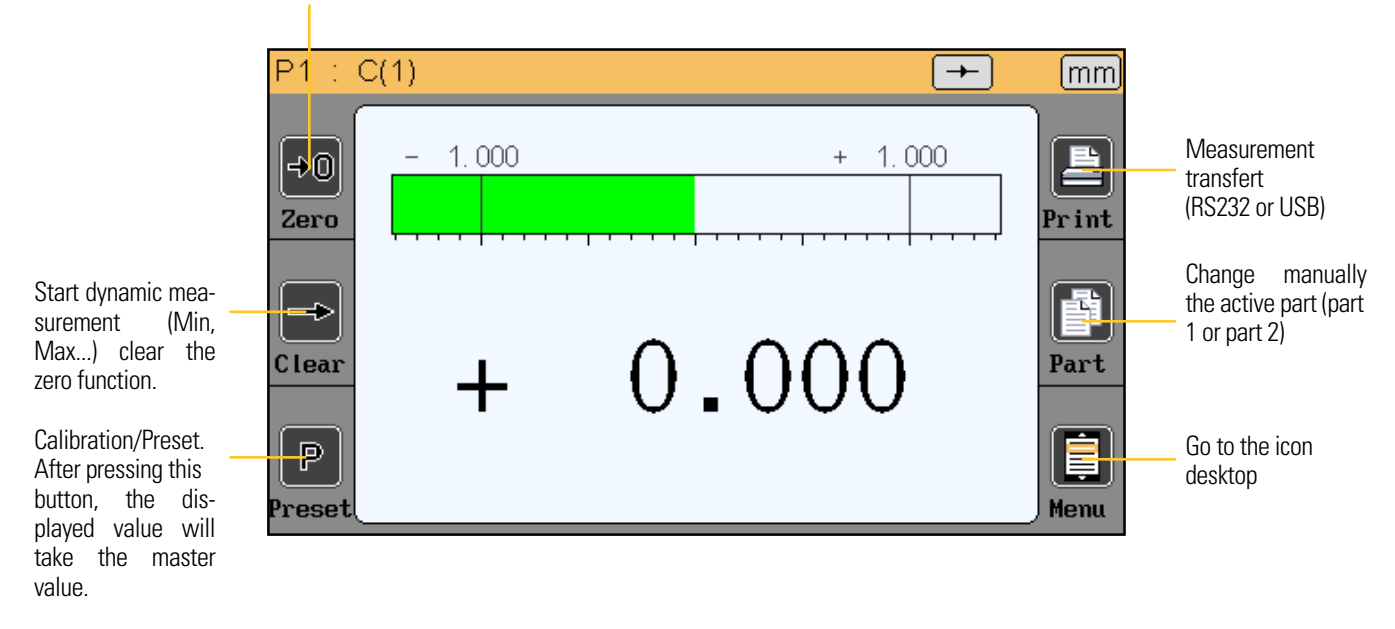

### **7.2. Choice of the needle indicator style**

If the D70A is configured with the needle indicator (mode Galva), it is possible to change manually the type of scale.

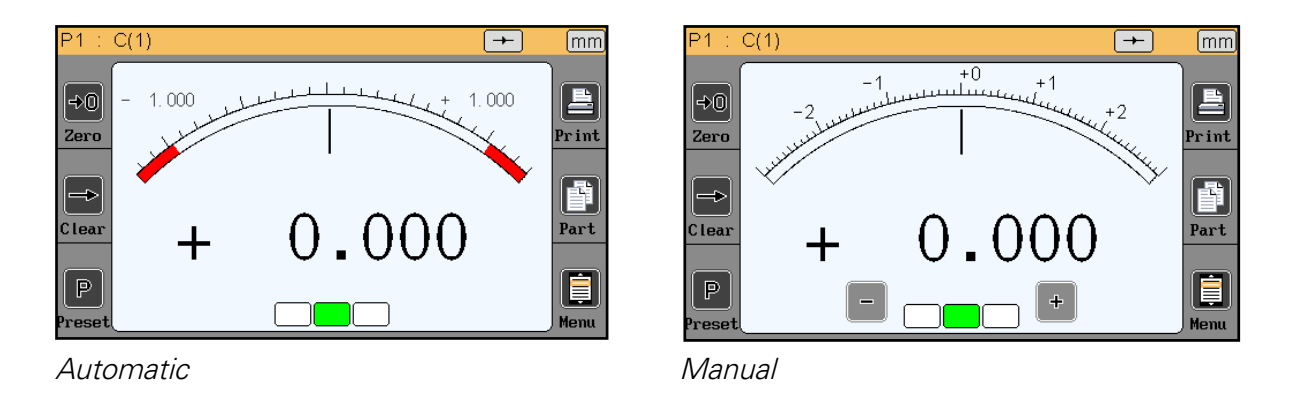

The automatic needle scale adapts automatically with the part tolerances.

The manual needle has fixed scales and allows to use the +/- option (see chapter «display»)

You can change the scale type by touching the area as on the below picture :

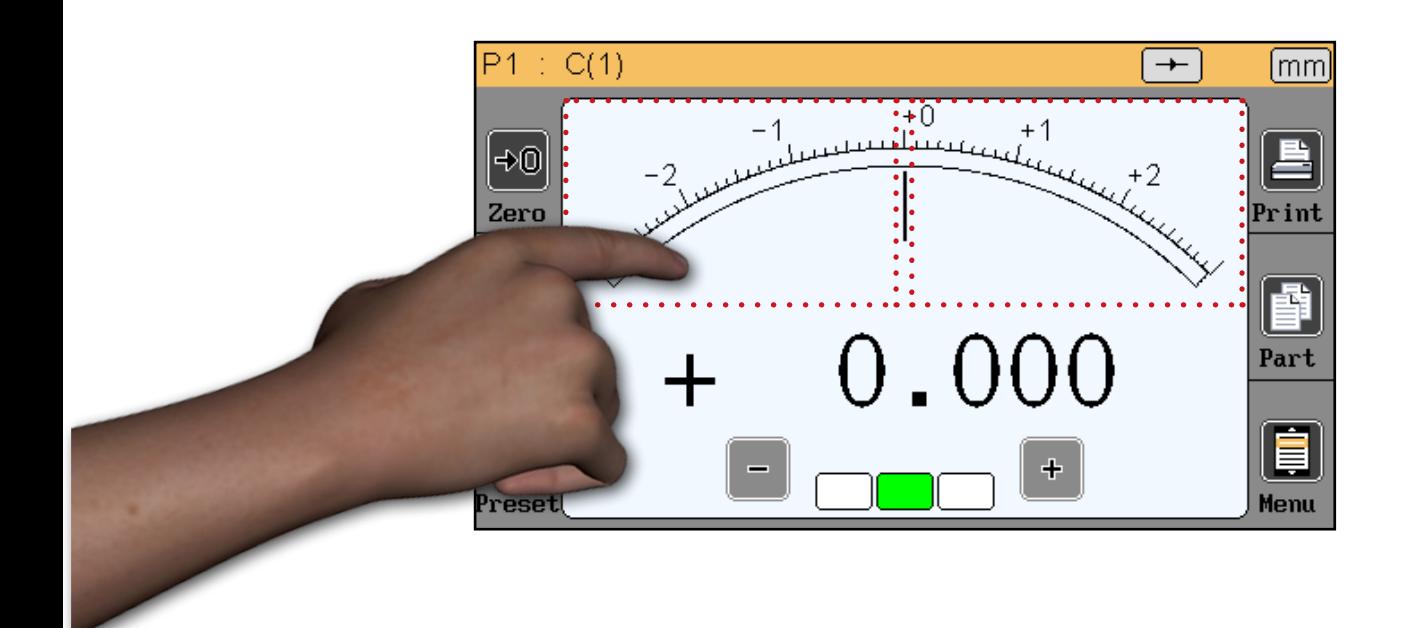

### **7.3. Temporary dynamic mode**

The characteristic is defined either as « static » (direct) or « dynamic » (Max, Min …) If a characteristic has been adjusted as static, it is nevertheless possible to change temporarily to a dynamic mode, directly from the measuring screen.

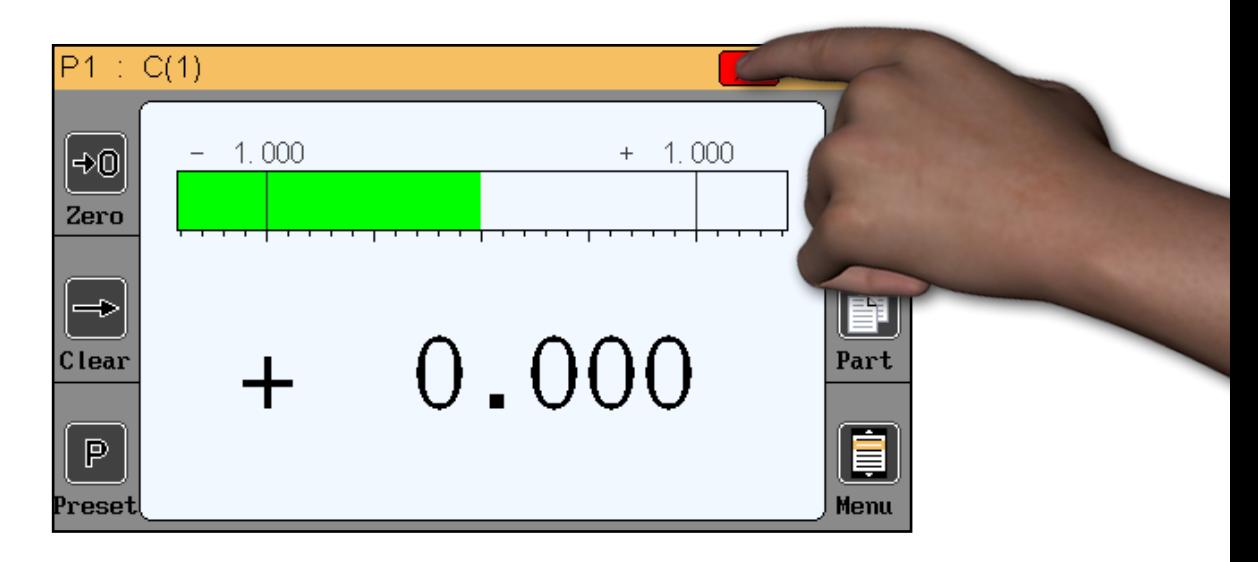

**E**

To change the measuring mode, press on the icon as shown on the above picture.

In order :

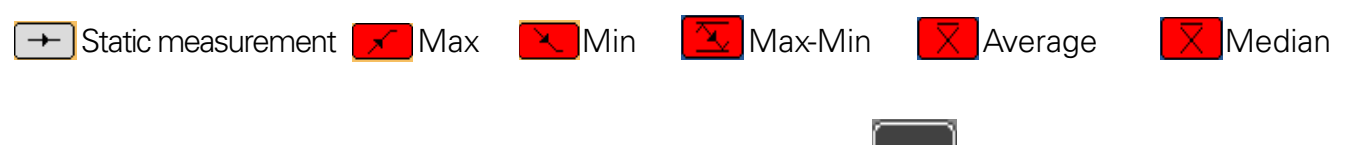

When a dynamic mode has been selected, press on the button  $\|\cdot\|$  or on the footswitch (if configured as « init dyn » (see chapter «Configuration») to start recording.

### **7.4. Display mode without tolerance**

This display mode is very adapted to be used with incremental probes like Heidenhain. (MT-101)

This mode allows to display only the numerical value, without tolerance indication.

It is also possible to change the preset value (calibration) directly from this screen. Press on the value as shown on the below picture, an input the new value with the keyboard.

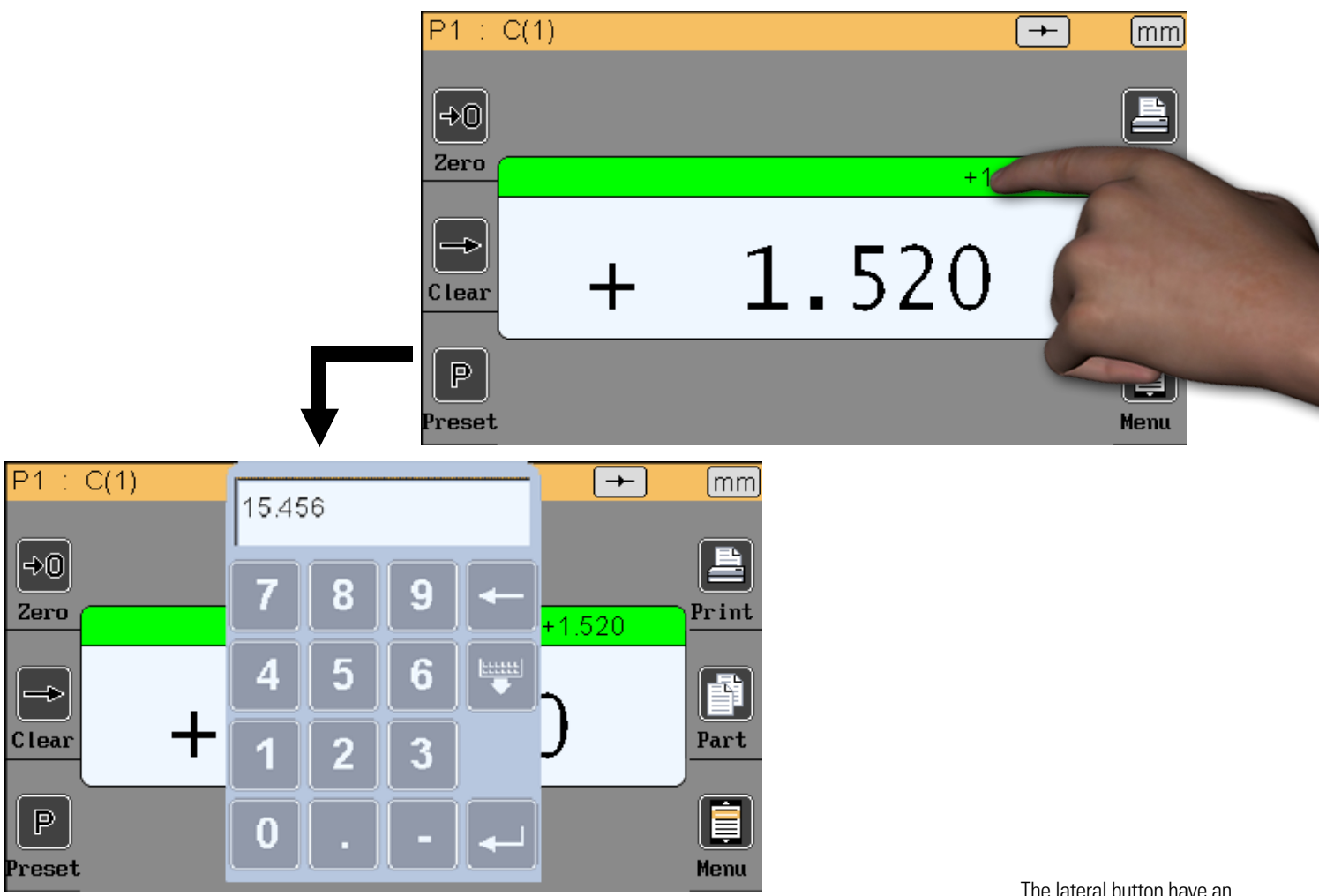

The lateral button have an effect only on the active characteristic

If the double display mode is selected, the 2 characteristics can move together, but only 1 is active.

The lateral buttons have an effect only on the active characteristic. For selecting the active characteristic, press on it and the top of the box will become green.

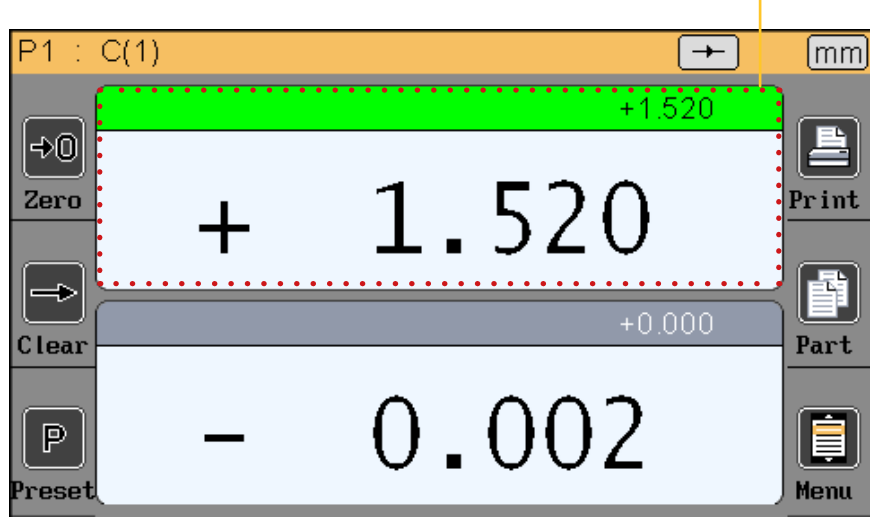

# **8. Communication protocol RS232**

The D70A can communicate with an ASCII protocol allowing to master and configure all the functions.. To connect the to a computer or a PLC, you have to use a cross cable RS232, ref. 804.2204, sold separatly.

### **8.1. Commands**

#### 7.1.1. Generalities

All the commands must be ended by a « CR » character. (ASCII code 13/ \$0D). The commands can be sent grouped by separating with a « ; » (max 500 characters). The display is refreshed only once after reception of the « CR » character.

### **8.2. List of the commands**

### 7.2.1. Window DEFINITION

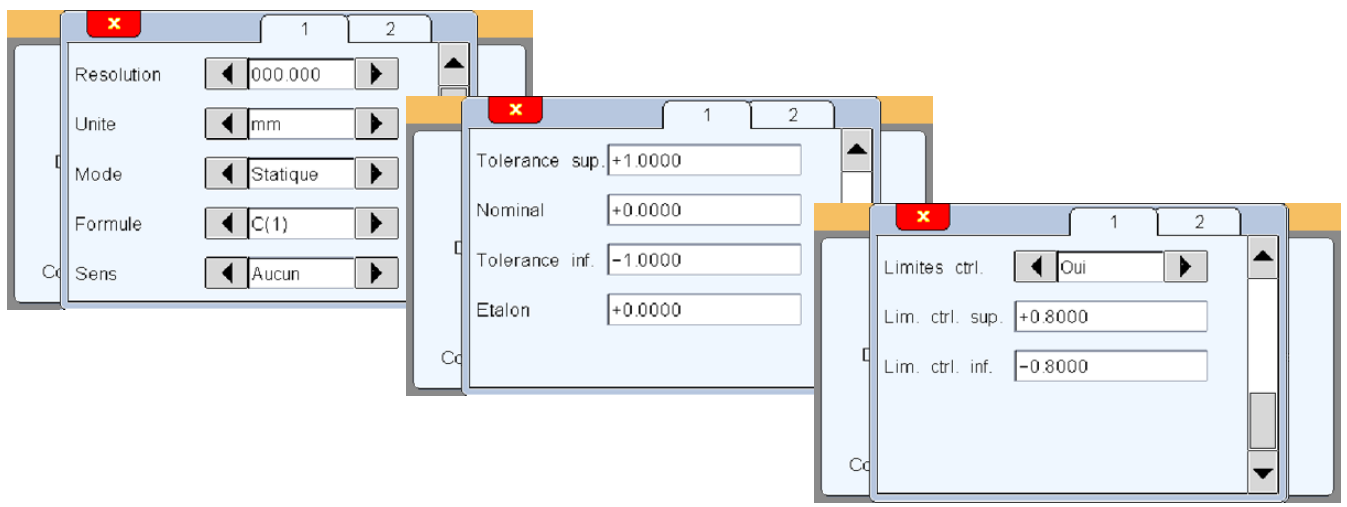

**Window «Definition» (Command by characteristic with «n» = 1 or 2 (number of the characteristic))**

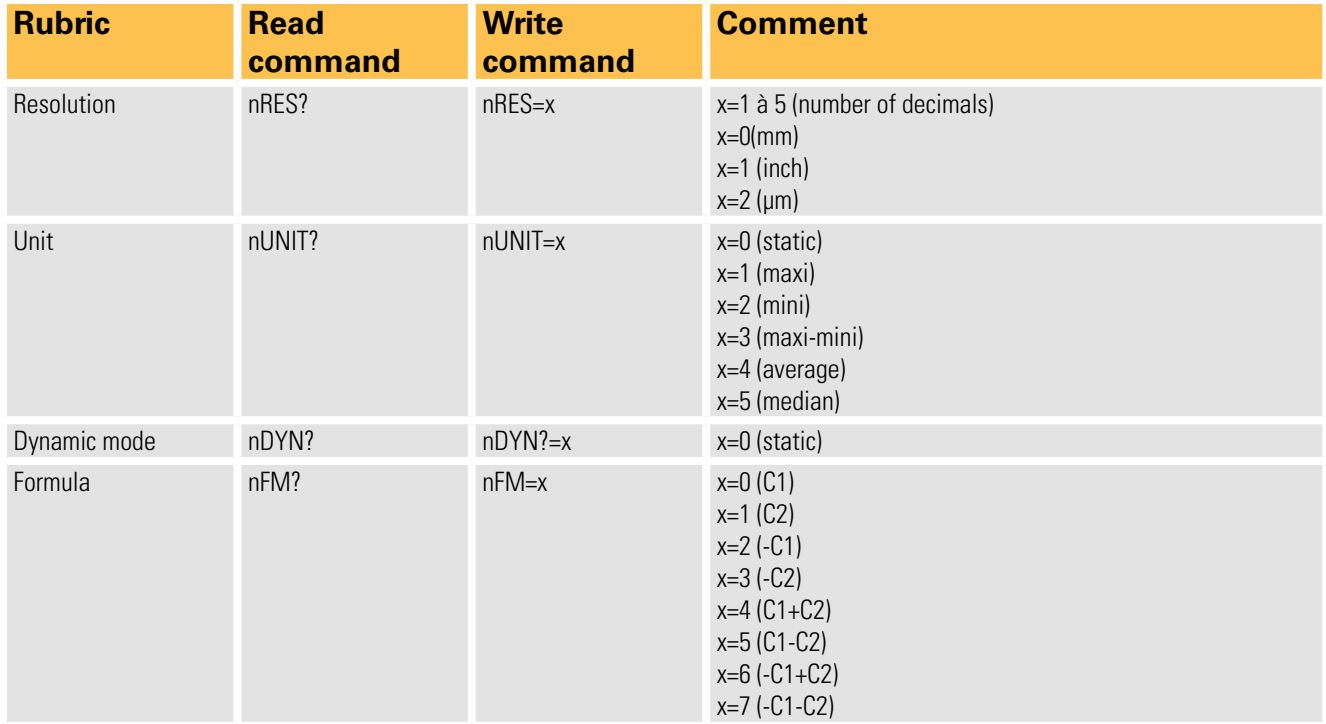

Ma

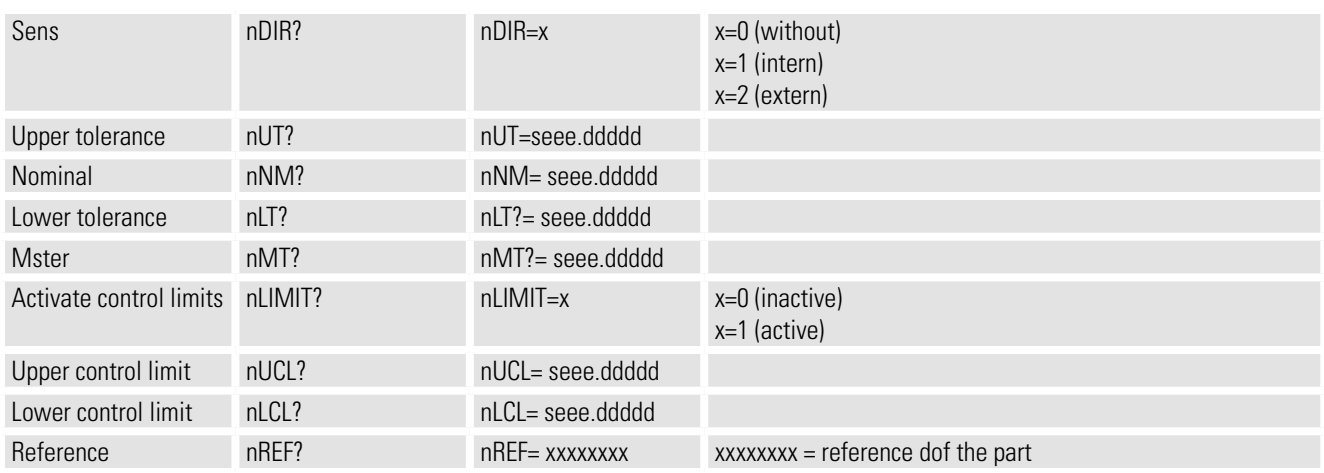

### 8.2.2. Window DISPLAY

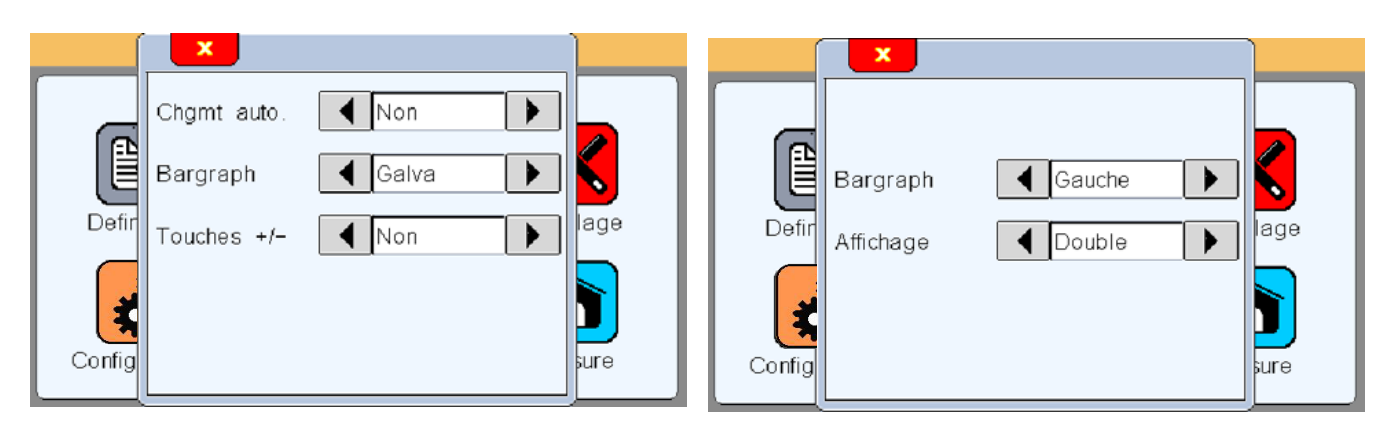

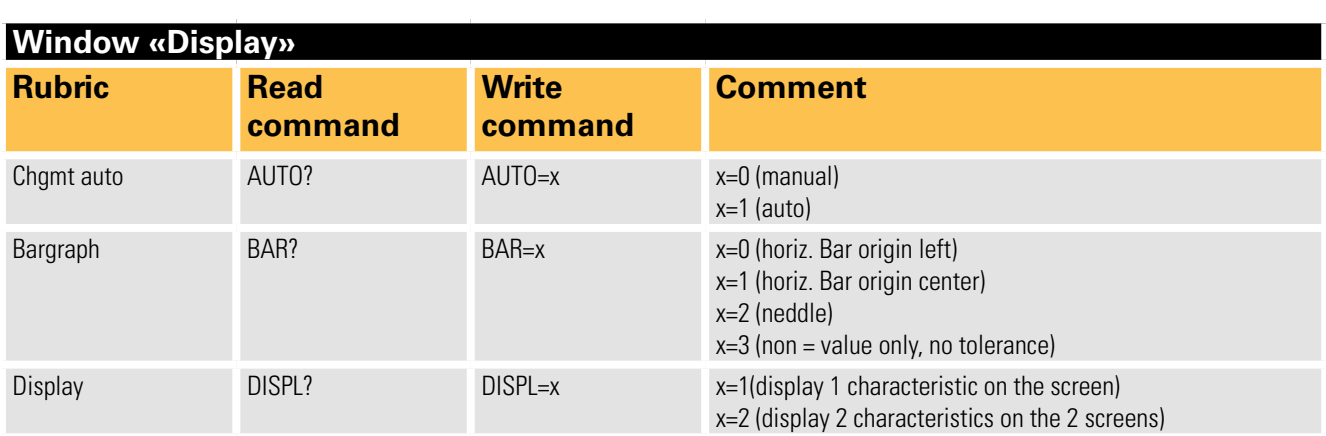

### 8.2.3. Window CONFIGURATION

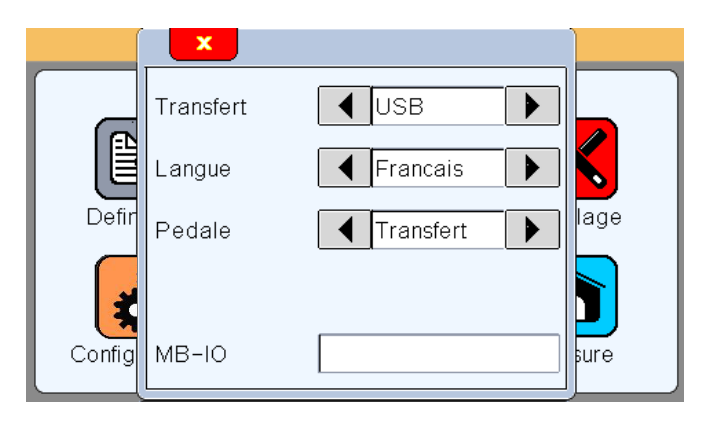

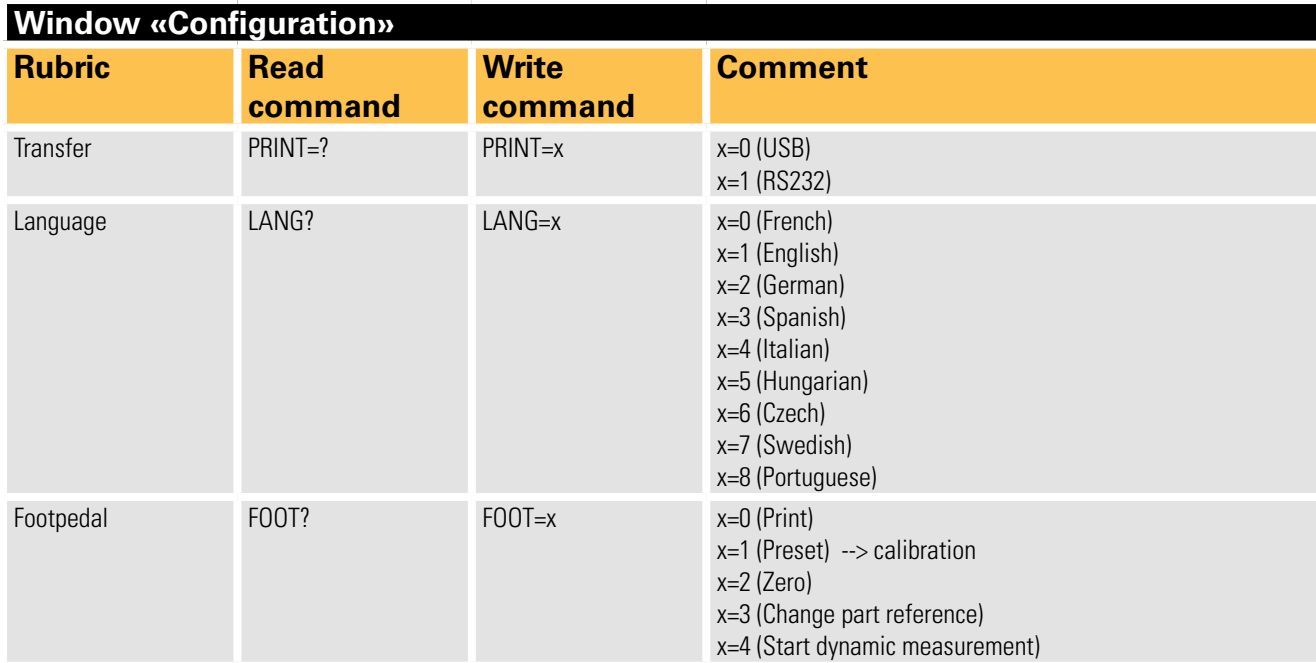

**E**

### 8.2.4. Window LOCK

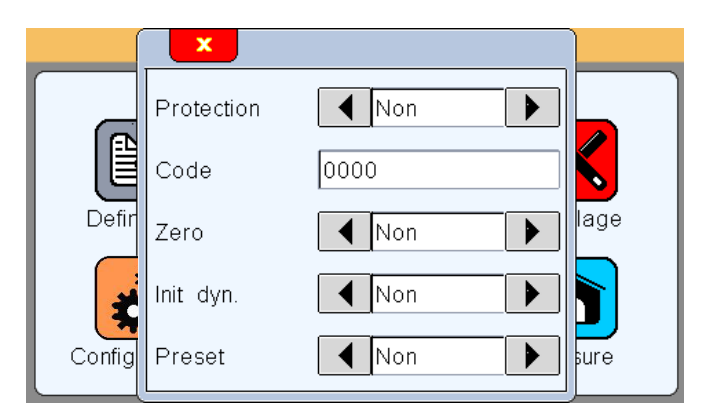

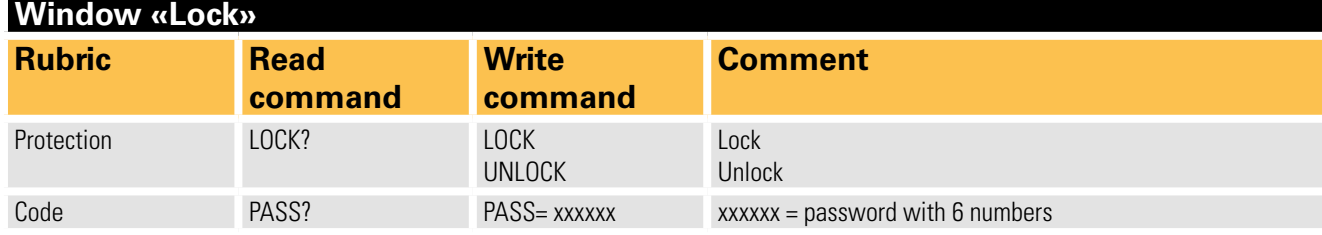

### 8.2.5. Window «Measuring screen»

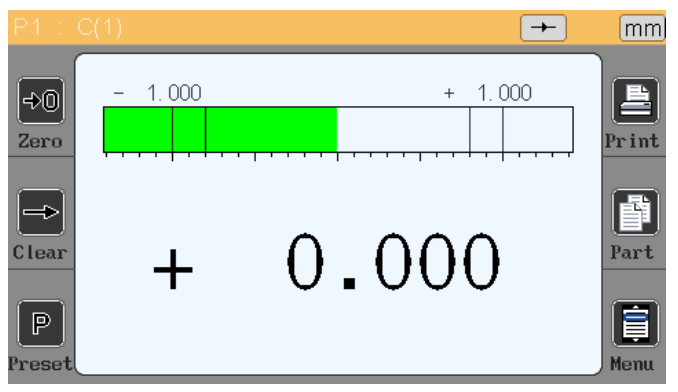

65

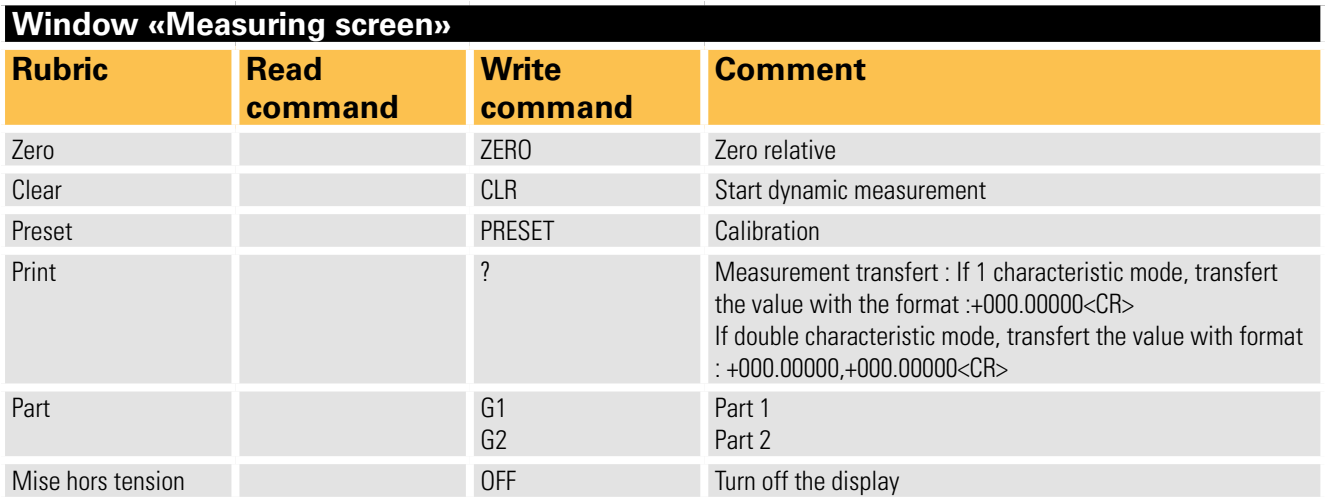

# **9. MODBUS RTU Protocol**

This process allows to connect the M3 to an compatible and programmable automate. This process allows to control all the functionnality of the D70A thanks to a lot of register. A maximum of 256 register can be read.

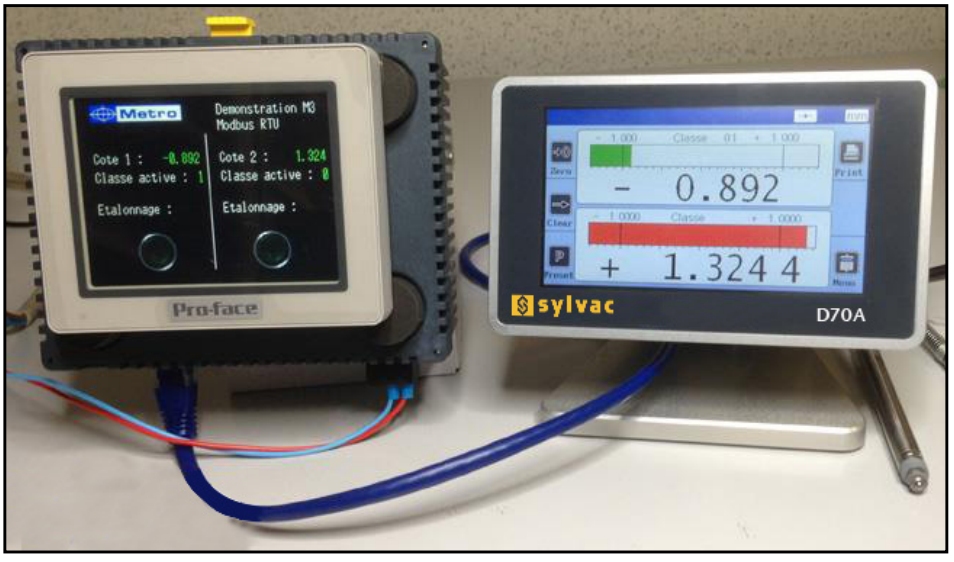

Example of a RTU Modbus communication with an automate Pro-face.

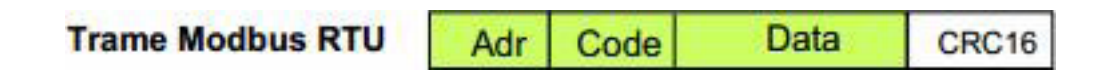

Address : always equal to 1 Code : the D70A supports codes « 3 » by reading and « 16 » by written Data : 1 to 256 register CRC16 : verification code on 2 octets

The following functionality are available :

- Reading of the position of 2 probes
- Instant reading of the value of 2 characteristic
- Preset

- Reading / programing of the tolerances, of the master value, the formula...

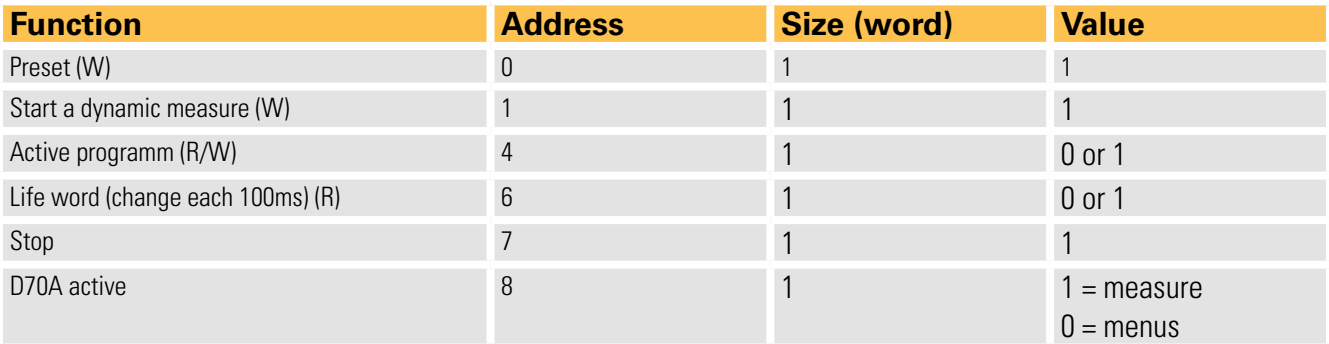

Register by characteristic: from 100 to 188 for the characteristic 1 and from 200 to 288 for the characteristic 2.

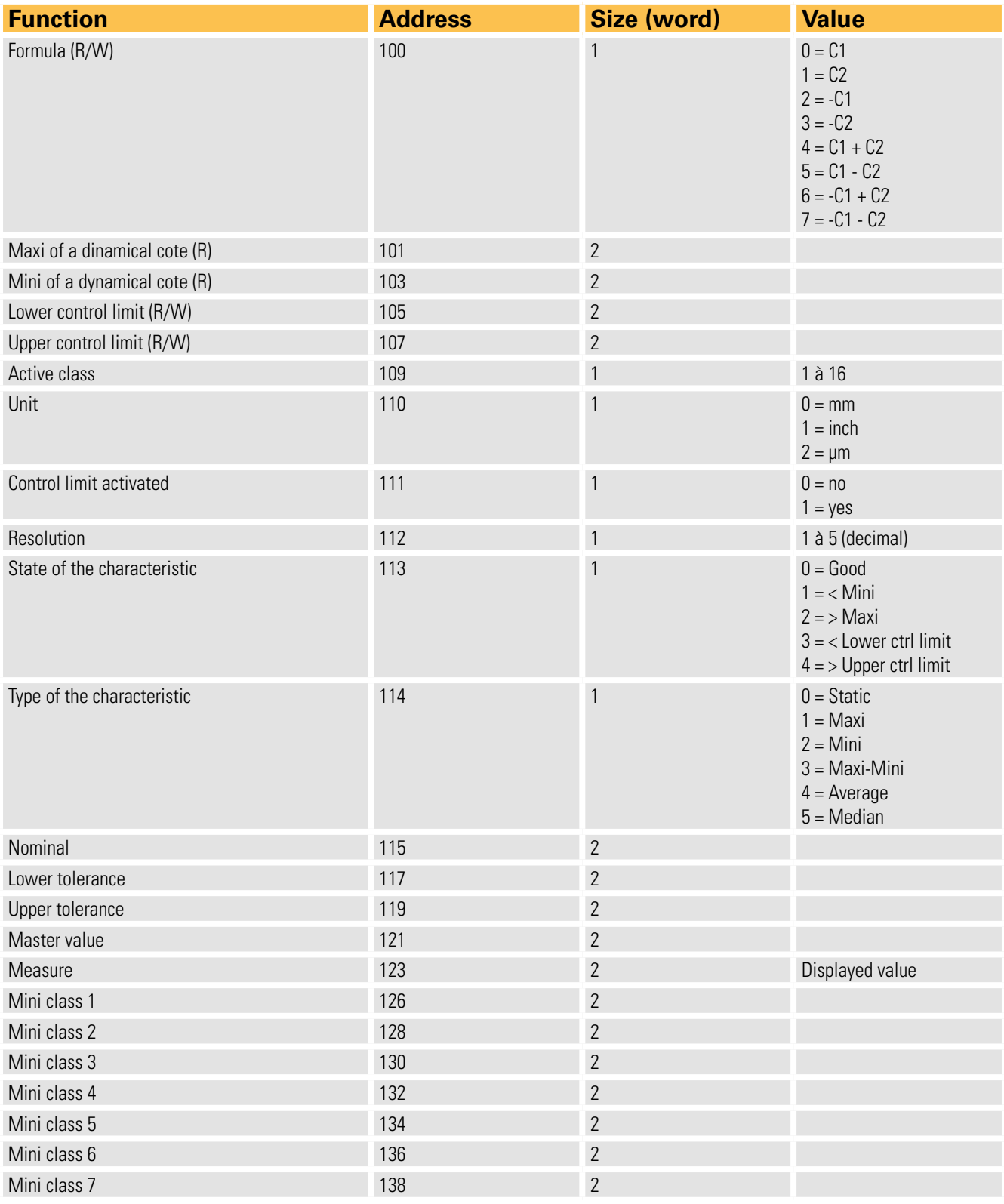

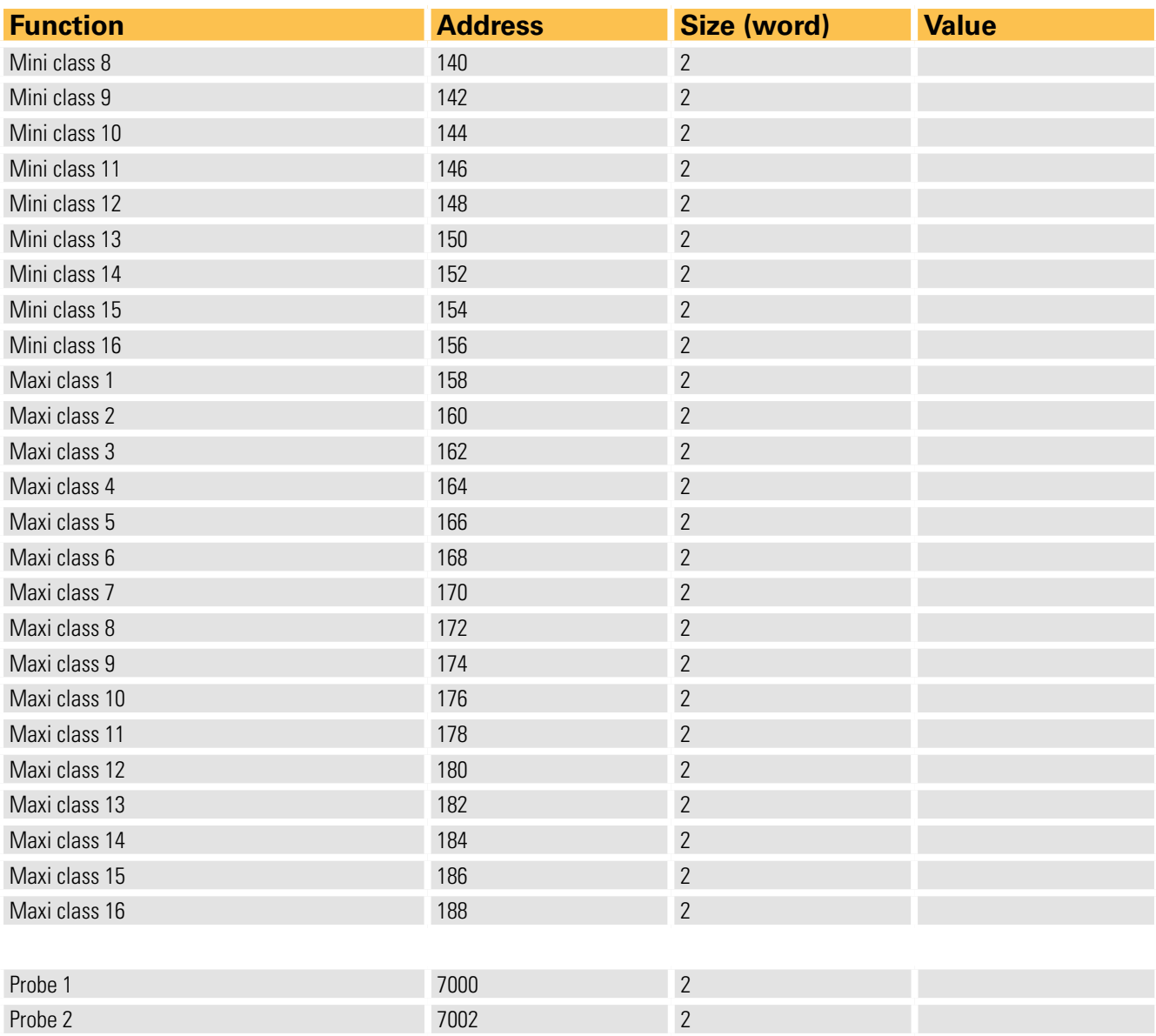

### **10. Optionnal I/O Module**

As an option, it is possible to connect a M-Bus module with 8 inputs/output isolated by opto-coupler. (ref 804.2205)

The 8 outputs are similar to the « open collector PNP » type. They can be used with an external power supply 12 to 30 VDC maximum. The maximal output current drained by each output is 50mA

The 8 inputs represent a 2.2kOhms load connected to the 0 volt.

For using your IO module, it is necessary to identify it on the D70A. For this, go to the "configuration" window and press the "Id" button on the module. The identification number of the modules appears.

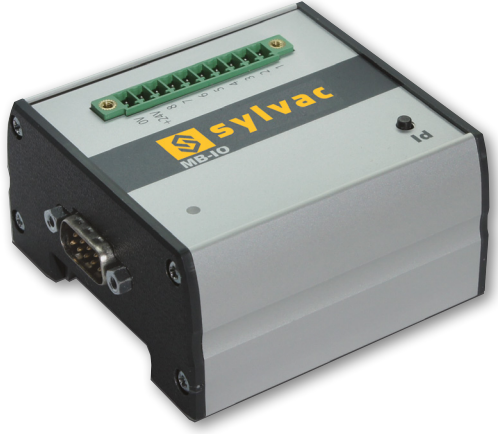

### Connection principle :

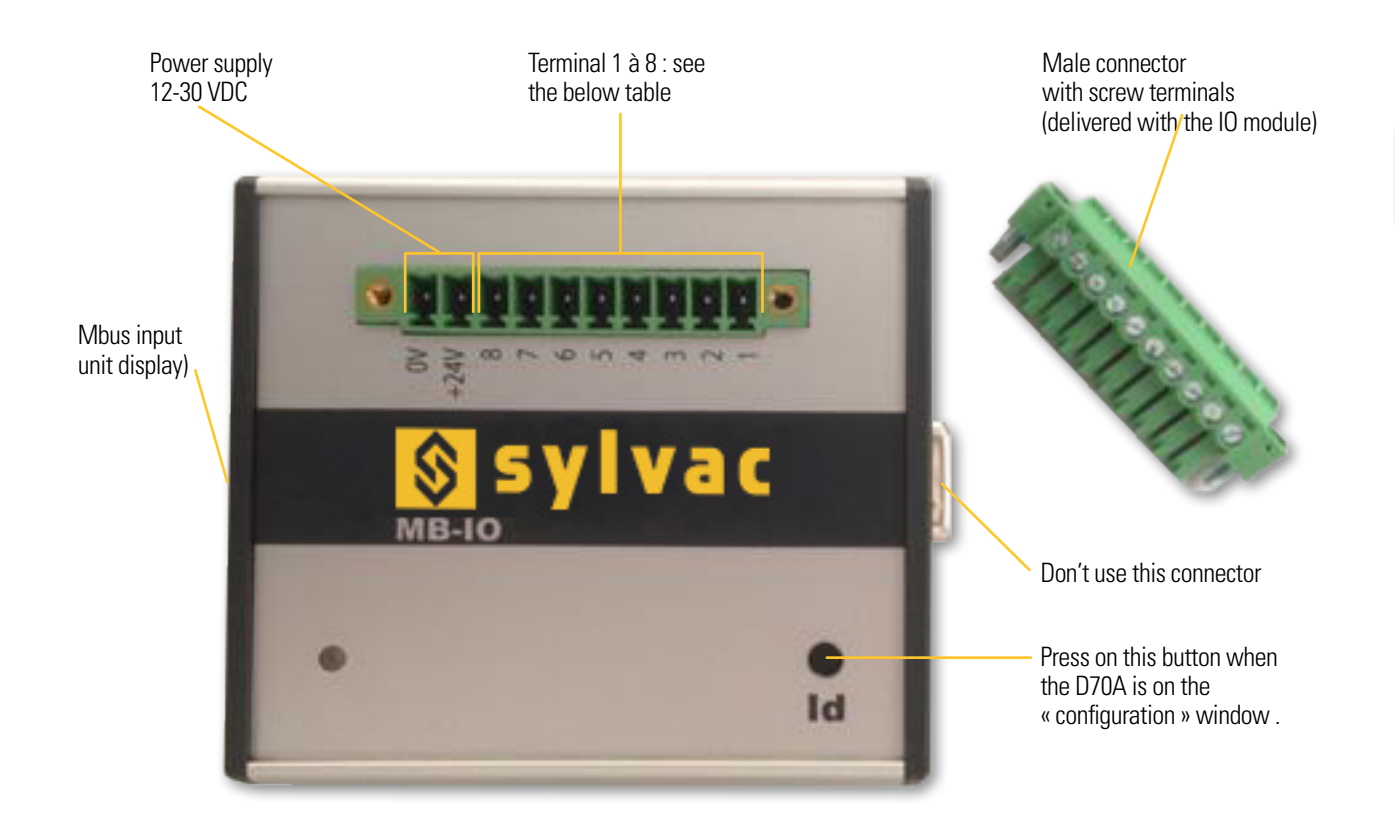

List of available functions :

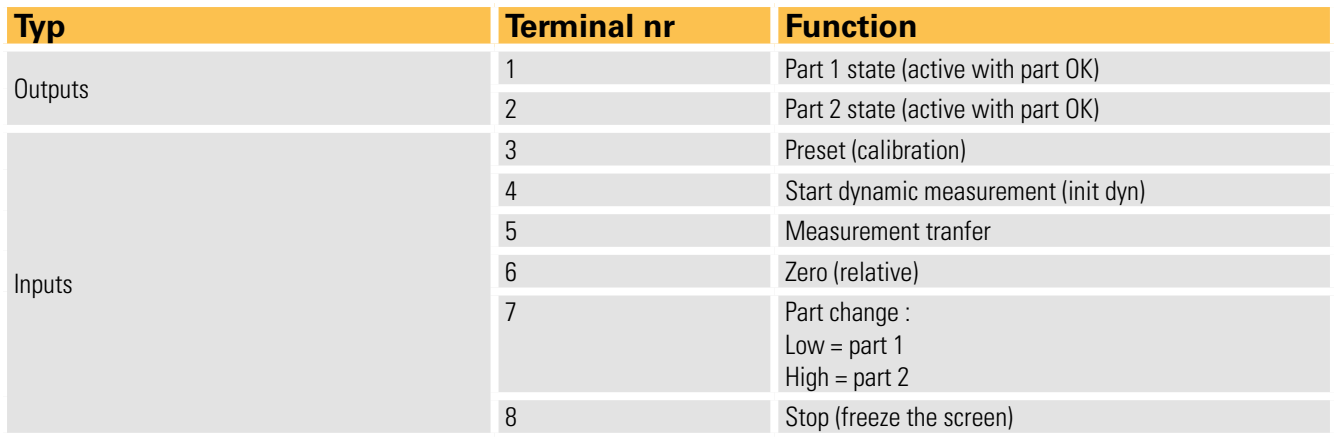

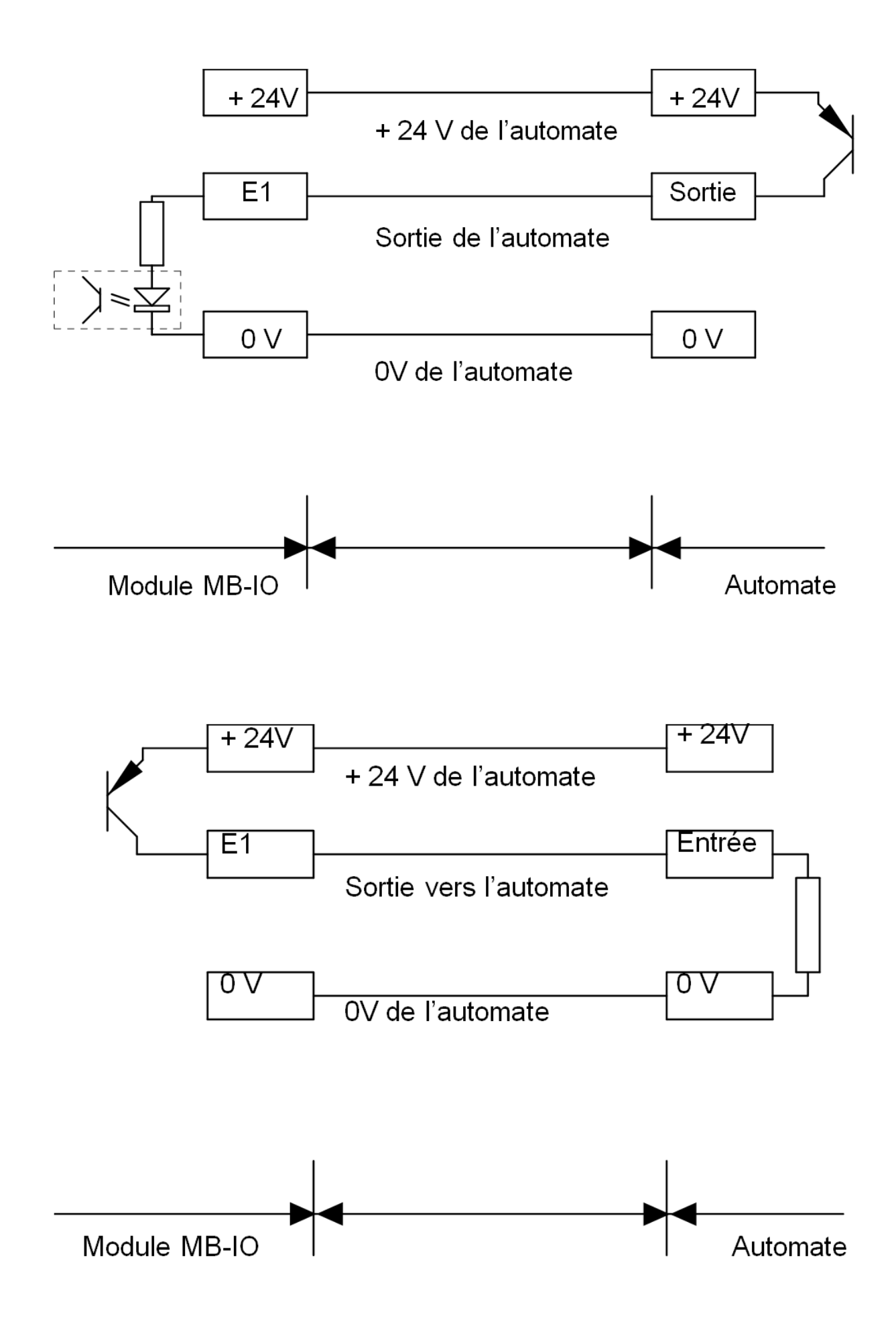

### **11. Factory reset**

This function allows to come back to the factory setting.

**Warning**: At the end of this procedure, all the parametes of your D70A will be reset (tolerances, masters, formulas…)

**E**

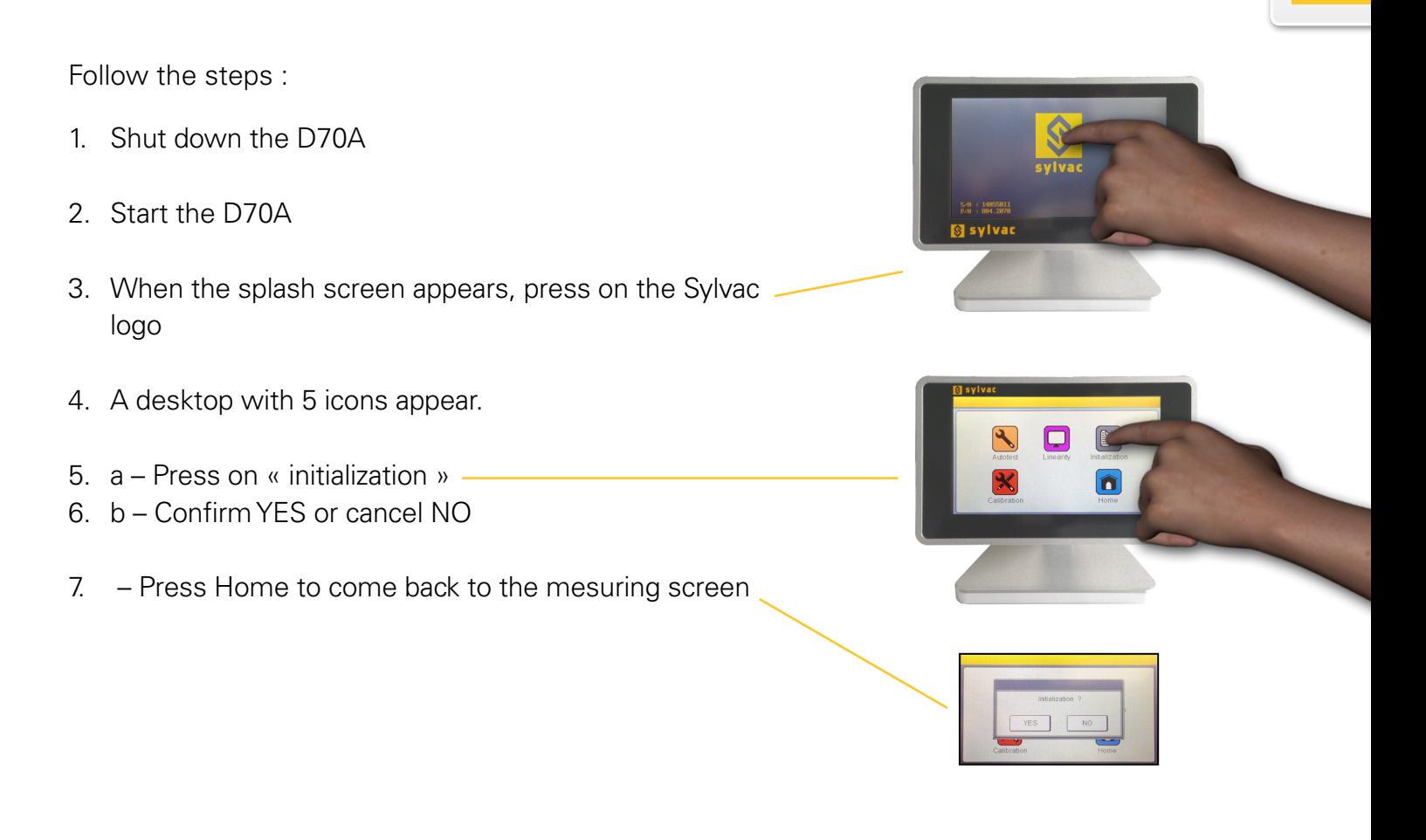

### **12. Firmware update**

It is possible to update the D70A firmware.

The update require a cable RS232, réf 804.2201. It is possible to use a converter RS232/USB if your computer is not equipped with a serial port.

If you don't have a RS232 cable, you can make your own by following this schematic :

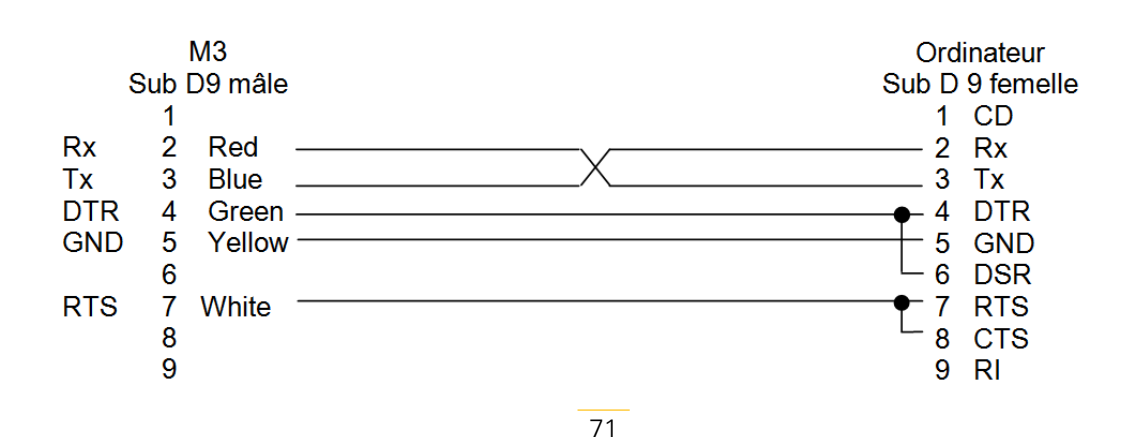

The firmware update requires to use the « flash magic » software that can be download (free) from this adress : www.flashmagictools.com

After installation, please configure the software on the following way :

### **Process**

- 1 Connect the D70A with the cable cable ref 804.2201 to the computer
- 2 Start the D70A
- 3 Configure the flash magic sotware according to the above picture.
- 4 Click on "Start" It takes from 2 to 5 min depending on the Baud rate selected. During the update, the screen becomes blurred.
- 5 The D70A restart automatically when it is finished.
- 6 Reset the D70A by following the procedure on the previous chapter.

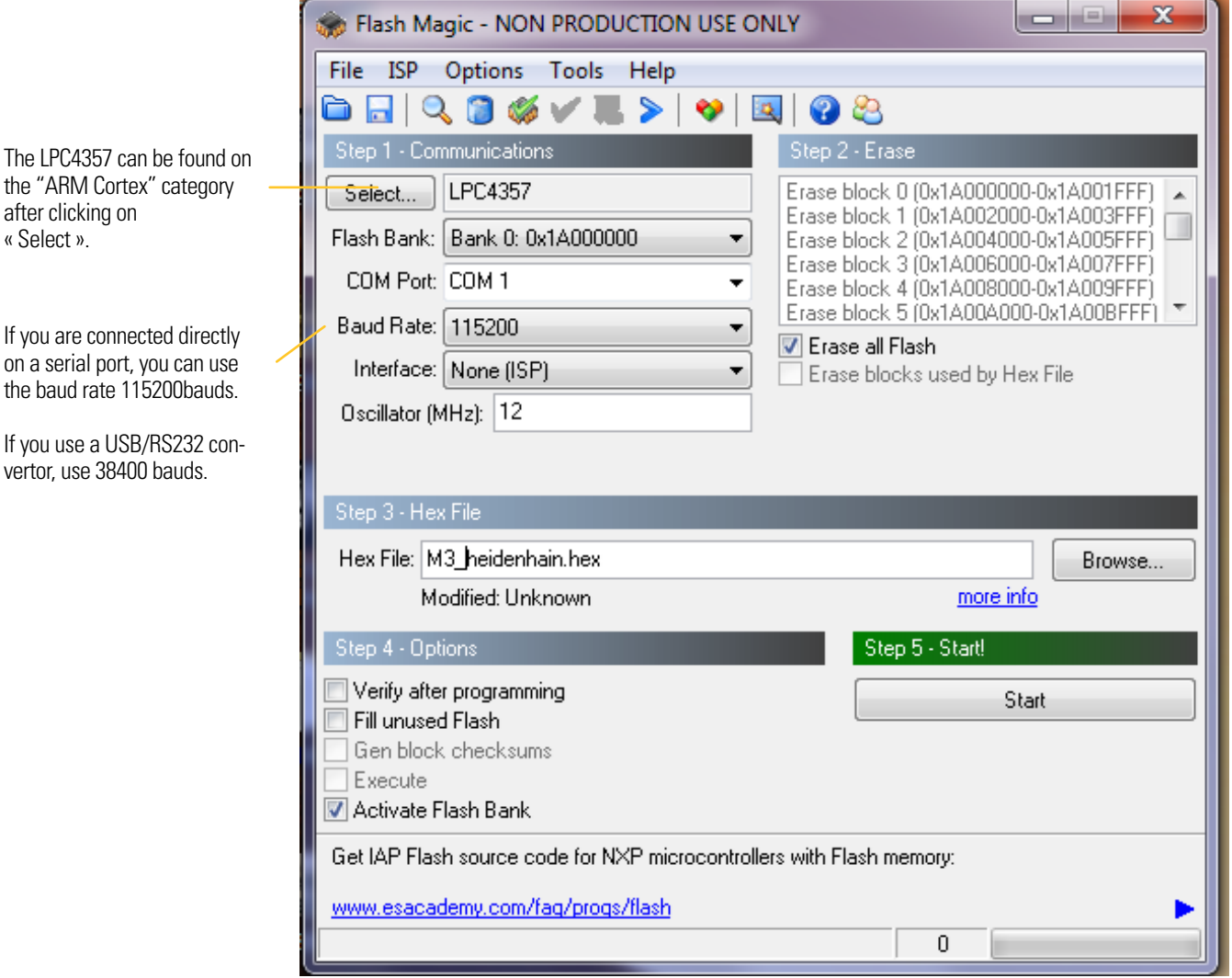
## **13. Applications**

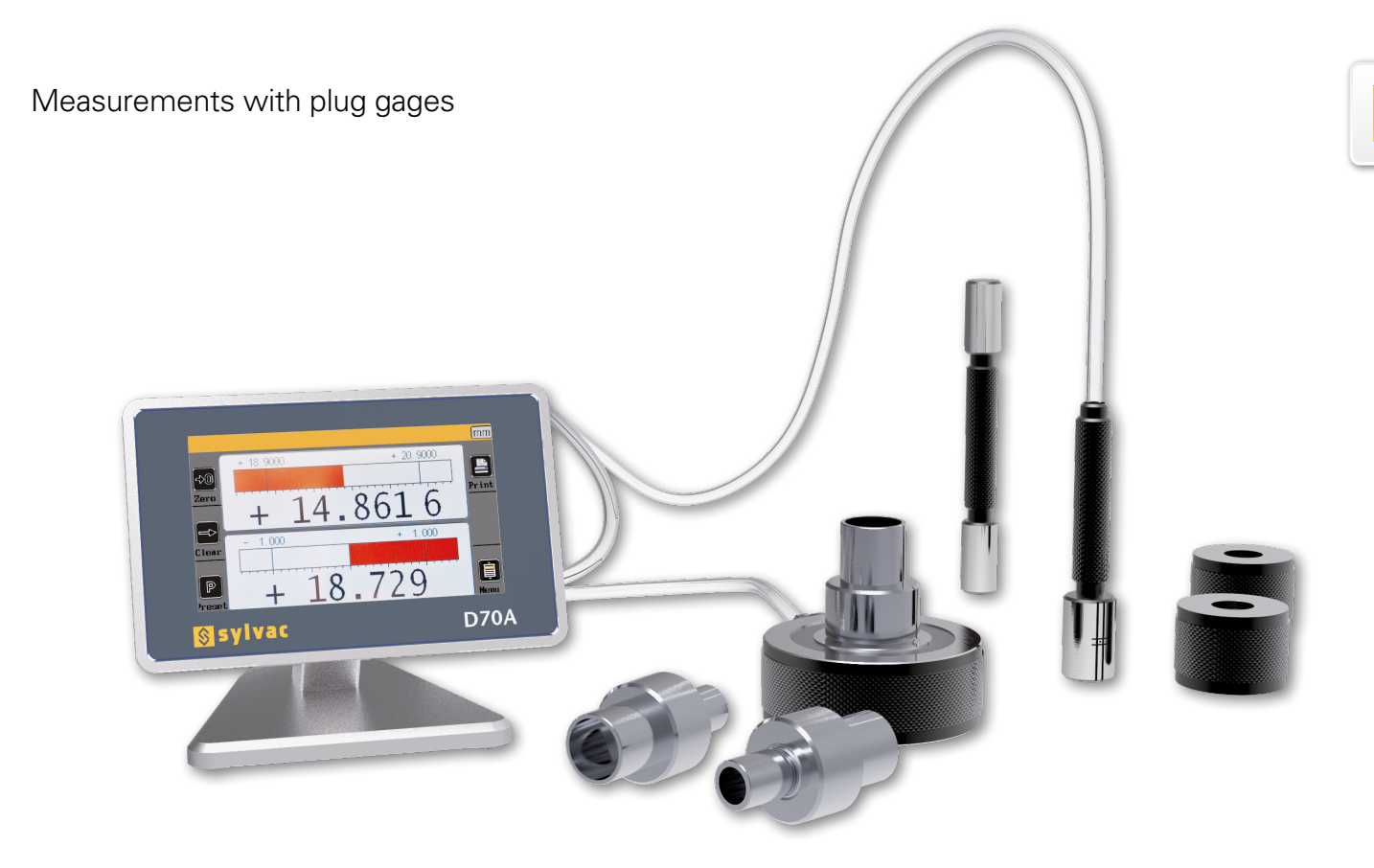

 $\mathsf E$ 

wird bald übersetzt...

 $\mathbf D$ 

## Notes / Notes / Notizen

 $\mathsf E$ 

### **CERTIFICATE OF CONFORMITY**

Sylvac certifies that this instrument has been manufactured in accordance with our Quality Standard and tested with reference to masters of certified traceability by the Swiss Federal Office of Metrology.

### **CERTIFICAT DE CONFORMITE**

Sylvac certifie que cet instrument a été fabriqué et contrôlé selon ses normes de Qualité et en référence avec des étalons dont la traçabilité est reconnue par l'office fédéral suisse de métrologie.

#### **QUALITÄTSZEUGNIS**

Sylvac bestätigt, dass dieses Gerät gemäss seinen internen Qualitätsnormen hergestellt wurde und mittels Normalen mit anerkannter Rückverfolgbarkeit, kalibriert durch das Schweizerische Bundesamt für Metrolo- gie, geprüft worden ist.

**CALIBRATION CERTIFICATE**<br>Because we make our Sylvac instruments in batches, you may find that the date on your calibration certificate is not current. Please be assured that your instruments are certified at point of production and then held in stock in our wa-rehouse in accordance with our Quality Management System ISO 9001. Re-calibration cycle should start from date of receipt..

#### **CERTIFICAT D'ÉTALONNAGE**

En raison de la fabrication de nos instruments par lots de production, il est possible que la date de tifiés au moment de leur fabrication puis stockés conformément à notre système de gestion de la qualité ISO 9001. Le cycle de réétalonnage peut commencer à partir de la date de réception.

#### **ZERTIFICAT**

Da wir unsere Instrumente in Serien herstellen, kann es sein, dass das Datum auf dem Zertifikat nicht aktuell ist. Die Instrumente sind jedoch ab der Herstellung zertifiziert und werden dann gemäß unserem Qualitätsmanagementsystem ISO 9001 in unserem Lager aufbewahrt. Der Nachkalibrierungszyklus kann ab dem Empfangsdatum beginnen..

# CE XOG

Changes without prior notice Sous réserve de toute modification Änderungen vorbehalten

Software version : V1.60

Edition : 2019.04 / 681.124-130